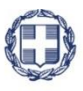

#### ΕΛΛΗΝΙΚΗ ΔΗΜΟΚΡΑΤΙΑ **YNOYPFEIO** ΑΝΑΠΤΥΞΗΣ ΚΑΙ ΕΠΕΝΔΥΣΕΩΝ **ΓΕΝΙΚΗ ΓΡΑΜΜΑΤΕΙΑ ΔΗΜΟΣΙΩΝ ΕΠΕΝΔΥΣΕΩΝ & ΕΣΠΑ**

#### **ΕΘΝΙΚΗ ΑΡΧΗ ΣΥΝΤΟΝΙΣΜΟΥ ΕΙΔΙΚΗ ΥΠΗΡΕΣΙΑ Ο.Π.Σ.**

# **ΕΓΧΕΙΡΙΔΙΟ ΧΡΗΣΤΗ**

**ΕΠΙΛΟΓΗ & ΈΓΚΡΙΣΗ ΠΡΑΞΕΩΝ ΚΑΙ ΠΑΡΑΚΟΛΟΥΘΗΣΗ ΠΡΑΞΕΩΝ – ΑΠΟΦΑΣΕΙΣ ΈΝΤΑΞΗΣ/ΑΠΟΡΡΙΨΗΣ, ΑΝΑΚΛΗΣΗΣ, ΟΛΟΚΛΗΡΩΣΗΣ**

**ΈΚΔΟΣΗ 4.00**

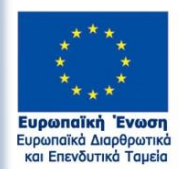

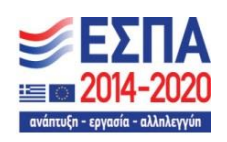

Με τη συγχρηματοδότηση της Ελλάδας και της Ευρωπαϊκής Ένωσης

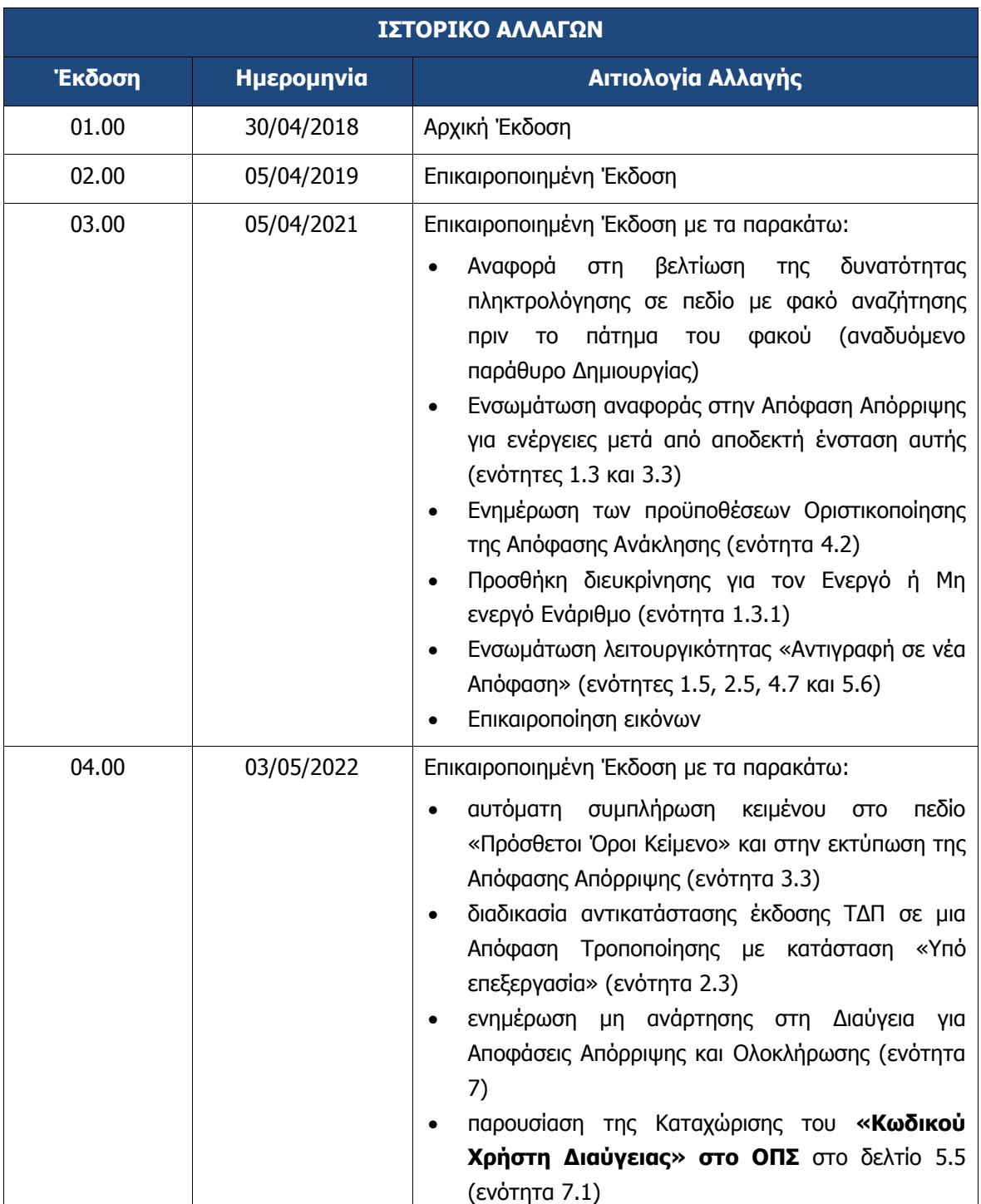

#### ΠΙΝΑΚΑΣ ΠΕΡΙΕΧΟΜΕΝΩΝ

<span id="page-2-0"></span>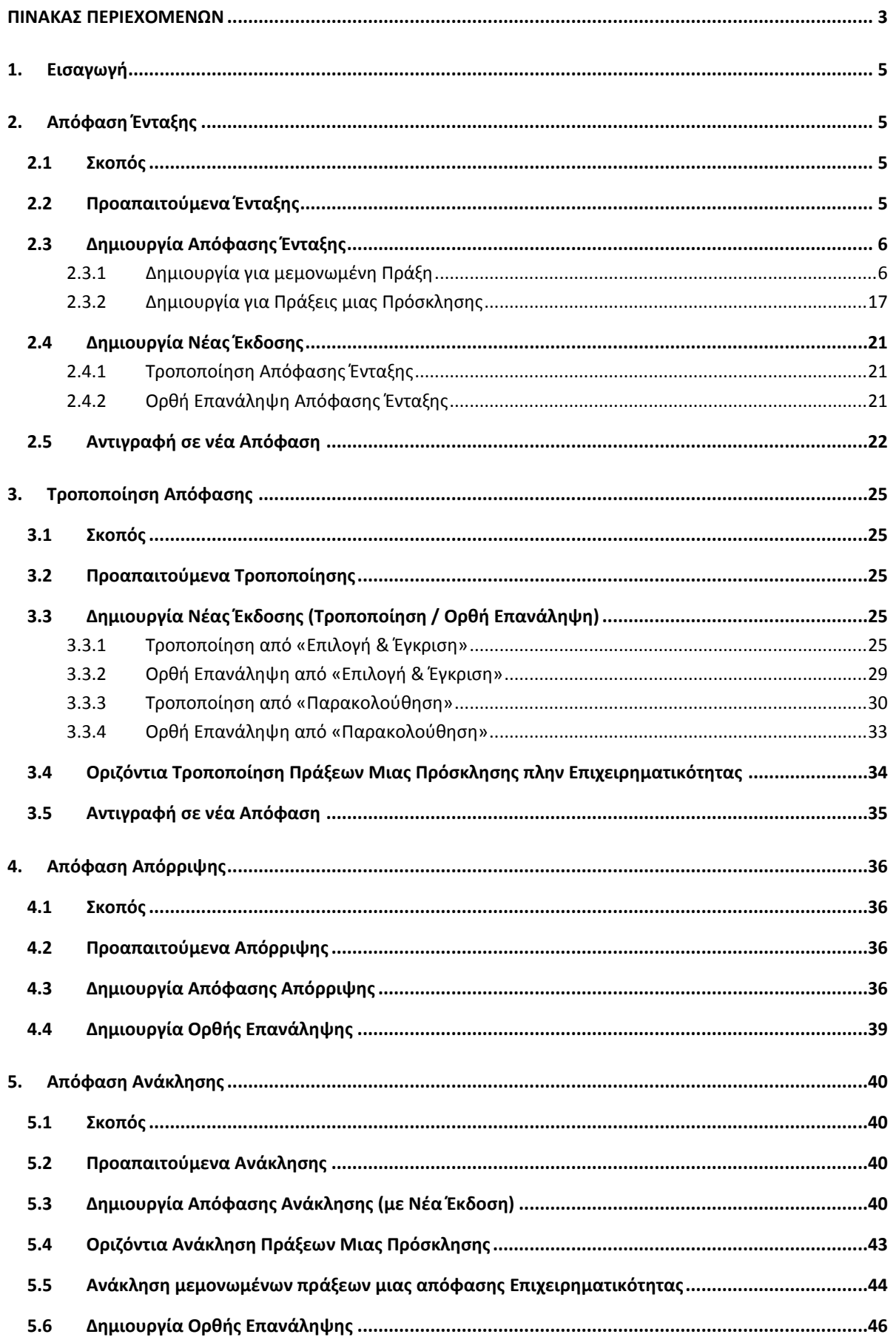

# -<br>Αποφάσεις Ένταξης/Απόρριψης, Ανάκλησης, Ολοκλήρωσης<br>-

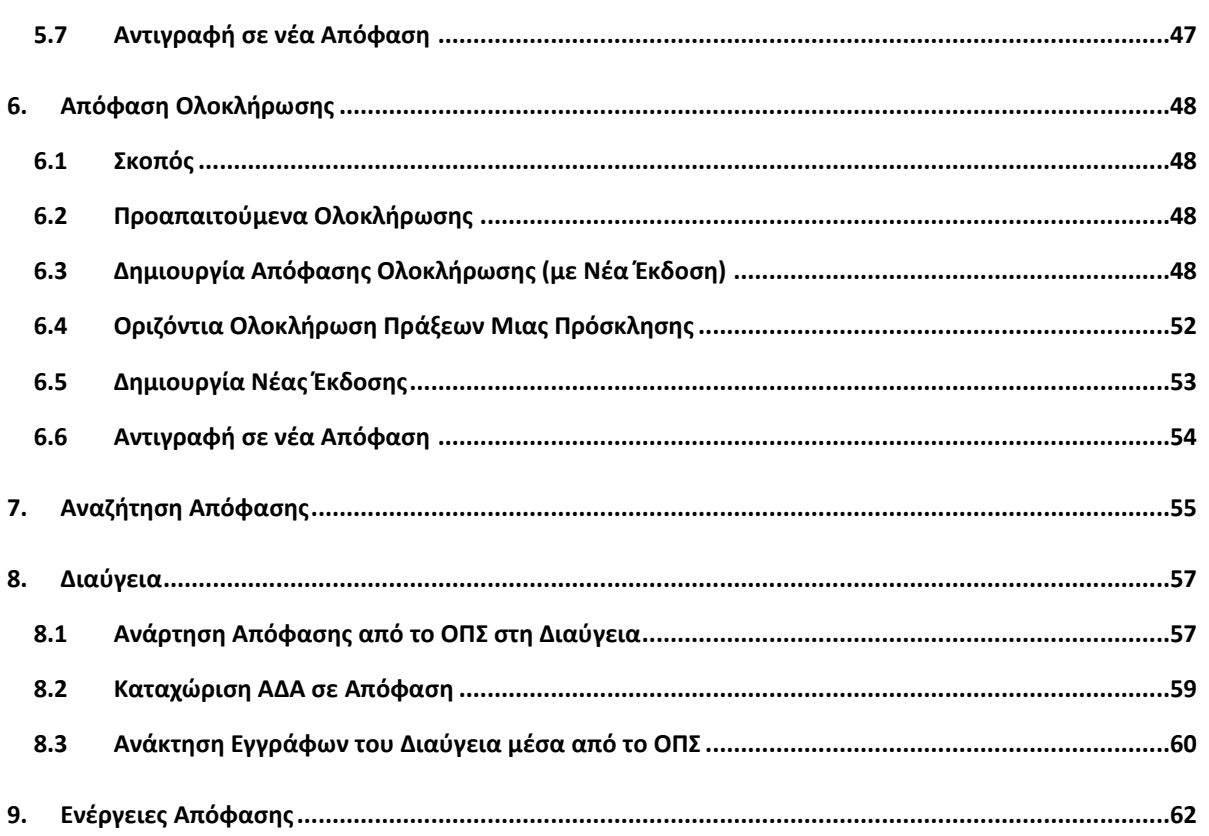

# <span id="page-4-0"></span>**1. ΕΙΣΑΓΩΓΗ**

Ο παρών οδηγός εκπονήθηκε στο πλαίσιο της σύμβασης «Υλοποίηση του Ολοκληρωμένου Πληροφοριακού Συστήματος (Ο.Π.Σ.) σύμφωνα με τις απαιτήσεις της Προγραμματικής Περιόδου  $2014 - 2020$ ».

Σκοπός του οδηγού είναι η εξοικείωση των χρηστών με το Ολοκληρωμένο Πληροφοριακό Σύστημα (Ο.Π.Σ.) του Υπουργείου Ανάπτυξης και Επενδύσεων κυρίως με τις ενέργειες που πρέπει να ακολουθήσουν για την καταχώριση και έκδοση των Αποφάσεων Ένταξης/Τροποποίησης, Απόρριψης, Ανάκλησης και Ολοκλήρωσης πράξεων.

Οι διαδικασίες και τα έντυπα που αφορούν τις παραπάνω αποφάσεις είναι διαθέσιμες στο Εγχειρίδιο Διαδικασιών Συστήματος Διαχείρισης και Ελέγχου (ΣΔΕ) 2014-2020 για τα ΕΠ του ΕΤΠΑ, ΕΚΤ & ΤΣ του στόχου «Επενδύσεις στην Ανάπτυξη και την Απασχόληση (ΕΑΑ) (https://www.espa.gr/el/Pages/SDE\_Diadikasies.aspx). Για τα υπόλοιπα ταμεία που φιλοξενούνται στο ΟΠΣ θα πρέπει να ανατρέξετε στα σχετικά ΣΔΕ.

# <span id="page-4-1"></span>**2. ΑΠΟΦΑΣΗ ΈΝΤΑΞΗΣ**

### <span id="page-4-2"></span>**2.1 Σκοπός**

Σκοπός της λειτουργίας είναι η έκδοση Απόφασης Ένταξης πράξεων των οποίων οι αιτήσεις χρηματοδότησης έχουν αξιολογηθεί θετικά στο Α & Β στάδιο αξιολόγησης.

# <span id="page-4-3"></span>**2.2 Προαπαιτούμενα Ένταξης**

- ΤΔΠ σε κατάσταση «Ελεγμένο»
- Θετικά αξιολογημένη Πράξη (Α και Β Στάδιο αξιολόγησης)
- Οριστικός Πίνακας Κατάταξης σε Προσκλήσεις με συγκριτική αξιολόγηση

(Αναλυτικότερα για την Απόφαση Ένταξης μπορείτε να δείτε την «ΔΔΙ\_2: Επιλογή και έγκριση πράξης (πράξεις πλην ΚΕ)» του εγχειριδίου διαδικασιών ΣΔΕ ΕΣΠΑ (είναι προσπελάσιμη εδώ: [https://www.espa.gr/el/Documents/sde/2\\_DIADIK\\_DI\\_2\\_EPILOGH.zip\)](https://www.espa.gr/el/Documents/sde/2_DIADIK_DI_2_EPILOGH.zip).

# <span id="page-5-0"></span>**2.3 Δημιουργία Απόφασης Ένταξης**

Εισαγωγή στο Υποσύστημα «Πράξεις Προγράμματα» (βλέπε ενότητα 2.1 του εγχειριδίου «Περιβάλλον Εργασίας Εφαρμογής»).

#### <span id="page-5-1"></span>**2.3.1 Δημιουργία για μεμονωμένη Πράξη**

1. Από το Κεντρικό Μενού του Υποσυστήματος επιλέγεται η διαδρομή: (1) ΕΣΠΑ  $\rightarrow$  (2) Επιλογή & Έγκριση  $\rightarrow$  (3) Απόφαση Ένταξης.

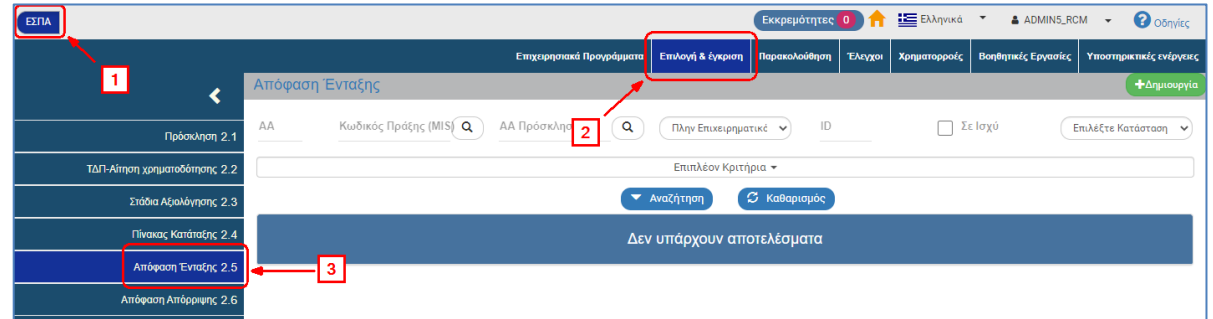

2. Στην περιοχή εργασίας εμφανίζεται η οθόνη αναζήτησης της Απόφασης Ένταξης, όπως φαίνεται στην παρακάτω εικόνα.

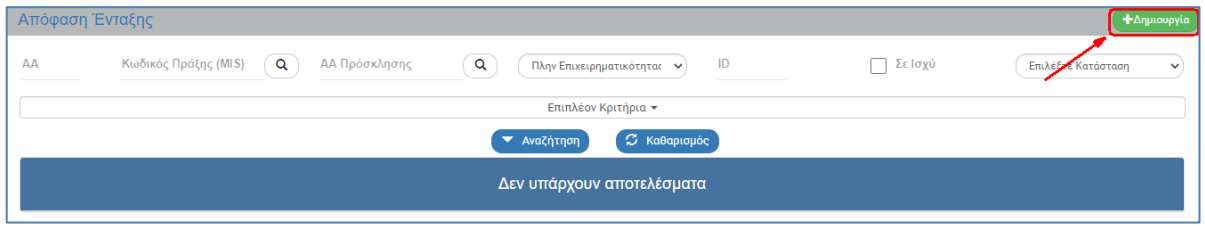

- 3. Επιλογή <sup>+ Δημιουργία</sup>
- 4. Εμφανίζεται αναδυόμενο παράθυρο με τις παρακάτω επιλογές:

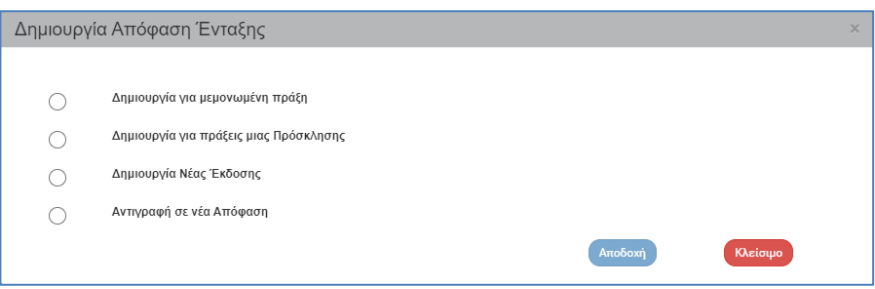

5. Με επιλογή «Δημιουργία για μεμονωμένη πράξη» (1) εμφανίζεται το υποχρεωτικό πεδίο «Τύπος» (2). Ο χρήστης επιλέγει τον Τύπο Πράξεων που αφορά η απόφαση από τη λίστα τιμών (3) και τέλος επιλέγει «Αποδοχή» (4).

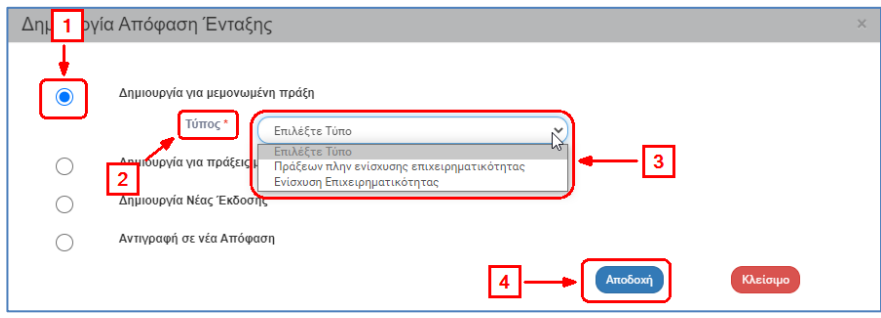

6. Το σύστημα ενεργοποιεί την οθόνη με τίτλο «Απόφαση Ένταξης – Δημιουργία», όπως φαίνεται στην παρακάτω εικόνα.

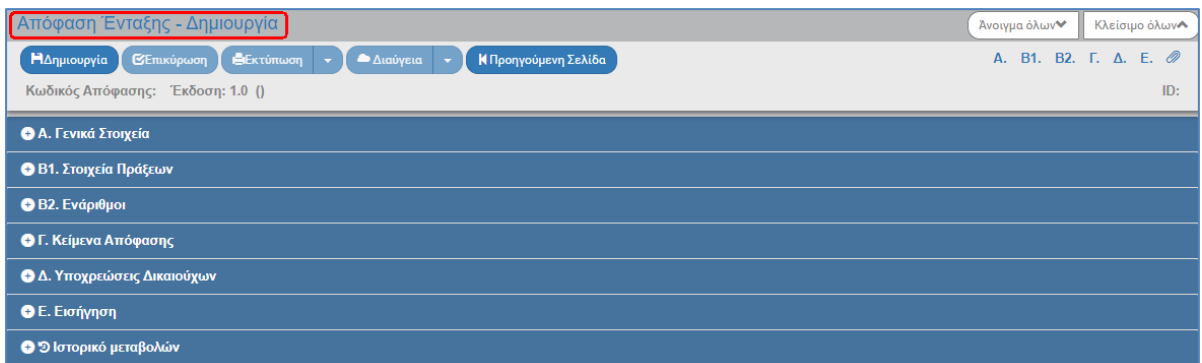

- 7. Το σύστημα προσυμπληρώνει τα υποχρεωτικά πεδία στο τμήμα «Α. Γενικά Στοιχεία»:
	- Είδος απόφασης: Απόφαση Ένταξης
	- Τύπος: Πράξεων πλην ενίσχυσης επιχειρηματικότητας
	- Κατηγορία Έκδοσης: Συμπληρώνεται αυτόματα η τιμή «Αρχική»

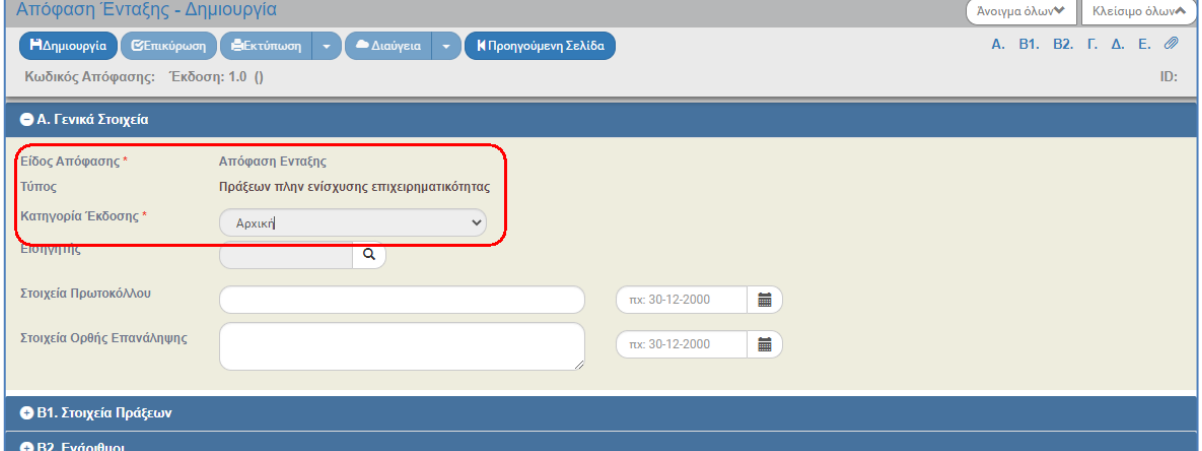

8. Στο τμήμα «Β1. Στοιχεία Πράξεων» ο χρήστης εισάγει υποχρεωτικά το ΤΔΠ της πράξης που αφορά η απόφαση στον πίνακα «Στοιχεία Πράξεων από Τεχνικά Δελτία Πράξης» επιλέγοντας  $\bigoplus$ Προσθήκη

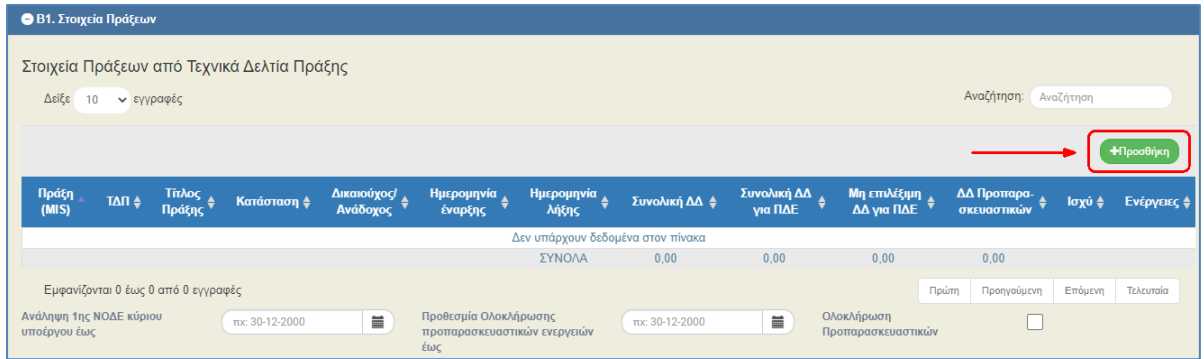

9. Στη συνέχεια εμφανίζεται το παρακάτω αναδυόμενο παράθυρο, όπου ο χρήστης καταχωρίζει τον επιθυμητό κωδικό MIS και επιλέγει από λίστα φακών το ΤΔΠ.

Με επιλογή φακού του πεδίου ΤΔΠ χωρίς συμπλήρωση MIS, το σύστημα εμφανίζει όλα τα ΤΔΠ στη λίστα τιμών.

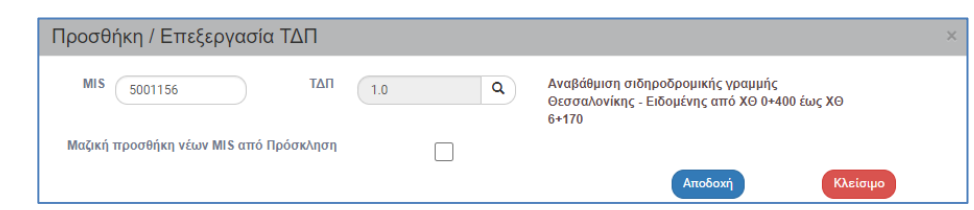

finfo **Σημείωση:** Στην ενότητα 2.5.1 του εγχειριδίου «Περιβάλλον Εργασίας Εφαρμογής» αναφέρεται αναλυτικά ο τρόπος προσθήκης, επεξεργασίας και διαγραφής δεδομένων σε έναν πίνακα της εφαρμογής.

10. Επιλογή ΒΑΛΗΝΟΥΡΙΑΣ από τη γραμμή εργαλείων.

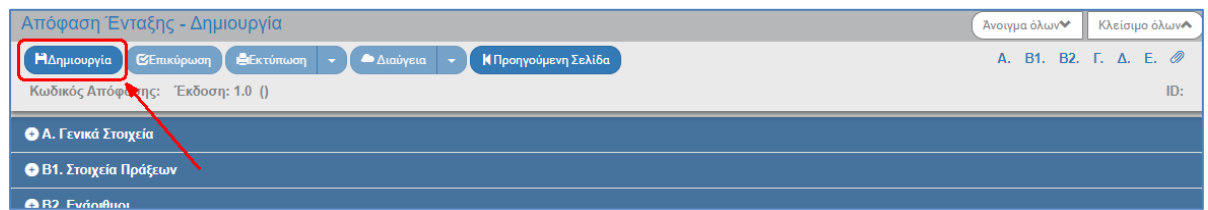

11. Εμφάνιση μηνύματος αποθήκευσης και επιλογή «ΟΚ» για κλείσιμο του μηνύματος και επιστροφή στην οθόνη.

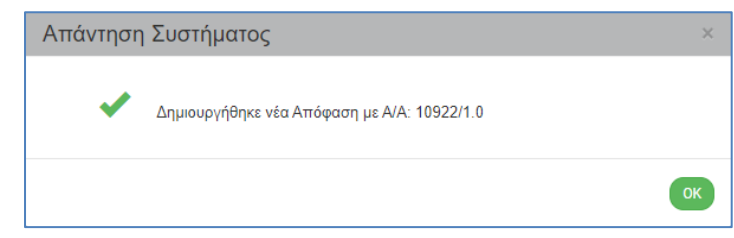

(1) Το σύστημα αποδίδει μοναδικό Κωδικό Απόφασης (ΑΑ), Έκδοση/Υποέκδοση 1.0, Κατάσταση δελτίου «Υπό Επεξεργασία» και μοναδικό αριθμό συστήματος (id).

(2) Η οθόνη από «Απόφαση Ένταξης - Δημιουργία» αλλάζει σε «Απόφαση Ένταξης - Επεξεργασία» και αντικαθίσταται η επιλογή «Δημιουργία» με την «Αποθήκευση».

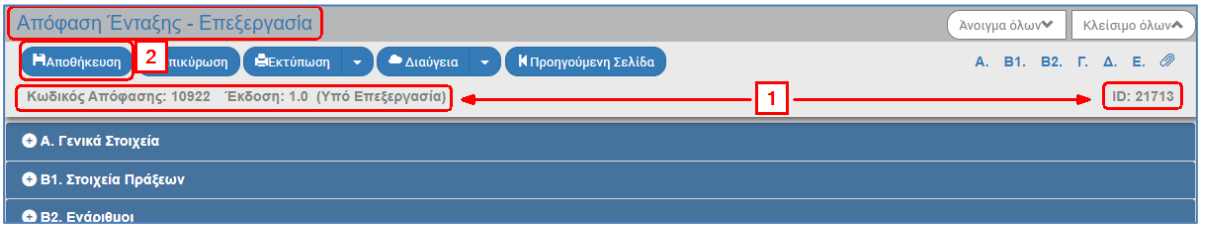

Αν ο χρήστης επιλέξει αποθήκευση χωρίς να έχει εισάγει ΤΔΠ, το σύστημα εμφανίζει ενημερωτικό μήνυμα και δεν επιτρέπει την αποθήκευση απόφασης χωρίς συμπληρωμένη πράξη.

12. Συμπλήρωση «Εισηγητή» στο τμήμα «Α. Γενικά Στοιχεία».

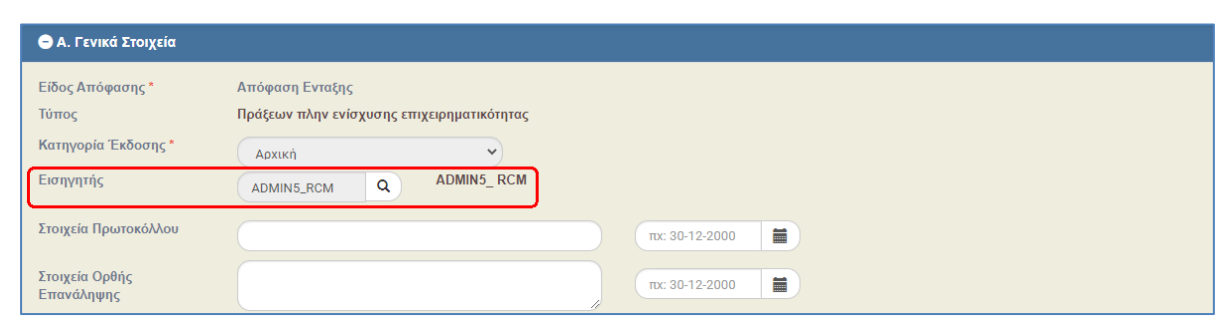

Μετά τη συμπλήρωση του τμήματος πατάμε «Αποθήκευση» από τη γραμμή εργαλείων κι ο χρήστης συνεχίζει με τα υπόλοιπα τμήματα. Προτείνεται στον χρήστη να κάνει «Αποθήκευση» μετά από τη συμπλήρωση του κάθε τμήματος.

13. Στο τμήμα «Β1. Στοιχεία Πράξεων» τα στοιχεία των συμπληρωμένων πράξεων εμφανίζονται όπως έχουν καταχωριστεί στο αντίστοιχο ΤΔΠ. Τυχόν αλλαγές/διορθώσεις στα επιμέρους στοιχεία θα πρέπει να γίνουν στο Τεχνικό Δελτίο Πράξης.

Αν απαιτείται, γίνεται Συμπλήρωση των πεδίων «Ανάληψη 1ης ΝΟΔΕ» και Προπαρασκευαστικών ενεργειών στο τμήμα «Β1. Στοιχεία Πράξεων» για πράξεις πλην Επιχειρηματικότητας.

Όταν έχουν ολοκληρωθεί οι Προπαρασκευαστικές ενέργειες που αναγράφονται στο ΤΔΠ (τμήμα ΣΤ) επιλέγεται το check box «Ολοκλήρωση Προπαρασκευαστικών». Η ένδειξη αυτή επηρεάζει τις προτάσεις εγγραφής του εναρίθμου στο ΠΔΕ (τμήμα Β2).

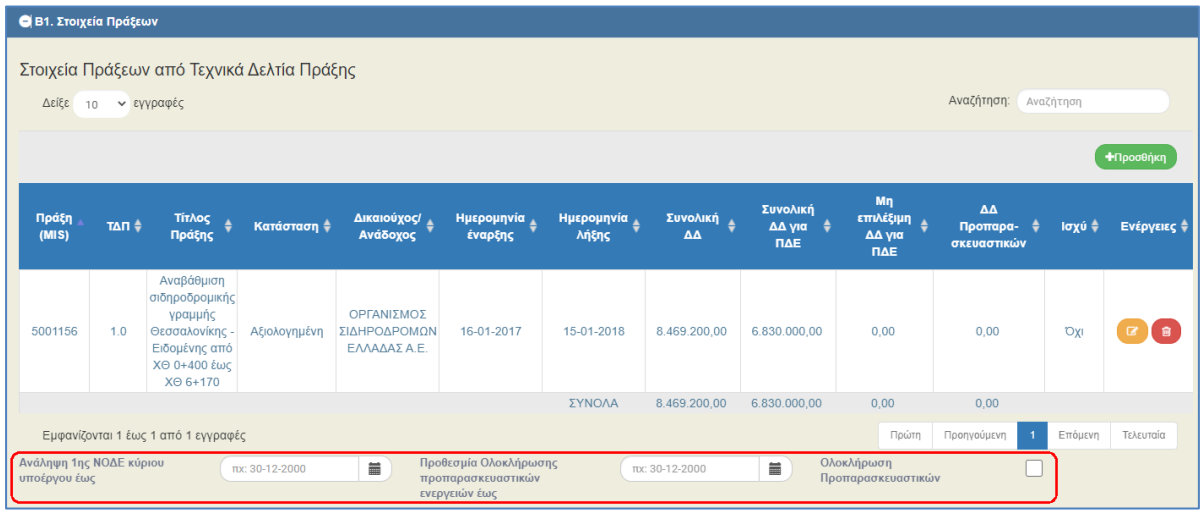

14. Συμπλήρωση του πίνακα στο τμήμα «Β2. Ενάριθμοι».

Αν η απόφαση αφορά πράξεις «Τύπου: Πράξεις πλην ενίσχυσης επιχειρηματικότητας» συμπληρώνονται Ενάριθμοι ανά Πράξη, ενώ για «Ενίσχυση Επιχειρηματικότητας» συμπληρώνονται Ενάριθμοι ανά Πρόσκληση.

#### **A. Ενάριθμοι για Πράξεις πλην ενίσχυσης επιχειρηματικότητας**

Ο χρήστης επιλέγει «Προσθήκη»:

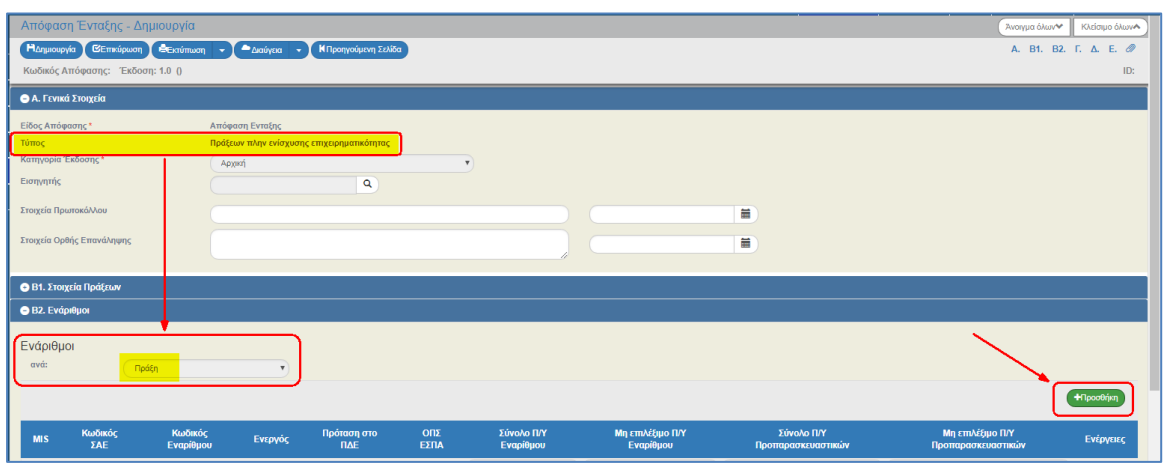

και ενεργοποιείται το αναδυόμενο παράθυρο για συμπλήρωση των στοιχείων εναρίθμου ανά Πράξη:

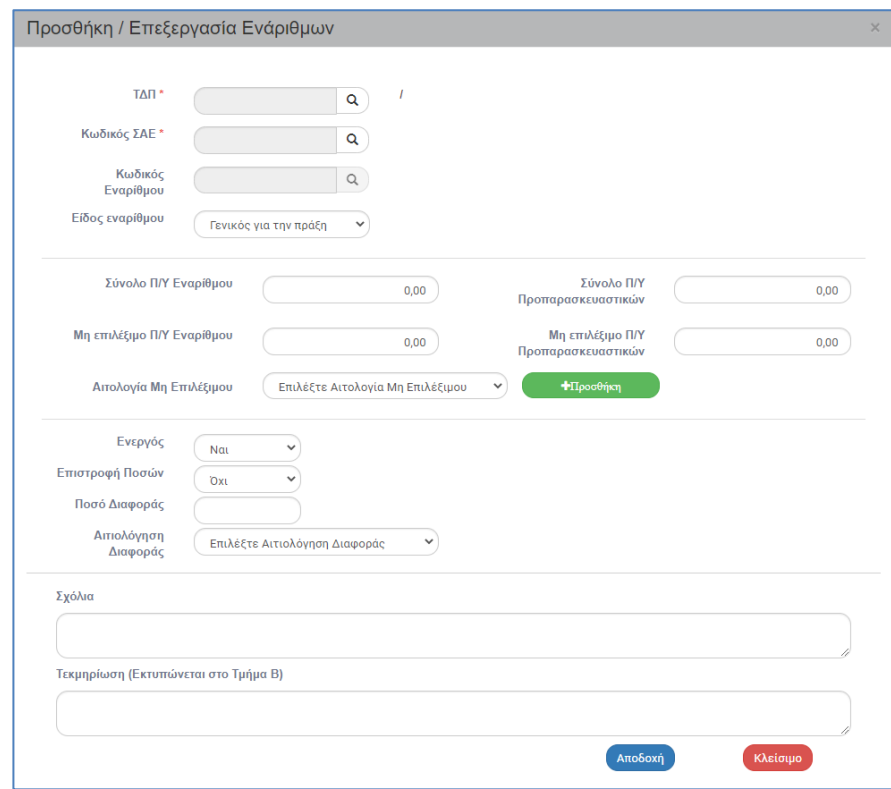

**i.** Στο αναδυόμενο παράθυρο ο χρήστης εισάγει με τη χρήση των φακών αναζήτησης το επιθυμητό ΤΔΠ (από τα συμπληρωμένα στο τμήμα Β1) και τον Κωδικό ΣΑΕ.

Ο Κωδικός Εναρίθμου συμπληρώνεται μόνο στις περιπτώσεις που προϋπάρχει στο Πρόγραμμα Δημοσίων Επενδύσεων (ΠΔΕ), ειδάλλως παραμένει κενό και συμπληρώνεται αυτόματα με διαλειτουργικότητα από το ePDE, μόλις οριστικοποιηθεί η Απόφαση Ένταξης (αφορά Ενάριθμο με το πεδίο Ενεργός = ΝΑΙ).

**ii.** Επιλέγει από την αναδυόμενη λίστα το Είδος Εναρίθμου:

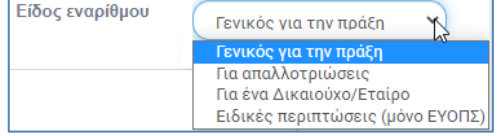

**iii.** Συμπληρώνεται από το σύστημα το «Σύνολο Π/Υ Εναρίθμου» και πληκτρολογεί τους προϋπολογισμούς ανά ενάριθμο που πρέπει να συνάδουν και με τα στοιχεία Δημόσιας Δαπάνης για ΠΔΕ που αναφέρονται στο Τμήμα Β1 Στοιχεία Πράξεων.

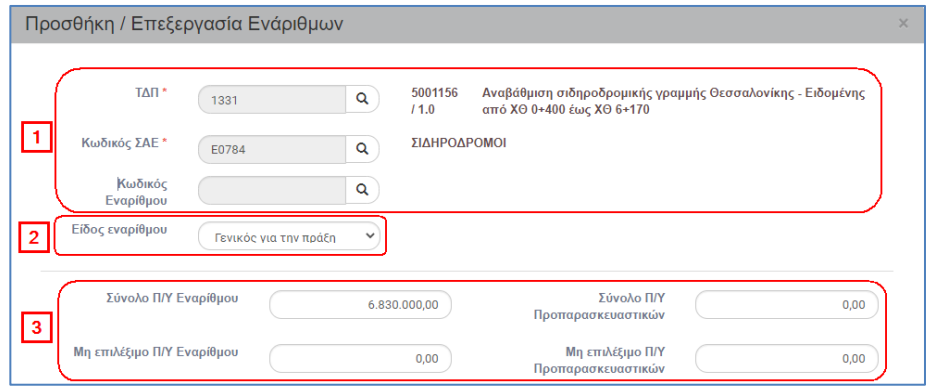

**iv.** Αν συμπληρωθεί Μη επιλέξιμος Π/Υ, πρέπει να επιλεγεί από την αναδυόμενη λίστα η Αιτιολογία Μη επιλέξιμου (όπως έχουν προσδιοριστεί στον Ν. 4314/2014 και τις σχετικές αποφάσεις).

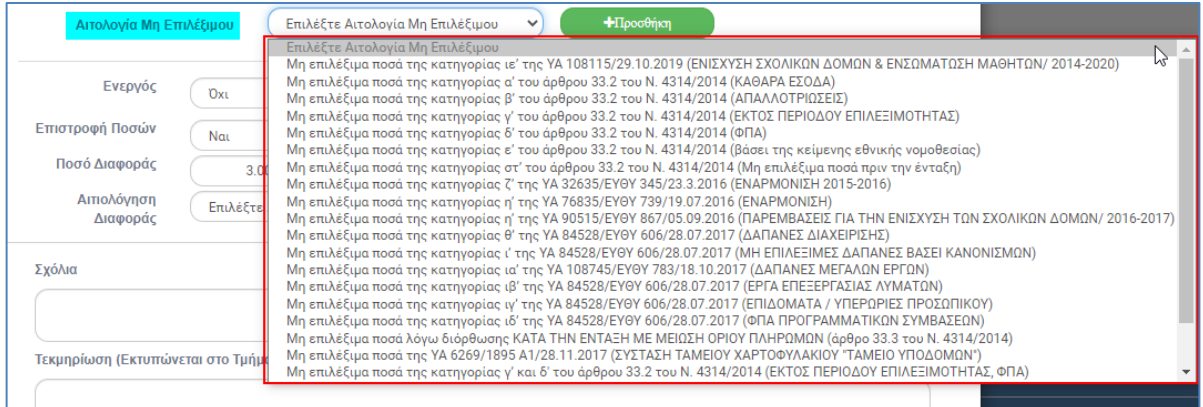

#### Και πατώντας Προσθήκη καταχωρίζεται στον αντίστοιχο πίνακα:

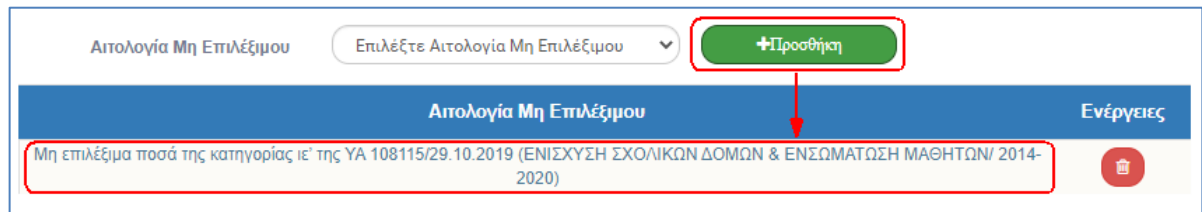

- **v.** Επιλέγει ΝΑΙ ή ΌΧΙ για το πεδίο **Ενεργός**:
	- a. Επιλογή ΝΑΙ: όταν ο ενάριθμος «πληρώνει» για την Πράξη και είναι ενάριθμος του συγχρηματοδοτούμενου ΠΔΕ
	- b. Επιλογή ΌΧΙ: όταν ο ενάριθμος δεν συνεχίζει να «πληρώνει» για την πράξη (αλλά έχει καταβάλλει κάποιο ποσό στο παρελθόν). Το σύστημα εμφανίζει αυτόματα τα πεδία «Έτος απόσυρσης» και «Ποσό πληρωμής Έτους απόσυρσης», στα οποία συμπληρώνονται το τελευταίο έτος που πλήρωσε για την πράξη και το ποσό κατά το έτος αυτό, αντίστοιχα.
- c. Επιλογή ΌΧΙ: Για το εθνικό ΠΔΕ, στο οποίο δεν έχει αρμοδιότητα προτάσεων εγγραφής το ΟΠΣ ΕΣΠΑ, ο Ενάριθμος χαρακτηρίζεται ως Μη ενεργός.
- **vi.** Επιλέγει ΝΑΙ ή ΌΧΙ για το πεδίο **Επιστροφή Ποσών**. Αν από τις έως τώρα πληρωμές του εναρίθμου έχει γίνει επιστροφή ποσού στον λογαριασμό αδιαθέτων υπολοίπων που τηρείται στην Τράπεζα της Ελλάδας, τότε επιλέγεται το ΝΑΙ, το σύστημα εμφανίζει αυτόματα το πεδίο «Ποσό επιστροφής», στο οποίο συμπληρώνεται το πεδίο με το αντίστοιχο ποσό.
- **vii.** Αν οι πληρωμές εναρίθμου είναι περισσότερες από τον Π/Υ του εναρίθμου, υπάρχει δυνατότητα συμπλήρωσης του ποσού στο πεδίο **Ποσό Διαφοράς** και επιλογή από λίστα τιμών για την **Αιτιολόγηση Διαφοράς**.

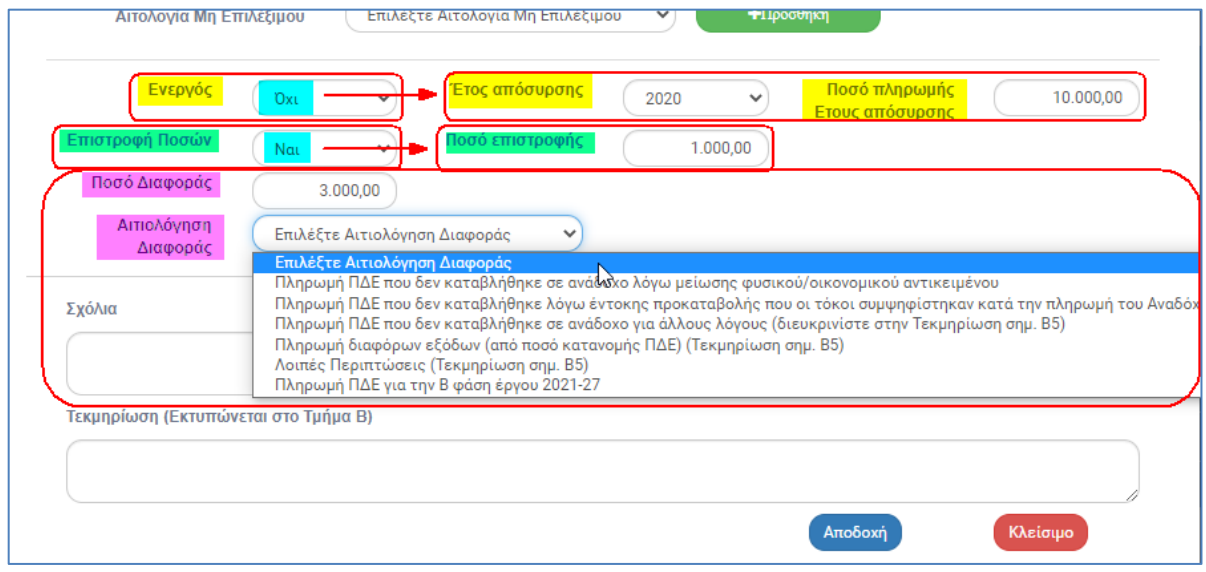

**viii.** Τέλος, για όλα τα παραπάνω συμπληρώνονται τυχόν Σχόλια ή/και το πεδίο Τεκμηρίωση (αν απαιτείται να τυπωθεί σχετικό κείμενο στο έγγραφο της Απόφασης). Η καταχώριση των δεδομένων στον πίνακα ολοκληρώνεται με την επιλογή της Αποδοχής.

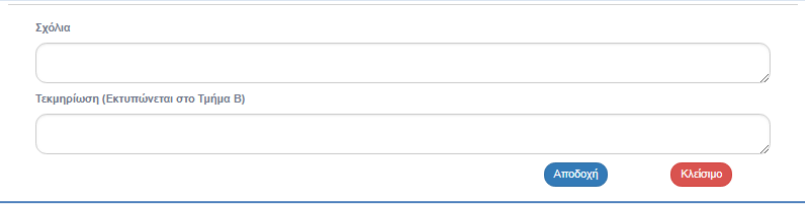

Αν καταχωριστεί ήδη εγκεκριμένος ενάριθμος, τότε με την επιλογή του «Πληροφορίες»:

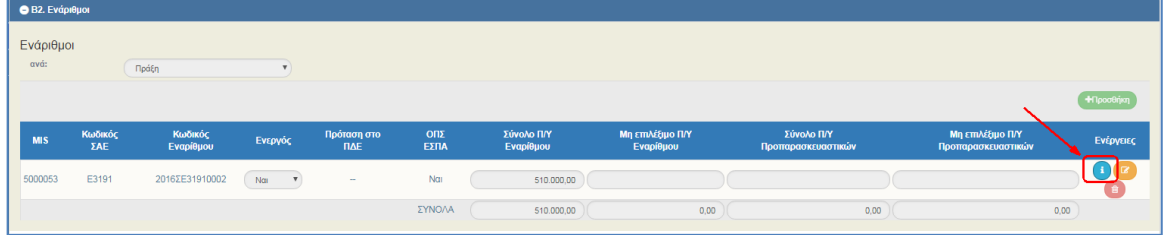

ενεργοποιείται αναδυόμενο παράθυρο με τις πληροφορίες του εναρίθμου από το σύστημα ePDE του Προγράμματος Δημοσίων Επενδύσεων:

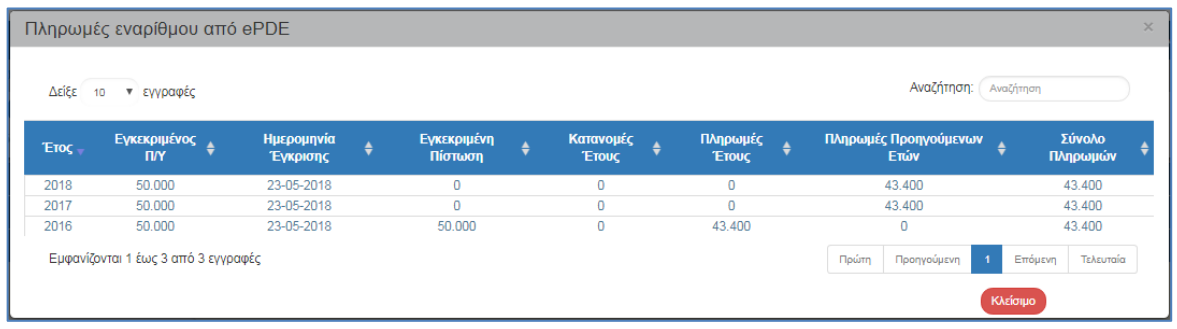

#### **B. Ενάριθμοι για Πράξεις ενίσχυσης επιχειρηματικότητας**

Ο χρήστης επιλέγει «Προσθήκη»:

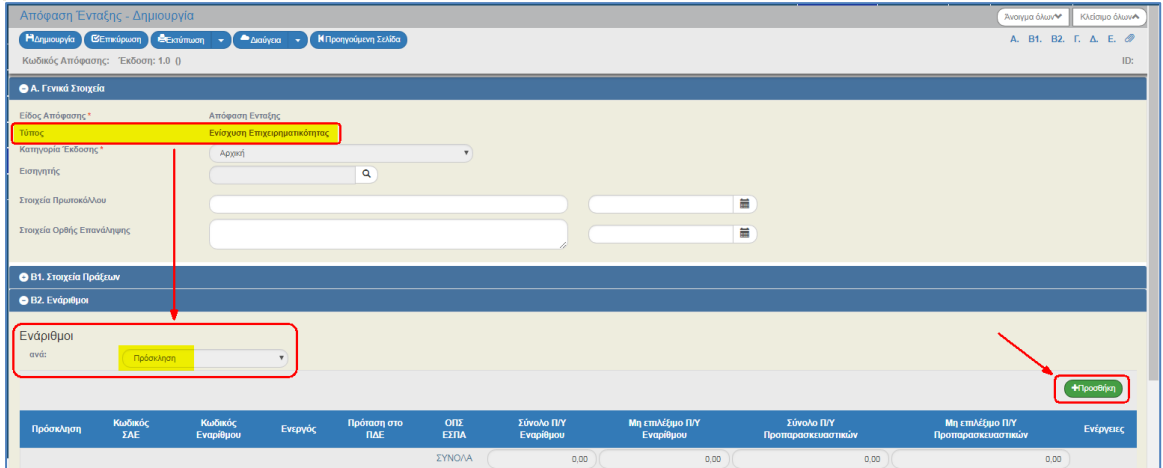

και ενεργοποιείται το αναδυόμενο παράθυρο για συμπλήρωση των στοιχείων εναρίθμου ανά Πρόσκληση, όπου εκτελούνται τα ίδια βήματα καταχώρισης με την περίπτωση «Α. Ενάριθμοι για Πράξεις πλην ενίσχυσης επιχειρηματικότητας».

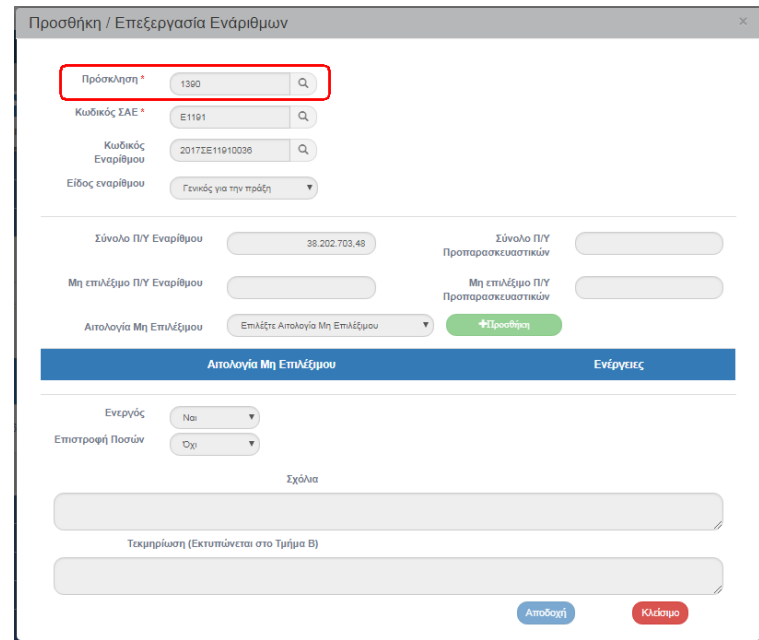

Αν δεν καταχωριστεί Κωδικός Εναρίθμου (κενό), αυτό το πεδίο συμπληρώνεται αυτόματα από το ePDE με την οριστικοποίηση της απόφασης (αφορά ενάριθμο Ενεργό = ναι)

Αν καταχωριστεί ήδη εγκεκριμένος ενάριθμος, τότε με την επιλογή του «Πληροφορίες» ενεργοποιείται αναδυόμενο παράθυρο με τις πληροφορίες του εναρίθμου από το σύστημα ePDE.

15. Συμπλήρωση των πεδίων στο τμήμα «Γ. Κείμενα Απόφασης» (όπου απαιτούνται), τα οποία εμφανίζονται και στο παραγόμενο έγγραφο της Απόφασης.

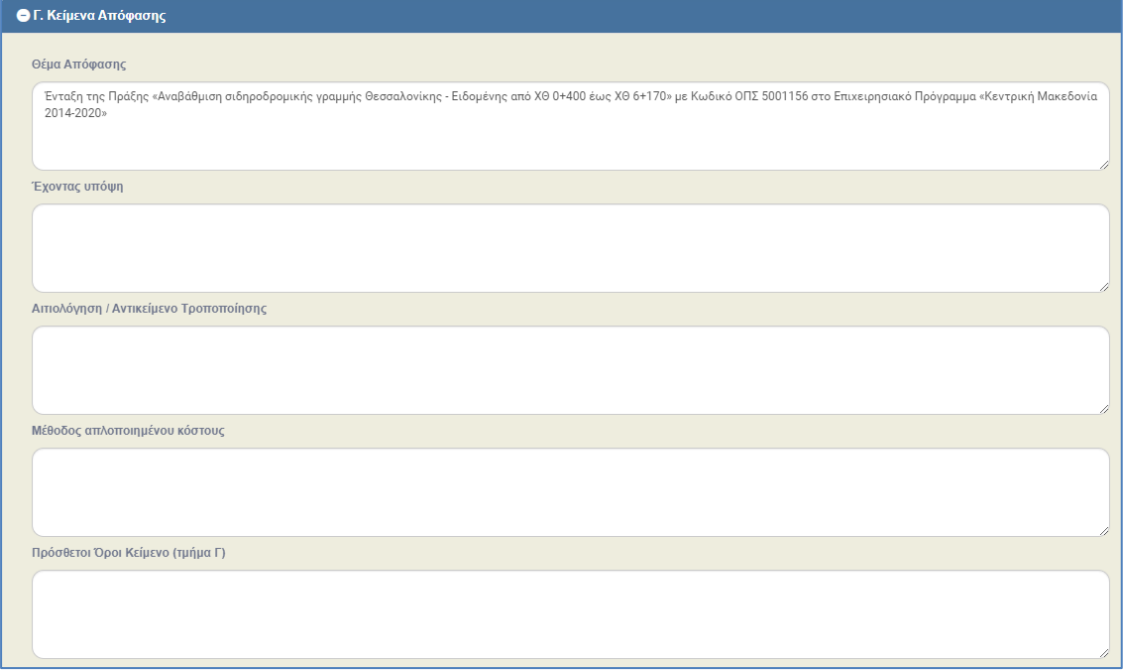

16. Συμπλήρωση των πεδίων στο τμήμα «Δ. Υποχρεώσεις Δικαιούχων» (όπου απαιτούνται).

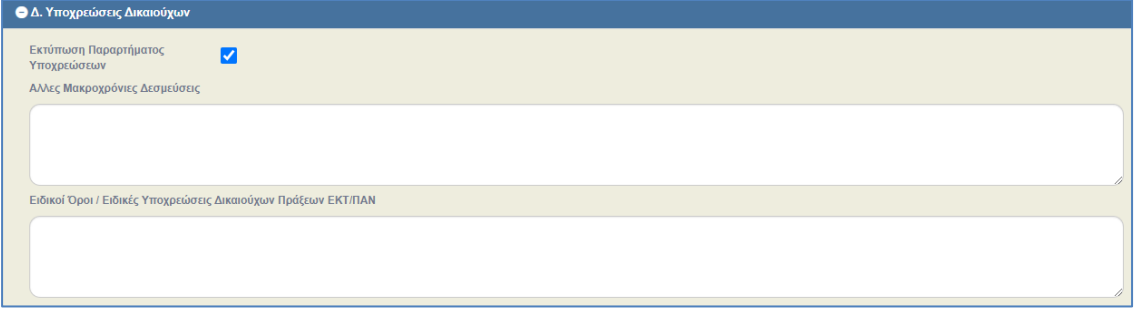

17. Συμπλήρωση των πεδίων στο τμήμα «Ε. Εισήγηση» (όπου απαιτούνται), τα οποία εμφανίζονται και στο παραγόμενο έγγραφο της Εισήγησης **(μόνο για αποφάσεις πλην Επιχειρηματικότητας)**.

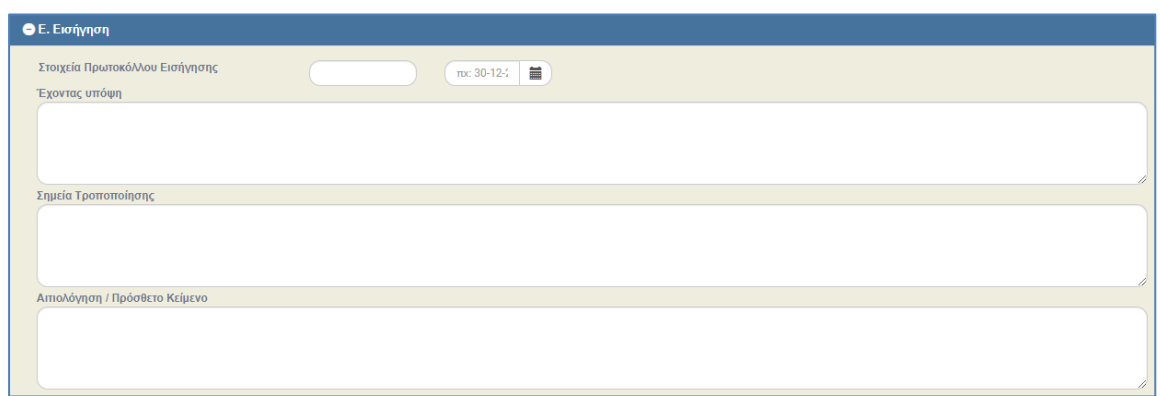

18. Συμπλήρωση του τμήματος «Συνημμένα», σύμφωνα με τις οδηγίες που αναφέρονται αναλυτικά στην ενότητα 2.5.2 του εγχειριδίου «Περιβάλλον Εργασίας Εφαρμογής». Τα συνημμένα αφορούν το συνοδευτικό υλικό του δελτίου (π.χ. καταχωρίζεται η απόφαση που έχει αναρτηθεί στην ΔΙΑΥΓΕΙΑ εκτός ΟΠΣ).

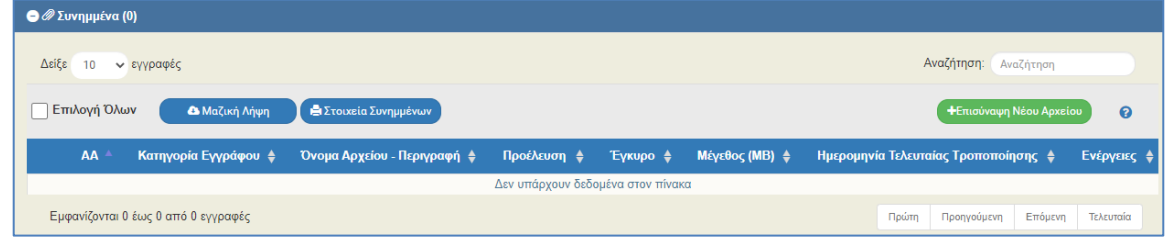

19. Στο τμήμα «Ιστορικό Μεταβολών» εμφανίζεται το ιστορικό μεταβολών καταστάσεων του δελτίου της Απόφασης.

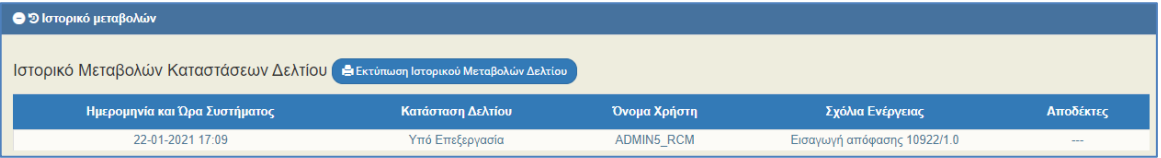

20. Επιλογή <sup>(Ηλποθήκευση)</sup> από τη γραμμή εργαλείων με εμφάνιση μηνύματος επιτυχούς επεξεργασίας. Επιλογή «ΟΚ» για κλείσιμο του μηνύματος και επιστροφή στην οθόνη.

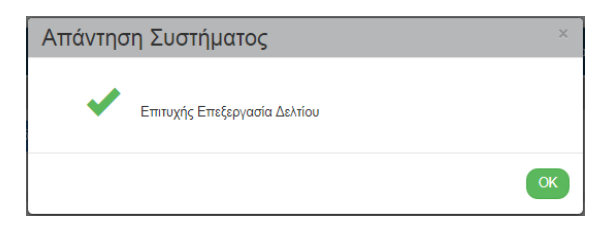

21. Επιλογή <sup>(ΘΕπικύρωση</sup>) από τη γραμμή εργαλείων.

Το σύστημα εκτελεί τους ελέγχους επικύρωσης και εμφανίζει αναδυόμενο παράθυρο με τυχόν σφάλματα-προειδοποιήσεις. Ο χρήστης πρέπει να προχωρήσει στις σχετικές διορθώσεις των σφαλμάτων κατ' ελάχιστον, για να του επιτραπεί η οριστικοποίηση του δελτίου.

Στην ενότητα 2.5.4 του εγχειριδίου «Περιβάλλον Εργασίας Εφαρμογής» αναφέρεται αναλυτικά η επικύρωση.

22. Επιλογή **Ε** Εκτύπωση Σαπό τη γραμμή εργαλείων με δυνατότητα εκτύπωσης σε pdf ή doc για το «Παραγόμενο Έγγραφο» της Απόφασης και την «Εισήγηση».

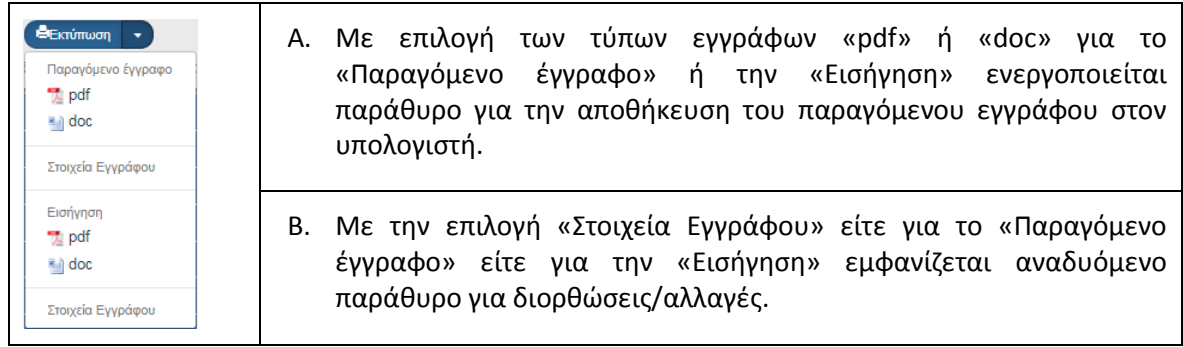

Στην περίπτωση που η Απόφαση έχει αναρτηθεί στη Διαύγεια (βλέπε ενότητα 8.1 του παρόντος οδηγού) εμφανίζεται συμπληρωμένο το πεδίο με ΑΔΑ, επιλέγοντας pdf του παραγόμενου εγγράφου εμφανίζεται το παρακάτω αναδυόμενο παράθυρο με την σχετική ενημέρωση, δηλ. ανάκτηση του ισχύοντος εγγράφου από την Διαύγεια. Δίνεται όμως δυνατότητα ο χρήστης να εκτυπώσει την Απόφαση όπως παράγεται από το ΟΠΣ, επιλέγοντας το pdf ή doc του αναδυόμενου παραθύρου.

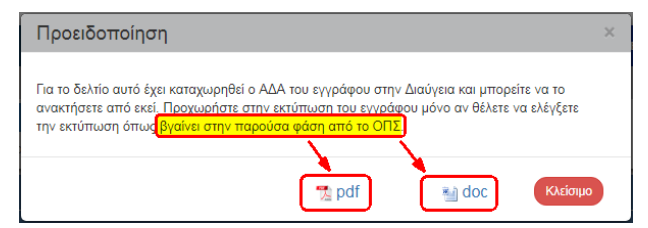

Στο δελτίο της Απόφασης δίνεται η επιλογή «Στοιχεία Εγγράφου», τα οποία συμπληρώνονται από πεδία του δελτίου κι από πίνακες της βάσης δεδομένων και είναι παραμετρικά ανά ΔΑ/ΕΦ και Είδος Εγγράφου. Επομένως, δίνεται η δυνατότητα στον χρήστη όταν έχει τα ίδια στοιχεία π.χ. στην «Εσωτερική διανομή» να εμφανίζει προσυμπληρωμένα τα στοιχεία αυτών και να μην τα συμπληρώνει κάθε φορά που εκτυπώνει το παραγόμενο έγγραφο. Επίσης αν ο χρήστης θέλει να εμφανίζονται λογότυπα, σήματα κλπ πρέπει να τα αποστείλει στην ΕΥΟΠΣ μέσω της εφαρμογής helpdesk. Η παραμετροποίηση των λοιπών στοιχείων για τα παραγόμενα γίνεται από το γραφείο ΟΠΣ της ΔΑ/του ΕΦ στο υπομενού 5.5.

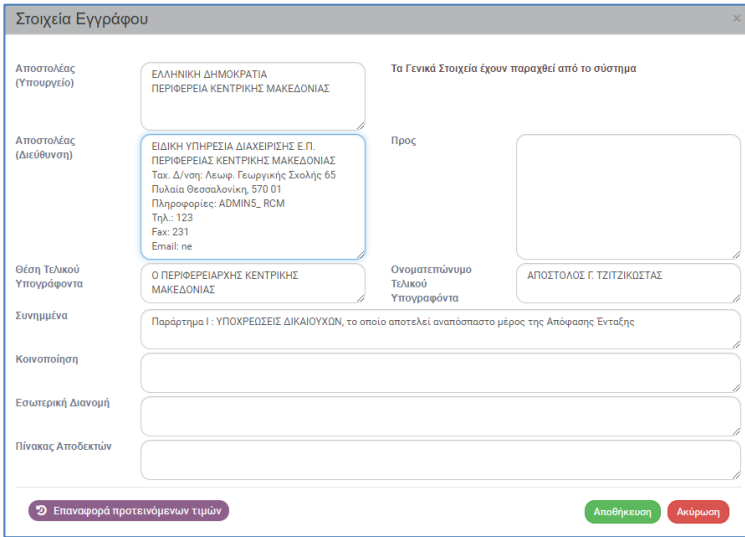

Ο χρήστης έχει τη δυνατότητα να καταχωρίσει ή να διορθώσει τα στοιχεία και να αποθηκεύσει <sup>Αποθήκευση</sup> τις αλλαγές, καθώς και να επαναφέρει τα αρχικά στοιχεία με την επιλογή <sup>5</sup> Επαναφορά προτεινόμενων τιμών

23. Επιλογή (ΚΠροηγούμενη Σελίδα) από τη γραμμή εργαλείων για επιστροφή στην οθόνη αναζήτησης.

Αν ο χρήστης επιλέξει «Προηγούμενη Σελίδα», τότε το σύστημα εμφανίζει το παρακάτω μήνυμα προειδοποίησης:

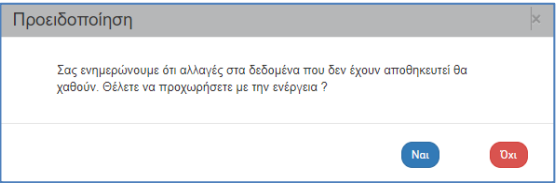

Αν ο χρήστης έχει καταχωρίσει δεδομένα και δεν επιθυμεί την αποθήκευση αυτών επιλέγει «Ναι» για επιστροφή στην οθόνη αναζήτησης. Ειδάλλως, επιλέγει «'Οχι», αποθηκεύει, επιλέγει «Προηγούμενη Σελίδα» και πατάει «Ναι».

#### <span id="page-16-0"></span>**2.3.2 Δημιουργία για Πράξεις μιας Πρόσκλησης**

Η επιλογή αφορά κυρίως **Πράξεις Επιχειρηματικότητας**, οι οποίες εντάσσονται με μία Απόφαση και πληρώνονται από τον ίδιο ενάριθμο.

1. Στην αρχική οθόνη του ΟΠΣ ακολουθώντας τα βήματα που περιγράφονται στην παράγραφο

1.3.1 του παρόντος οδηγού. Επιλέγοντας <sup>+ Δημιουργία</sup> ενεργοποιείται το παρακάτω αναδυόμενο παράθυρο, στο οποίο ο χρήστης επιλέγει «Δημιουργία για πράξεις μιας Πρόσκλησης» (1), εμφανίζεται το υποχρεωτικό πεδίο «Πρόσκληση» (2). Ο χρήστης επιλέγει την επιθυμητή τιμή από τη λίστα τιμών του φακού (3) και τέλος επιλέγει «Αποδοχή» (4).

Εμφανίζεται επιλεγμένη η «Προσυμπλήρωση Απόφασης με τα ΤΔΠ της Πρόσκλησης», όπου το σύστημα προσυμπληρώνει τον πίνακα του τμήματος Β1 «Στοιχεία Πράξεων» με τα ΤΔΠ που έχουν οριστικοποιηθεί και οι πράξεις έχουν αξιολογηθεί θετικά στα Στάδια Αξιολόγησης Α (ΛΕΠ) και Β (ΦΑΠ).

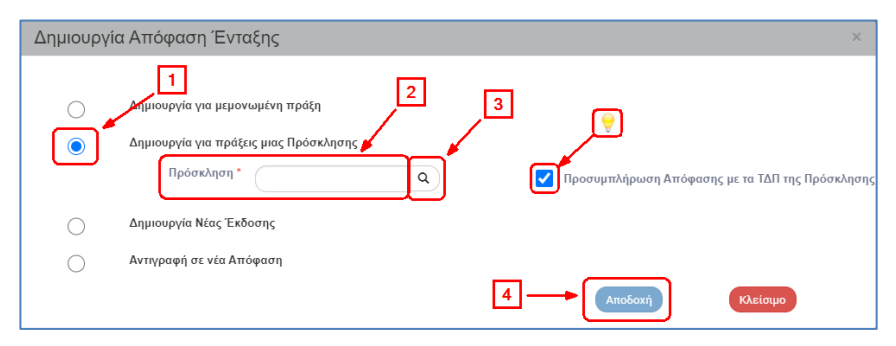

Εναλλακτικά, ο χρήστης μπορεί να πληκτρολογήσει τον αα Πρόσκλησης στο πεδίο (1) και να πατήσει τον φακό (2). Η λίστα που ανοίγει, περιλαμβάνει μόνο την Πρόσκληση που έχει πληκτρολογήσει προηγουμένως ο χρήστης. ΠΡΟΣΟΧΗ: Για να ενεργοποιηθεί η επιλογή, ο χρήστης πρέπει να επιλέξει την τιμή από τη λίστα (3), ώστε να απενεργοποιηθεί το μήνυμα «Συμπληρώστε το πεδίο…» (4).

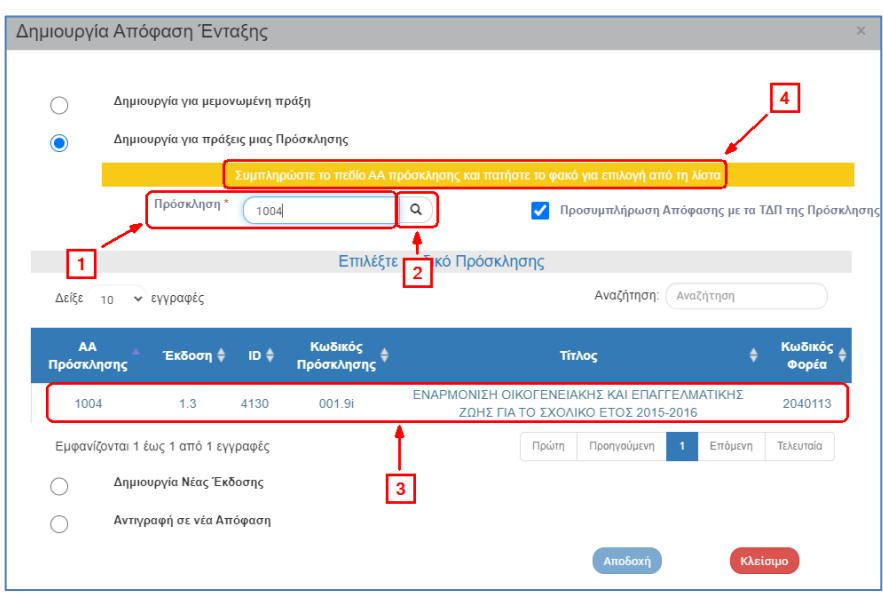

2. Το σύστημα ενεργοποιεί την οθόνη με τίτλο «Απόφαση Ένταξης – Δημιουργία», όπως φαίνεται στην παρακάτω εικόνα.

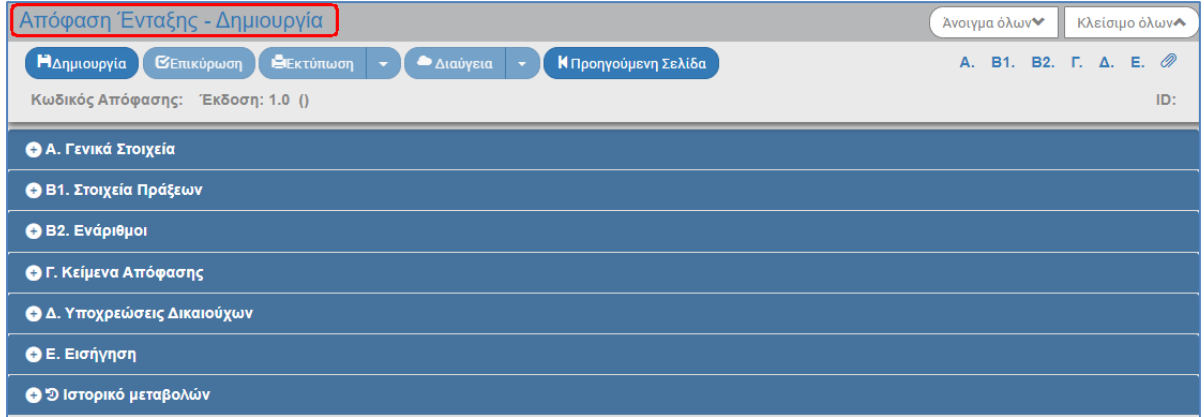

3. Ο χρήστης εκτελεί τα βήματα της ενότητας 1.3.1 για καταχώριση στοιχείων στα υπόλοιπα τμήματα του δελτίου.

Τμήμα Β1: Αν ο χρήστης κατά την διάρκεια της επεξεργασίας της απόφασης θέλει να προσθέσει νέες πράξεις που αξιολογήθηκαν θετικά μετά την δημιουργία της απόφασης, τότε επιλέγει <sup>+Προσθήκη</sup> στον πίνακα. Στο αναδυόμενο παράθυρο μπορεί να επιλέξει το check box «Μαζική προσθήκη νέων MIS από Πρόσκληση» (ενεργοποιείται το πεδίο της Πρόσκλησης) και να επιλέξει την Πρόσκληση, ώστε να συμπληρώσει τον πίνακα του τμήματος Β1 «Στοιχεία Πράξεων» με τα νέα ΤΔΠ των οποίων οι πράξεις έχουν οριστικοποιηθεί και έχουν αξιολογηθεί θετικά στα Στάδια Αξιολόγησης Α (ΛΕΠ) και Β (ΦΑΠ).

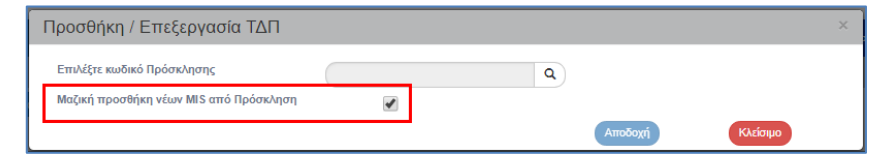

Τμήμα Β2: Η συμπλήρωση του πίνακα στο τμήμα «Β2. Ενάριθμοι» γίνεται με Κωδικούς εναρίθμου ανά Πρόσκληση επειδή οι πράξεις είναι Επιχειρηματικότητας.

#### **Ενάριθμοι για Πράξεις ενίσχυσης επιχειρηματικότητας**

Ο χρήστης επιλέγει «Προσθήκη»:

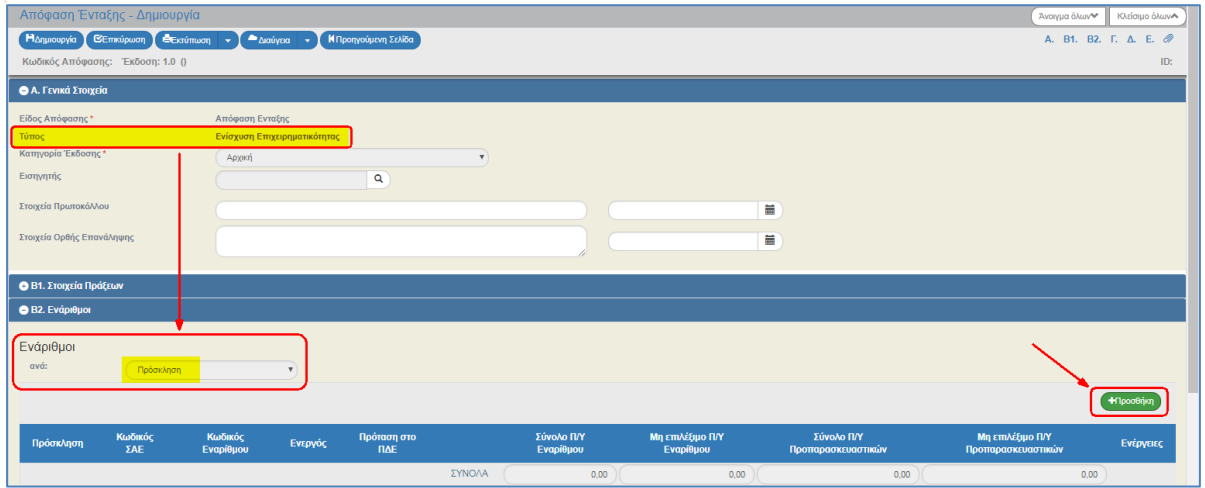

και ενεργοποιείται το αναδυόμενο παράθυρο για συμπλήρωση των στοιχείων εναρίθμου ανά Πρόσκληση, όπου εκτελούνται τα ίδια βήματα καταχώρισης με την περίπτωση «Α. Ενάριθμοι για Πράξεις πλην ενίσχυσης επιχειρηματικότητας» της ενότητας 1.3.1.

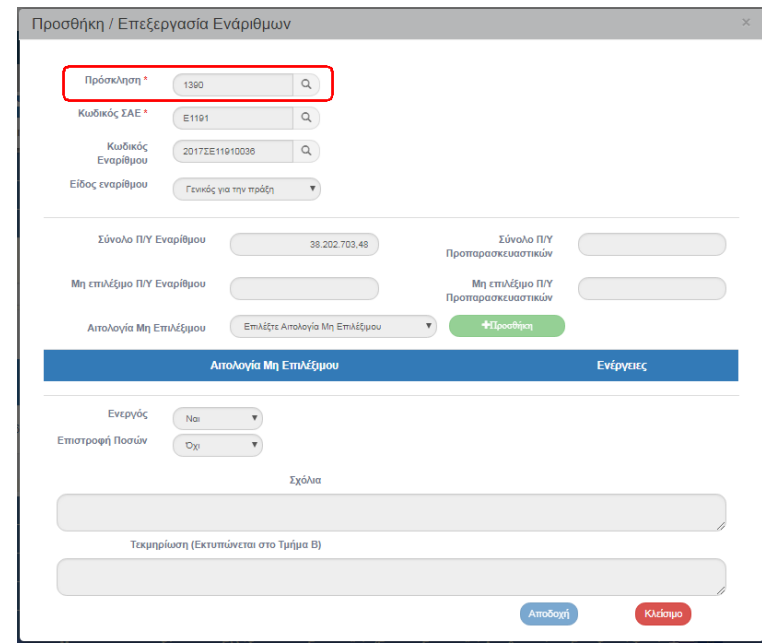

Ο Κωδικός Εναρίθμου συμπληρώνεται μόνο στις περιπτώσεις που προϋπάρχει στο Πρόγραμμα Δημοσίων Επενδύσεων (ΠΔΕ), ειδάλλως παραμένει κενό και συμπληρώνεται αυτόματα με διαλειτουργικότητα από το ePDE, μόλις οριστικοποιηθεί η Απόφαση Ένταξης (αφορά Ενάριθμο με το πεδίο Ενεργός = ΝΑΙ).

Αν καταχωριστεί ήδη εγκεκριμένος ενάριθμος, τότε με την επιλογή του «Πληροφορίες» ενεργοποιείται αναδυόμενο παράθυρο με τις πληροφορίες του εναρίθμου από το σύστημα ePDE του Προγράμματος Δημοσίων Επενδύσεων:

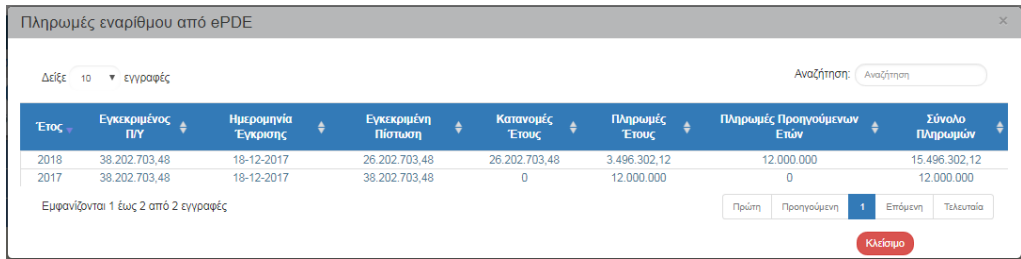

4. Τέλος, ο χρήστης εκτελεί τα ίδια βήματα της ενότητας 1.3.1 για Αποθήκευση, Επικύρωση, Εκτύπωση και Επιστροφή στην οθόνη αναζήτησης.

Σε περίπτωση που έχει προηγηθεί **Απόφαση Απόρριψης** για την Πράξη και μετά από ένσταση του δικαιούχου η οποία γίνεται αποδεκτή από την ΔΑ/τον ΕΦ, δημιουργείται νέα έκδοση (τροποποίηση) στο στάδιο Α ή Β της Αξιολόγησης (ΛΕΠ ή ΦΑΠ) στο οποίο η πράξη είχε απορριφθεί. Μετά την οριστικοποίηση νέων εκδόσεων ΛΕΠ και ΦΑΠ **με την εκπλήρωση πλέον όλων των κριτηρίων Πληρότητας και Αξιολόγησης** , το σύστημα επιτρέπει την **Αναίρεση του απορριφθέντος ΤΔΠ** για περαιτέρω επεξεργασία, έτσι ώστε μετά την οριστικοποίησή του, να μπορεί να δημιουργηθεί η αντίστοιχη Απόφαση Ένταξης.

# <span id="page-20-0"></span>**2.4 Δημιουργία Νέας Έκδοσης**

Η δημιουργία νέας έκδοσης Απόφασης Ένταξης χρησιμοποιείται είτε για Τροποποίηση της Απόφασης είτε για Ορθή Επανάληψη της ισχύουσας απόφασης. Αρχικά στη νέα έκδοση που δημιουργείται έχει προσυμπληρωθεί η ένδειξη «Τροποποίηση» και ο χρήστης μπορεί να την αλλάξει σε «Ορθή επανάληψη». Ανάλογα τα δικαιώματα και τις αρμοδιότητες του χρήστη, η επιλογή μπορεί να χρησιμοποιηθεί είτε για ορθή επανάληψη της αρχικής απόφασης ένταξης ή/και για τροποποίηση της απόφασης.

#### <span id="page-20-1"></span>**2.4.1 Τροποποίηση Απόφασης Ένταξης**

1. Από το Κεντρικό Μενού του Υποσυστήματος επιλέγεται η διαδρομή: (1) ΕΣΠΑ  $\rightarrow$  (2) Επιλογή & Έγκριση  $\rightarrow$  (3) Απόφαση Ένταξης.

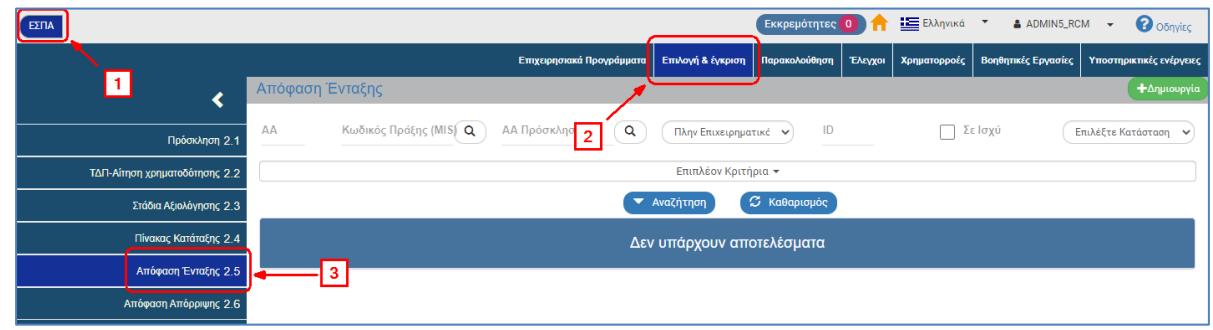

2. Ο χρήστης δημιουργεί τροποποίηση της Απόφασης Ένταξης εκτελώντας τα βήματα της παραγράφου «2.3.1 Τροποποίηση από Επιλογή/Έγκριση».

#### <span id="page-20-2"></span>**2.4.2 Ορθή Επανάληψη Απόφασης Ένταξης**

1. Από το Κεντρικό Μενού του Υποσυστήματος επιλένεται η διαδρομή: (1) ΕΣΠΑ  $\rightarrow$  (2) Επιλογή & Έγκριση  $\rightarrow$  (3) Απόφαση Ένταξης.

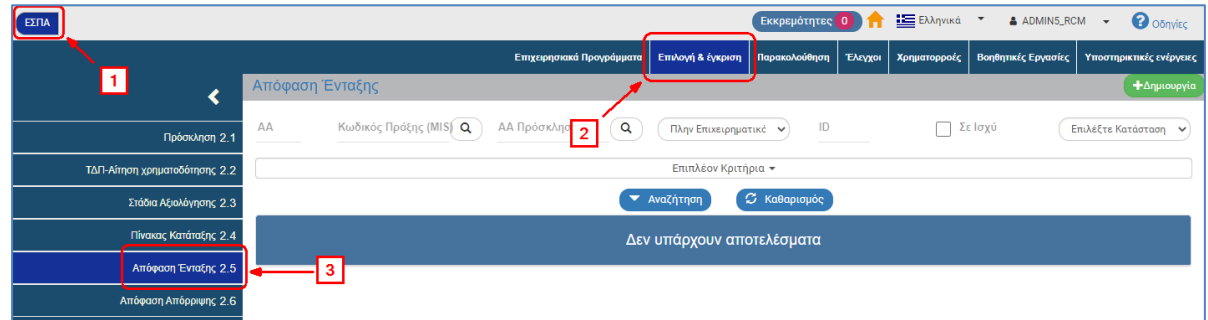

2. Ο χρήστης δημιουργεί την ορθή επανάληψη της Απόφασης Ένταξης εκτελώντας τα βήματα της παραγράφου «2.3.2 Ορθή Επανάληψη από Επιλογή/Έγκριση».

### <span id="page-21-0"></span>**2.5 Αντιγραφή σε νέα Απόφαση**

Το σύστημα δίνει τη δυνατότητα για την δημιουργία νέας Απόφασης από αντιγραφή και χρησιμοποιείται όταν ο χρήστης επιθυμεί να δημιουργήσει αρχική Απόφαση για μια Πράξη κάνοντας χρήση ήδη μίας καταχωρισμένης Απόφασης στο σύστημα για άλλη Πράξη (π.χ. αν η νέα Απόφαση περιέχει πανομοιότυπα κείμενα με την παλαιά).

1. Στην αρχική οθόνη του ΟΠΣ ακολουθώντας τα βήματα 1 έως 3 που περιγράφονται στην παράγραφο 1.3.1 του παρόντος οδηγού. Επιλέγοντας <sup>+ Δημιουργία</sup> ενεργοποιείται το παρακάτω αναδυόμενο παράθυρο, στο οποίο ο χρήστης επιλέγει «Αντιγραφή σε νέα Απόφαση» (1) και εμφανίζονται τα υποχρεωτικά πεδία «ΑΑ Απόφασης» και «Πράξη» (2).

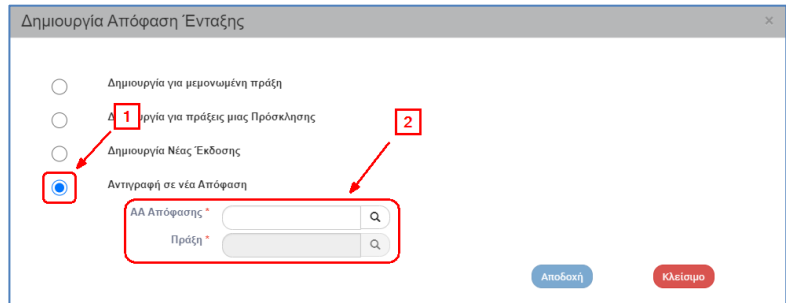

2. Ο χρήστης συμπληρώνει τον αα Απόφασης (1) με τους τρόπους που έχουν αναφερθεί στην ενότητα 1.3.1, δηλαδή είτε επιλέγοντας τον φακό αναζήτησης του πεδίου για εμφάνιση όλων των αποτελεσμάτων στη λίστα τιμών είτε πληκτρολογώντας την επιθυμητή Απόφαση κι επιλέγοντας στη συνέχεια τον φακό για εμφάνιση της συγκεκριμένης τιμής. Επιλέγει την επιθυμητή τιμή από τη λίστα κι έπειτα ενεργοποιείται το πεδίο «Πράξη», όπου συνεχίζει με τη συμπλήρωση του MIS, το οποίο θα συνδέσει στη νέα Απόφαση εκτελώντας την ίδια διαδικασία (2). Τέλος, επιλέγει Αποδοχή (3).

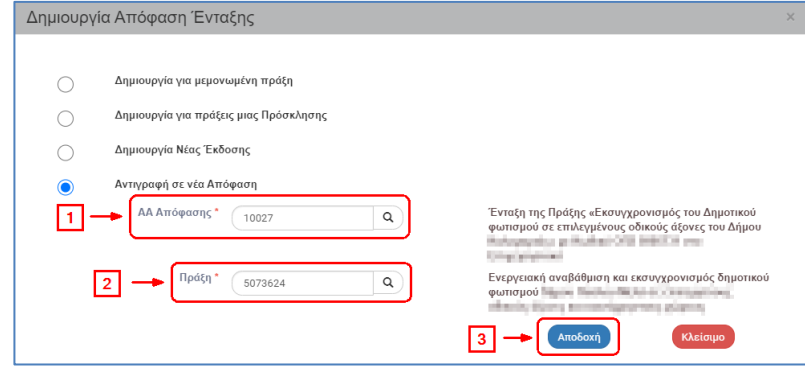

3. Το σύστημα ενεργοποιεί την οθόνη με τίτλο «Απόφαση Ένταξης - Αντιγραφή», όπως φαίνεται στην παρακάτω εικόνα κι ο χρήστης επιλέγει από τη γραμμή εργαλείων.

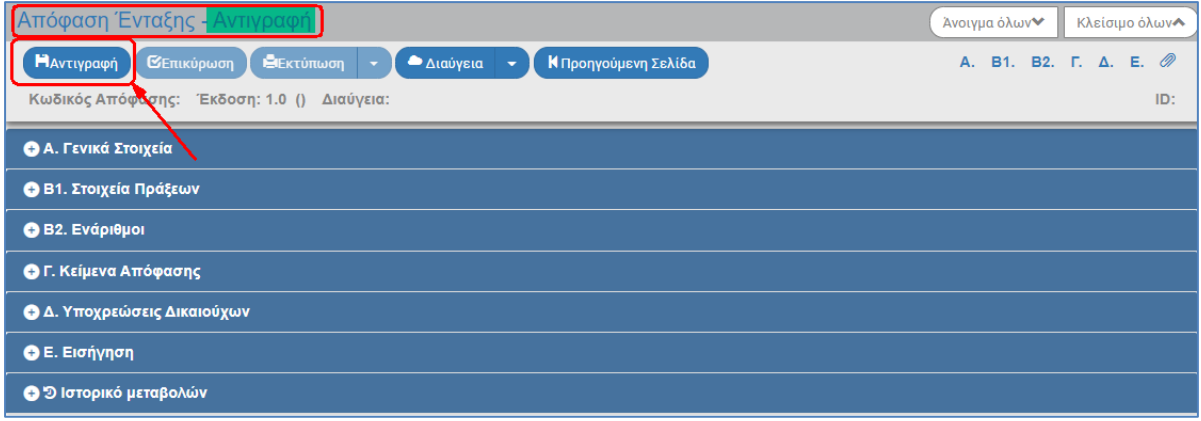

4. Εμφάνιση μηνύματος αποθήκευσης και επιλογή «ΟΚ» για κλείσιμο του μηνύματος και επιστροφή στην οθόνη.

(1) Το σύστημα αποδίδει μοναδικό Κωδικό Απόφασης (ΑΑ), Έκδοση/Υποέκδοση 1.0, Κατάσταση δελτίου «Υπό Επεξεργασία» και μοναδικό αριθμό συστήματος (id).

(2) Η οθόνη από «Απόφαση Ένταξης - Δημιουργία» αλλάζει σε «Απόφαση Ένταξης - Επεξεργασία» και αντικαθίσταται η επιλογή «Δημιουργία» με την «Αποθήκευση».

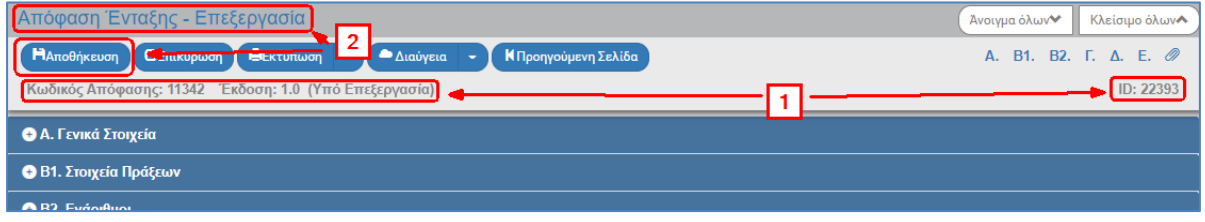

- 5. Το σύστημα προσυμπληρώνει τα υποχρεωτικά πεδία στο τμήμα «Α. Γενικά Στοιχεία»:
	- Είδος απόφασης: Απόφαση Ένταξης
	- Τύπος: Πράξεων πλην ενίσχυσης επιχειρηματικότητας
	- Κατηγορία Έκδοσης: Συμπληρώνεται αυτόματα η τιμή «Αρχική»

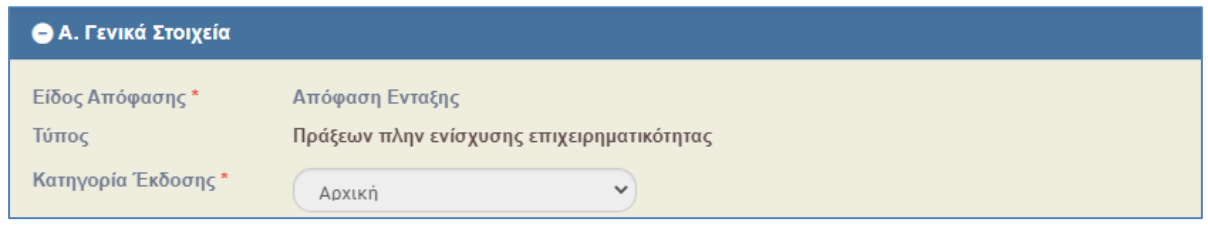

6. Στο τμήμα «Β1. Στοιχεία Πράξεων» συμπληρώνονται τα στοιχεία της Πράξης που δηλώθηκε στο αναδυόμενο παράθυρο της Δημιουργίας.

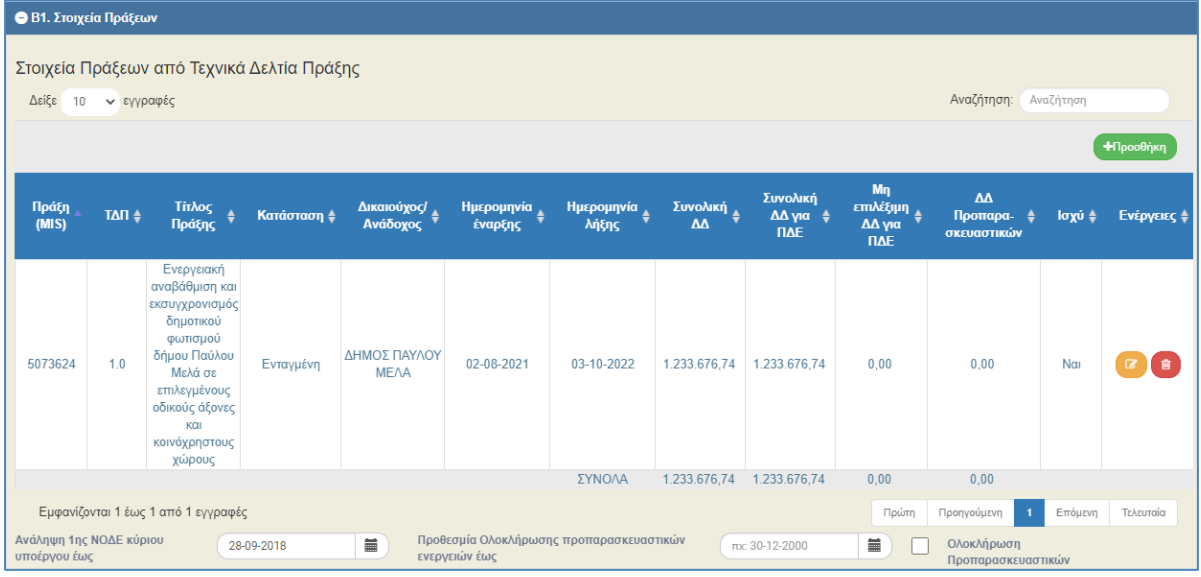

7. Τέλος, το σύστημα αντιγράφει τα δεδομένα της Απόφασης (που συμπληρώθηκε στο αναδυόμενο παράθυρο Δημιουργίας) σε όλα τα πεδία των τμημάτων «Γ. Κείμενα Απόφασης», «Δ. Υποχρεώσεις Δικαιούχων» και «Ε. Εισήγηση».

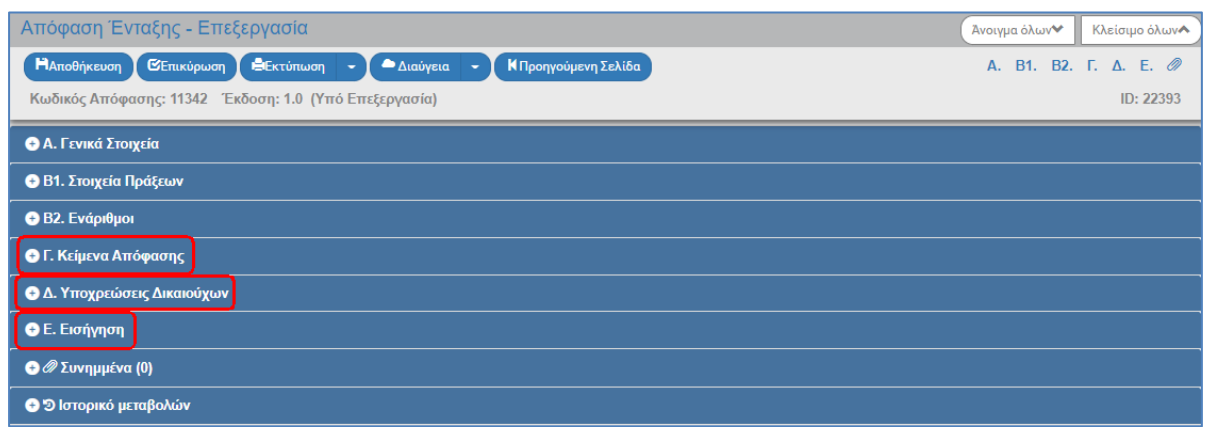

- 8. Ο χρήστης συνεχίζει με τη συμπλήρωση του τμήματος «Β2. Ενάριθμοι» εκτελώντας με την ίδια διαδικασία το βήμα 14 της ενότητας 1.3.1. Μπορεί να επεξεργαστεί όλα τα αντιγραμμένα δεδομένα και ολοκληρώνει με τη συμπλήρωση των Συνημμένων, σύμφωνα με τις οδηγίες που αναφέρονται αναλυτικά στην ενότητα 2.5.2 του εγχειριδίου «Περιβάλλον Εργασίας Εφαρμογής». Τα συνημμένα αφορούν το συνοδευτικό υλικό του δελτίου.
- 9. Τέλος, ο χρήστης ακολουθεί τα ίδια βήματα της ενότητας 1.3.1 για Αποθήκευση, Επικύρωση, Εκτύπωση και Επιστροφή στην οθόνη αναζήτησης.

# <span id="page-24-0"></span>**3. ΤΡΟΠΟΠΟΙΗΣΗ ΑΠΟΦΑΣΗΣ**

# <span id="page-24-1"></span>**3.1 Σκοπός**

Σκοπός της λειτουργίας είναι η τροποποίηση Απόφασης Ένταξης πράξεων.

# <span id="page-24-2"></span>**3.2 Προαπαιτούμενα Τροποποίησης**

Ενταγμένη Πράξη αν αφορά Τροποποίηση Απόφασης ένταξης.

(Αναλυτικότερα για την Τροποποίησης της Απόφαση Ένταξης μπορείτε να δείτε την «ΔΙΙ\_9: Τροποποίηση απόφασης ένταξης (πράξεις πλην ΚΕ)» του εγχειριδίου διαδικασιών ΣΔΕ ΕΣΠΑ (είναι προσπέλασιμη εδώ:

[https://www.espa.gr/el/Documents/sde/11\\_DIADIK\\_DII\\_9\\_TROPOP\\_APOF\\_ENTAXHS.zip](https://www.espa.gr/el/Documents/sde/11_DIADIK_DII_9_TROPOP_APOF_ENTAXHS.zip) ).

# <span id="page-24-3"></span>**3.3 Δημιουργία Νέας Έκδοσης (Τροποποίηση / Ορθή Επανάληψη)**

Το σύστημα δίνει τη δυνατότητα για την δημιουργία τροποποίησης από δύο διαφορετικά σημεία ανάλογα τα δικαιώματα και τις αρμοδιότητες του χρήστη, είτε από την «Επιλογή & Έγκριση» είτε από την «Παρακολούθηση».

#### <span id="page-24-4"></span>**3.3.1 Τροποποίηση από «Επιλογή & Έγκριση»**

Στη δημιουργία Τροποποίησης μίας Απόφασης Ένταξης αυξάνεται η Έκδοσή της, π.χ. από 1.0 γίνεται 2.0.

- 1. Στην αρχική οθόνη του ΟΠΣ ο χρήστης εκτελεί τα βήματα 1 έως 3 που περιγράφονται στην παράγραφο 1.3.1 του παρόντος οδηγού.
- 2. Από το αναδυόμενο παράθυρο της Δημιουργίας επιλέγει «Δημιουργία Νέας Έκδοσης» (1) και εμφανίζεται το υποχρεωτικό πεδίο «Α/Α Απόφασης» (2). Στη συνέχεια, πληκτρολογεί τον ΑΑ

Απόφασης (2), πατάει τον φακό <sup>Q</sup> στο πεδίο «Α/Α Απόφασης» (3) για την εμφάνιση της λίστας τιμών, επιλέγει την Απόφαση (4) από την οποία θα δημιουργηθεί η νέα έκδοση και στη συνέχεια επιλέγει «Αποδοχή» (5).

Δίνεται η δυνατότητα για «Αντικατάσταση υφιστάμενων ΤΔΠ με νεότερα» για τις πράξεις που περιλαμβάνει η απόφαση, από το αντίστοιχο check box:

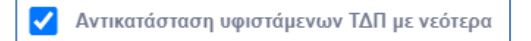

**Προσοχή**: Τα νεότερα ΤΔΠ θα πρέπει να είναι σε κατάσταση «ελεγμένο».

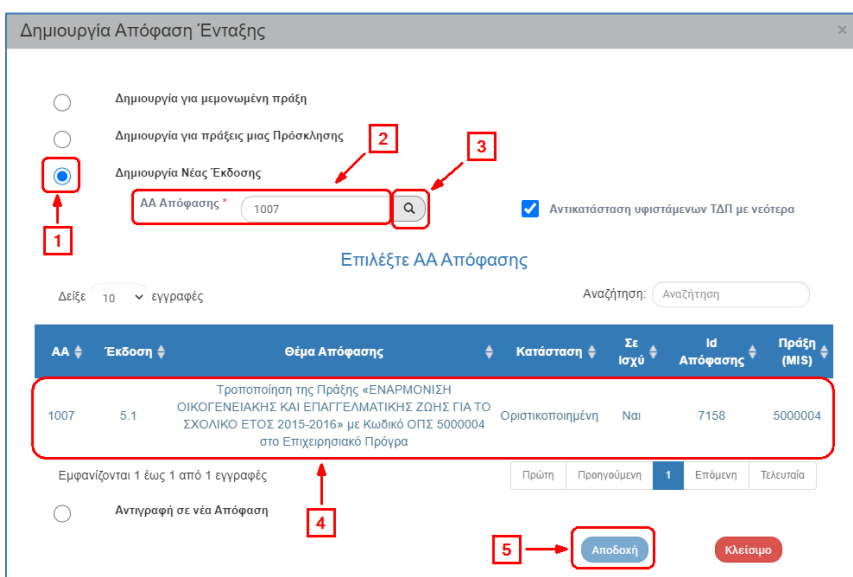

3. Το σύστημα ενεργοποιεί την οθόνη με τίτλο «Απόφαση Ένταξης - Δημιουργία Νέας Έκδοσης», όπως φαίνεται στην παρακάτω εικόνα.

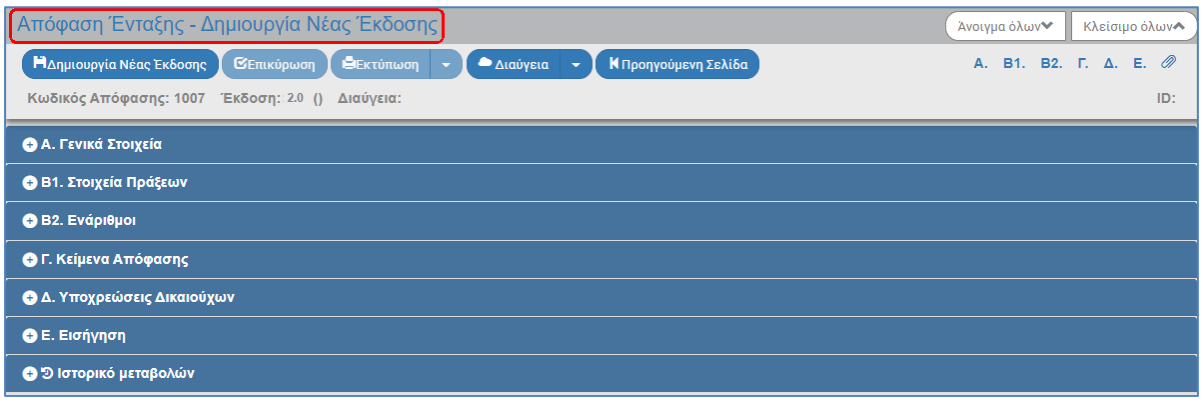

Το σύστημα εμφανίζει τον «Κωδικό Απόφασης» και αυξάνει την Έκδοση κατά μία μονάδα π.χ. από 1.0 σε 2.0. Η Κατάσταση και ο μοναδικός αριθμός συστήματος (id) θα αποδοθούν με την επιλογή της «Δημιουργίας Νέας Έκδοσης».

4. Επιλογή <sup>Μαημιουργία Νέας Έκδοσης</sup> από τη γραμμή εργαλείων.

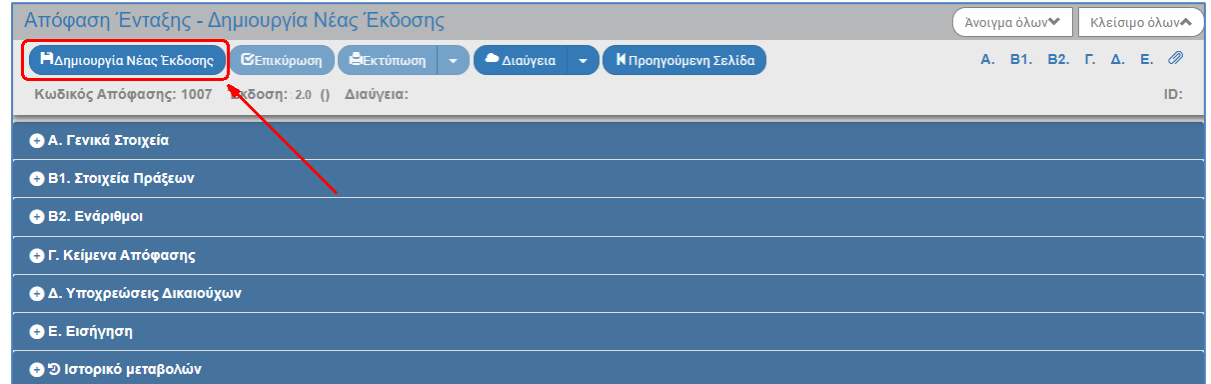

5. Εμφάνιση μηνύματος δημιουργίας. Επιλογή «ΟΚ» για κλείσιμο του μηνύματος και επιστροφή στην οθόνη.

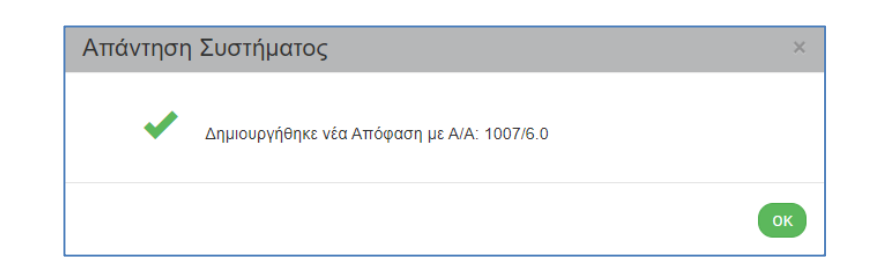

(1) Το σύστημα αποδίδει Κατάσταση «Υπό Επεξεργασία» και μοναδικό αριθμό συστήματος (id).

(2) Η οθόνη από «Απόφαση Ένταξης - Δημιουργία Νέας Έκδοσης» αλλάζει σε «Απόφαση Ένταξης - Επεξεργασία» και αντικαθίσταται η επιλογή «Δημιουργία Νέας Έκδοσης» με την «Αποθήκευση».

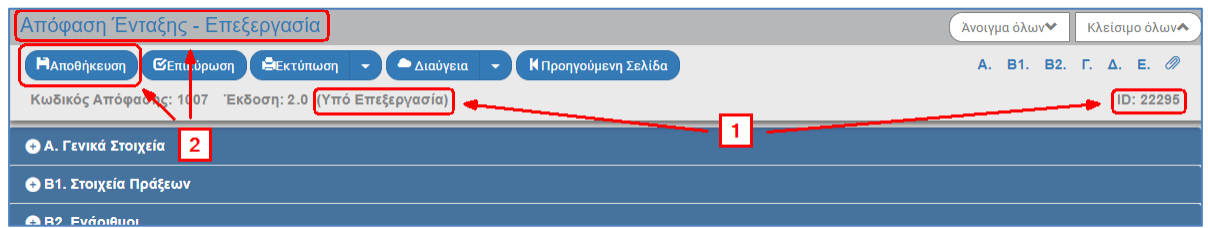

6. Στο τμήμα «Α. Γενικά Στοιχεία» το πεδίο «Κατηγορία Έκδοσης» παίρνει τιμή ΤΡΟΠΟΠΟΙΗΣΗ και ο χρήστης πραγματοποιεί επεξεργασία στα επιθυμητά πεδία για την Τροποποίηση της Απόφασης.

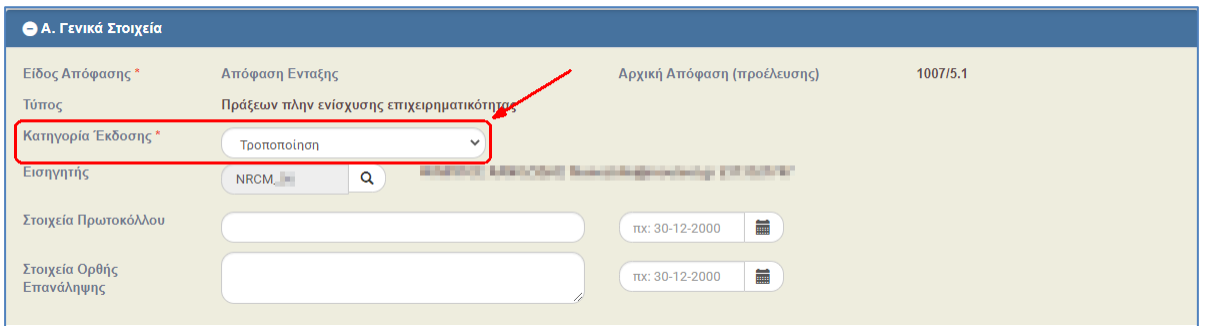

7. Ο χρήστης εκτελεί τα ίδια βήματα της ενότητας 1.3.1 για Αποθήκευση, Επικύρωση, Εκτύπωση και Επιστροφή στην οθόνη αναζήτησης.

Στο τμήμα Β1. «Στοιχεία Πράξεων» επιλέγοντας την «Προσθήκη» του πίνακα εμφανίζεται αναδυόμενο παράθυρο με την επιλογή «Μαζική προσθήκη νέων MIS από Πρόσκληση», η οποία χρησιμοποιείται στην τροποποίηση Απόφασης Ένταξης που αφορά Πρόσκληση **Ενισχύσεων Επιχειρηματικότητας** για την **ένταξη νέων Πράξεων (MIS),** που έχουν αξιολογηθεί θετικά στα Στάδια Αξιολόγησης Α (ΛΕΠ) και Β (ΦΑΠ) με οριστικοποιημένα ΤΔΠ.

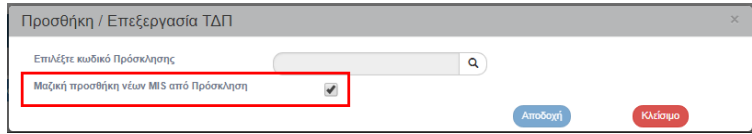

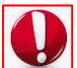

#### **Αντικατάσταση ΤΔΠ στο τμήμα Β1**

Όταν απαιτείται αλλαγή της έκδοσης ΤΔΠ στο τμήμα Β1. «Στοιχεία Πράξεων» δεν επιτρέπεται η διαγραφή και προσθήκης νέας εγγραφής, αλλά ο χρήστης αντικαθιστά την έκδοση ΤΔΠ στην υπάρχουσα εγγραφή εκτελώντας τα παρακάτω βήματα:

1. Επιλέγει την «Επεξεργασία» <sup>το</sup> για την ενεργοποίηση του αντίστοιχου αναδυόμενου παραθύρου:

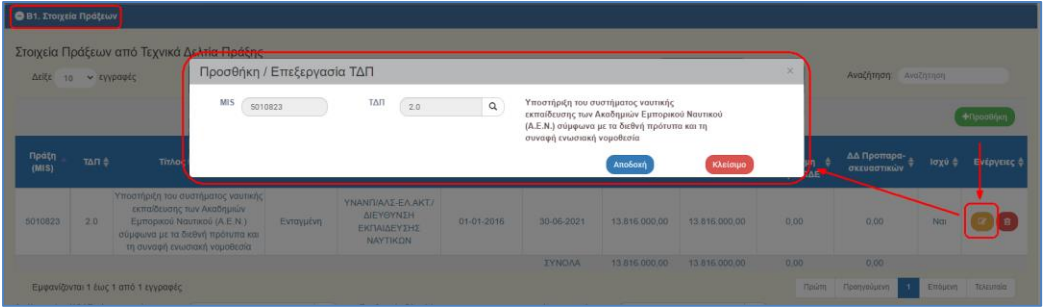

2. Επιλέγει τον φακό αναζήτησης και στη λίστα τιμών εμφανίζονται οι διαθέσιμες εκδόσεις ΤΔΠ της Πράξης (μόνο ελεγμένα ή εγκεκριμένα) :

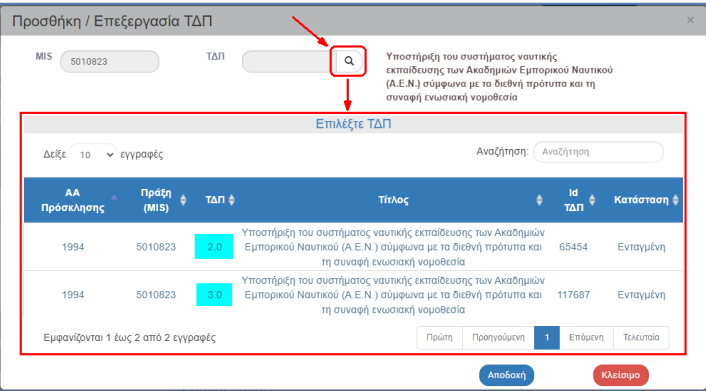

3. Επιλέγει την επιθυμητή τιμή, η οποία μεταφέρεται στο πεδίο και στη συνέχεια πατάει «Αποδοχή» για κλείσιμο του παραθύρου:

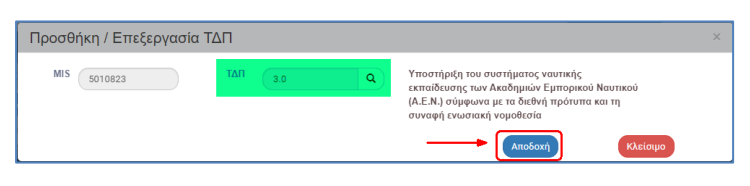

4. Ενημερώνεται η εγγραφή του πίνακα με τη νέα έκδοση ΤΔΠ, ο χρήστης επιλέγει «Αποθήκευση» από τη γραμμή εργαλείων και το σύστημα συμπληρώνει τα υπόλοιπα δεδομένα στην εγγραφή:

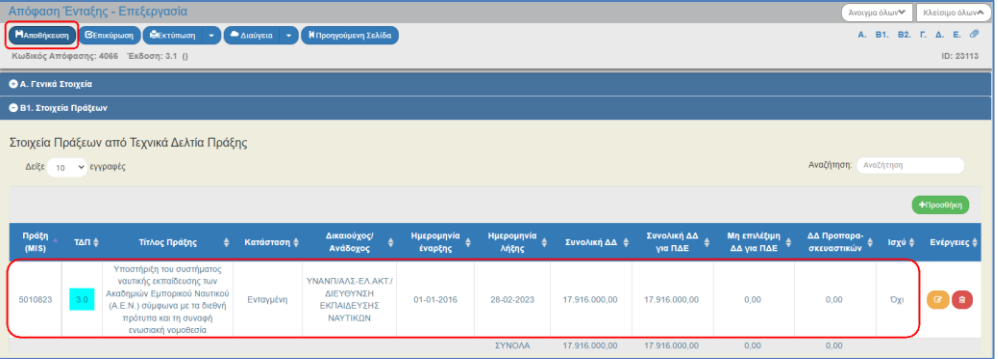

#### **3.3.2 Ορθή Επανάληψη από «Επιλογή & Έγκριση»**

<span id="page-28-0"></span>Στη δημιουργία Ορθής Επανάληψης μίας Απόφασης Ένταξης αυξάνεται η Υποέκδοσή της, π.χ. από 1.0 γίνεται 1.1.

1. Ο χρήστης εκτελεί τα βήματα της «2.3.1 Τροποποίηση Απόφασης Ένταξης» και με επιλογή της Κατηγορίας Έκδοσης σε ΟΡΘΗ ΕΠΑΝΑΛΗΨΗ μεταβάλει την υποέκδοση.

Ολοκληρώνοντας τα βήματα της ενότητας 2.3.1 η οθόνη από «Απόφαση Ένταξης - Δημιουργία Νέας Έκδοσης» αλλάζει σε «Απόφαση Ένταξης - Επεξεργασία» και αντικαθίσταται η επιλογή «Δημιουργία Νέας Έκδοσης» με την «Αποθήκευση».

2. Με την Απόφαση σε Επεξεργασία δίνεται η δυνατότητα στον χρήστη να επιλέξει «Ορθή Επανάληψη» στο πεδίο «Κατηγορία Έκδοσης». Δεν μπορεί να επιλέξει την τιμή «Αρχική».

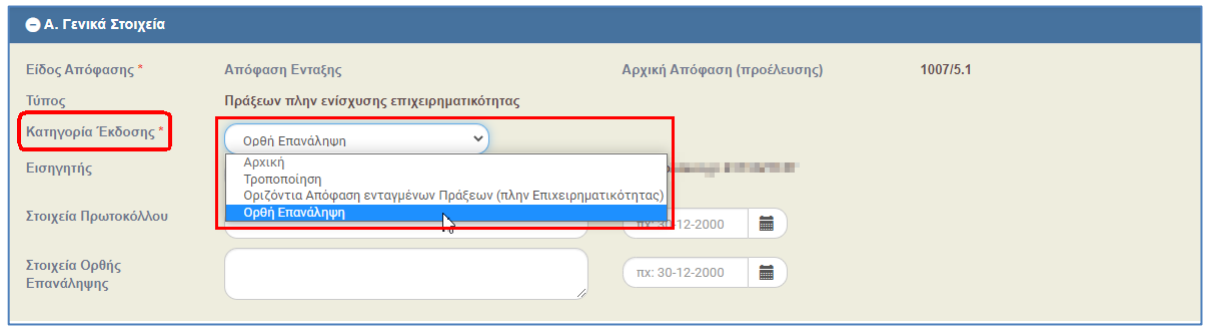

3. Επιλέγοντας την τιμή ΟΡΘΗ ΕΠΑΝΑΛΗΨΗ, το σύστημα επιστρέφει στην προηγούμενη Έκδοση (π.χ. από 2.0 σε 1.0) και αυξάνει την Υποέκδοση (π.χ. από 1.0 σε 1.1). Στη συνέχεια ο χρήστης πραγματοποιεί επεξεργασία στα επιθυμητά πεδία για την Ορθή Επανάληψη της Απόφασης.

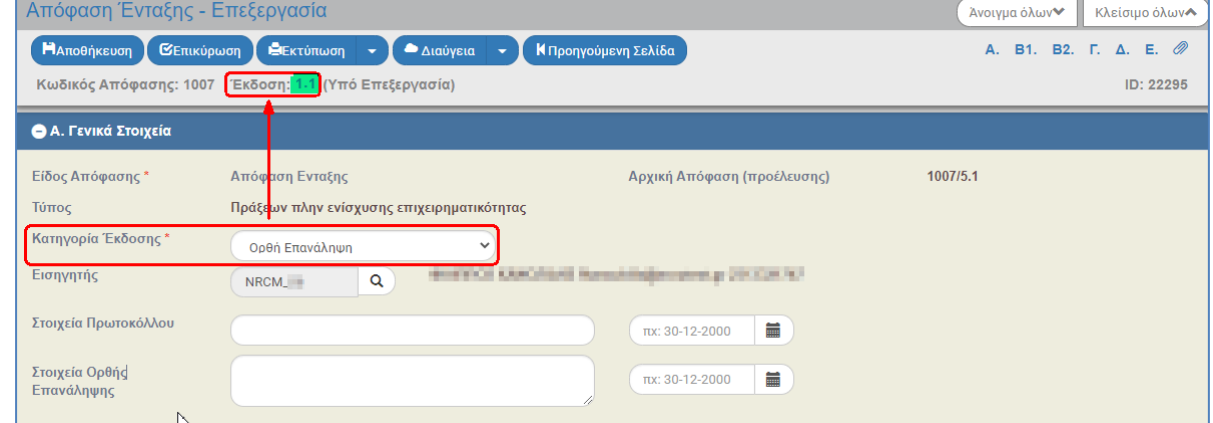

4. Ο χρήστης εκτελεί τα ίδια βήματα της ενότητας 1.3.1 για Αποθήκευση, Επικύρωση, Εκτύπωση και Επιστροφή στην οθόνη αναζήτησης.

Για την **αντικατάσταση ΤΔΠ** στο τμήμα Β1, δείτε αναλυτικές οδηγίες στην ενότητα 2.3.1.

#### **3.3.3 Τροποποίηση από «Παρακολούθηση»**

<span id="page-29-0"></span>1. Από το Κεντρικό Μενού του Υποσυστήματος επιλέγεται η διαδρομή: (1) ΕΣΠΑ  $\rightarrow$  (2) Παρακολούθηση → (3) Απόφαση Τροποποίησης.

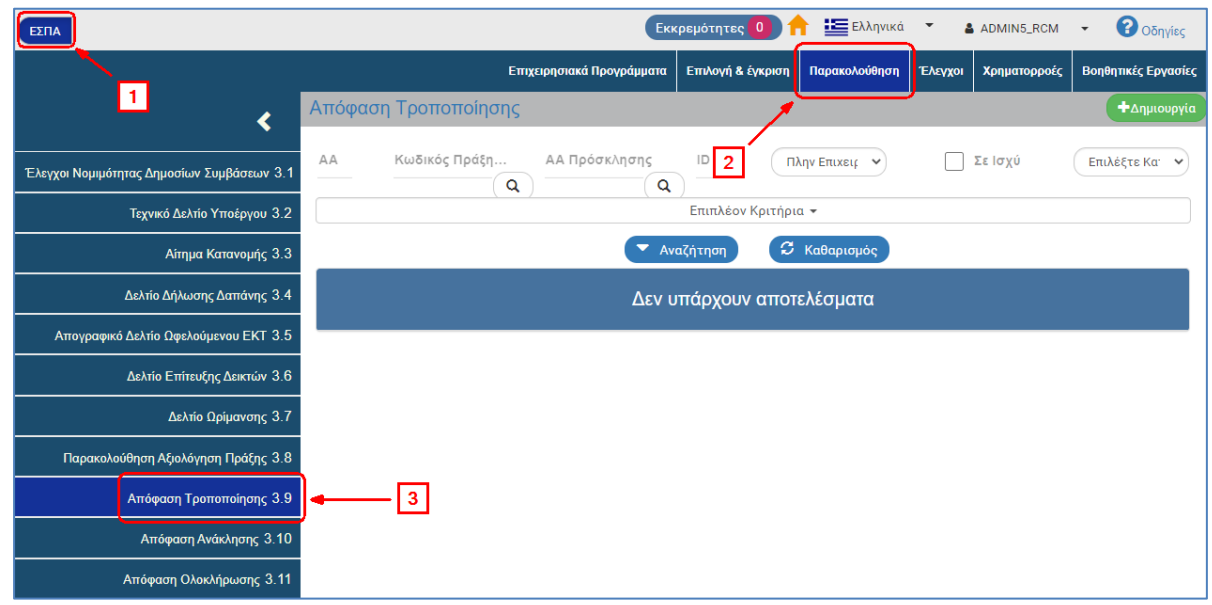

2. Στην περιοχή εργασίας εμφανίζεται η οθόνη αναζήτησης της Απόφασης Τροποποίησης, όπως φαίνεται στην παρακάτω εικόνα.

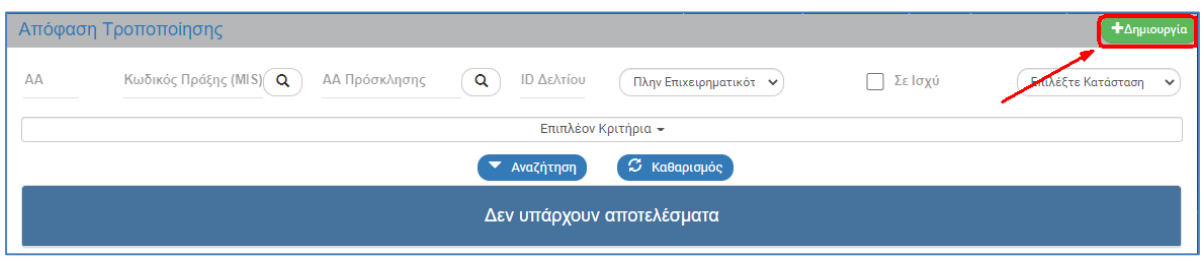

- 3. Επιλογή <sup>+ Δημιουργία</sup>
- 4. Εμφανίζεται αναδυόμενο παράθυρο όπου ο χρήστης επιλέγει «Δημιουργία Νέας Έκδοσης» (1) και εμφανίζεται το υποχρεωτικό πεδίο «Α/Α Απόφασης» (2). Πληκτρολογεί τον αα Απόφασης

(3) και πατάει τον φακό αναζήτησης <sup>(2)</sup> (4). Εμφανίζεται η λίστα τιμών, η οποία περιλαμβάνει μόνο την Απόφαση που έχει πληκτρολογήσει προηγουμένως ο χρήστης. Επιλέγει την Απόφαση από τη λίστα, ώστε να απενεργοποιηθεί το μήνυμα «Συμπληρώστε το πεδίο…» (5) και τέλος επιλέγει «Αποδοχή» (6).

**Εγχειρίδιο Χρήστη Αποφάσεις Ένταξης/Απόρριψης, Ανάκλησης, Ολοκλήρωσης**

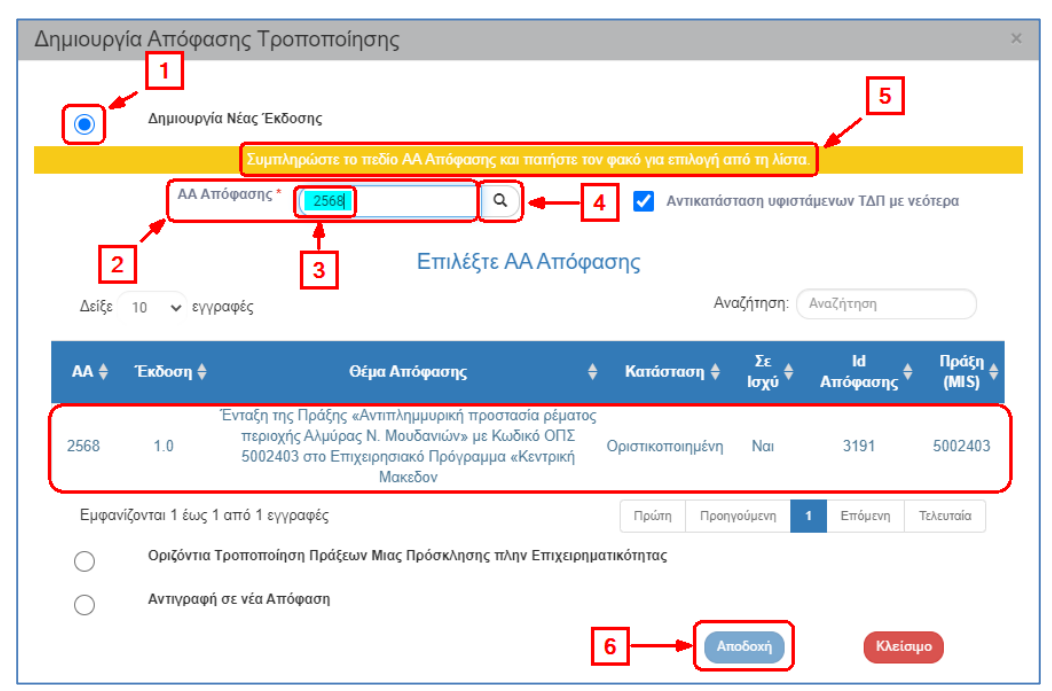

(into Εναλλακτικά ο χρήστης επιλέγει απευθείας τον φακό αναζήτησης του πεδίου «ΑΑ Απόφασης» κι η λίστα τιμών εμφανίζει το σύνολο των αποτελεσμάτων. Όταν υπάρχει μεγάλος αριθμός αποτελεσμάτων στη λίστα τιμών, τότε δίνεται η δυνατότητα χρήσης του πεδίου «Αναζήτηση», όπως περιγράφεται αναλυτικά στην ενότητα 2.3.1 του εγχειριδίου «Περιβάλλον Εργασίας Εφαρμογής».

Συστήνεται να επιλέγεται η έκδοση της απόφασης που είναι σε ισχύ.

Δίνεται η δυνατότητα για «Αντικατάσταση υφιστάμενων ΤΔΠ με νεότερα» για τις πράξεις που περιλαμβάνει η απόφαση, από το αντίστοιχο check box

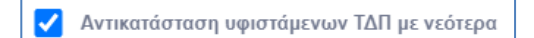

5. Το σύστημα ενεργοποιεί την οθόνη με τίτλο «Απόφαση Τροποποίησης – Δημιουργία Νέας Έκδοσης», όπως φαίνεται στην παρακάτω εικόνα.

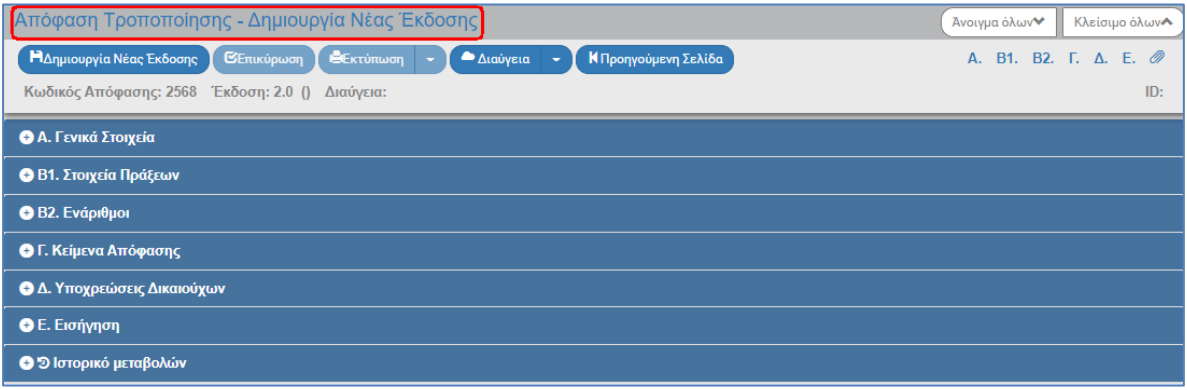

Το σύστημα εμφανίζει τον «Κωδικό Απόφασης» και αυξάνει την Έκδοση κατά μία μονάδα π.χ. από 1.0 σε 2.0. Η Κατάσταση και ο μοναδικός αριθμός συστήματος (id) θα αποδοθούν με την επιλογή της «Δημιουργίας Νέας Έκδοσης».

6. Επιλογή <sup>Μαημουργία Νέας Έκδοσης</sup> από τη γραμμή εργαλείων.

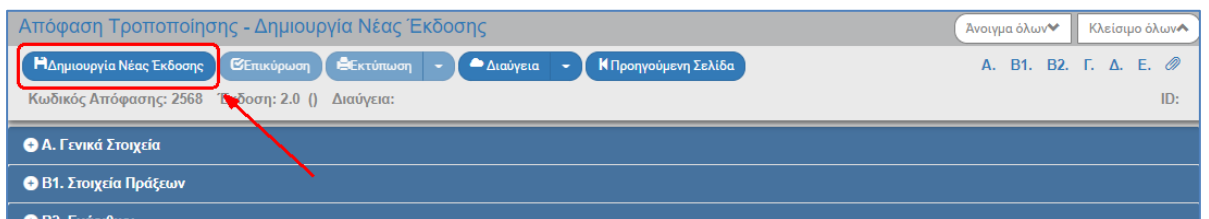

7. Εμφάνιση μηνύματος δημιουργίας. Επιλογή «ΟΚ» για κλείσιμο του μηνύματος και επιστροφή στην οθόνη.

(1) Το σύστημα αποδίδει Κατάσταση «Υπό Επεξεργασία» και μοναδικό αριθμό συστήματος (id).

(2) Η οθόνη από «Απόφαση Τροποποίησης - Δημιουργία Νέας Έκδοσης» αλλάζει σε «Απόφαση Τροποποίησης - Επεξεργασία» και αντικαθίσταται η επιλογή «Δημιουργία Νέας Έκδοσης» με την «Αποθήκευση».

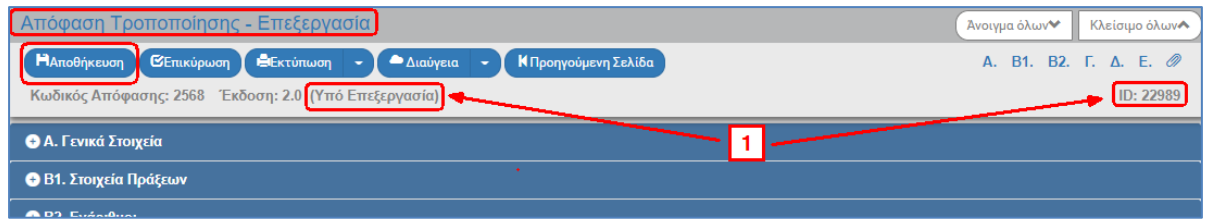

8. Στο τμήμα «Α. Γενικά Στοιχεία» το πεδίο «Κατηγορία Έκδοσης» παίρνει τιμή ΤΡΟΠΟΠΟΙΗΣΗ και ο χρήστης επεξεργάζεται τα πεδία για την Τροποποίηση της Απόφασης.

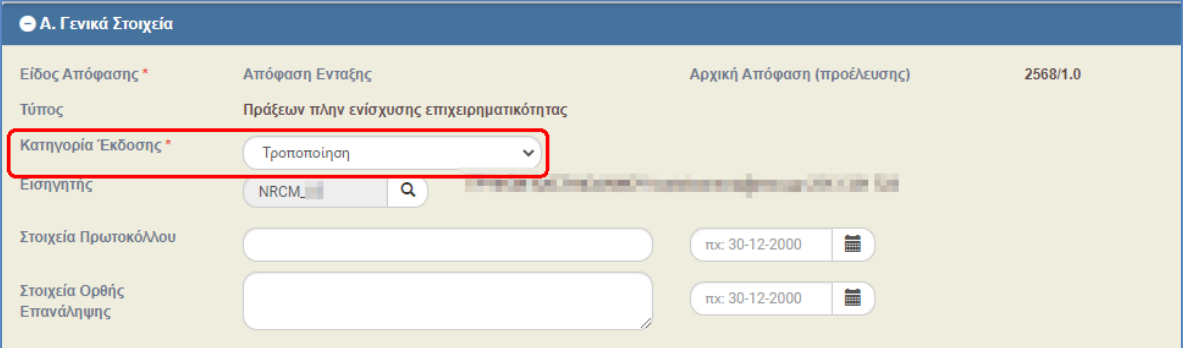

9. Ο χρήστης εκτελεί τα ίδια βήματα της ενότητας 1.3.1 για Αποθήκευση, Επικύρωση, Εκτύπωση και Επιστροφή στην οθόνη αναζήτησης.

Στο τμήμα Β1. «Στοιχεία Πράξεων» επιλέγοντας την «Προσθήκη» του πίνακα εμφανίζεται αναδυόμενο παράθυρο με την επιλογή «Μαζική προσθήκη νέων MIS από Πρόσκληση», η οποία χρησιμοποιείται στην τροποποίηση Απόφασης Ένταξης που αφορά Πρόσκληση **Κρατικών Ενισχύσεων** για την ένταξη νέων Πράξεων (MIS), που έχουν αξιολογηθεί θετικά στα Στάδια Αξιολόγησης Α (ΛΕΠ) και Β (ΦΑΠ) με οριστικοποιημένα ΤΔΠ.

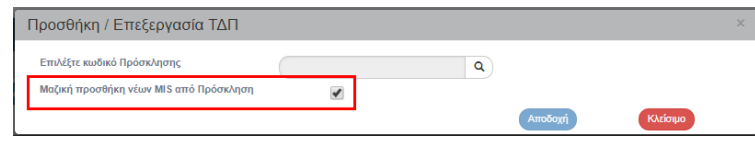

Τυχόν αλλαγές στην Δημόσια Δαπάνη των πράξεων, στο τμήμα Β1. «Στοιχεία Πράξεων», θα πρέπει να απεικονιστεί και στους Π/Υ των εναρίθμων στο τμήμα Β2.

Για την **αντικατάσταση ΤΔΠ** στο τμήμα Β1, δείτε αναλυτικές οδηγίες στην ενότητα 2.3.1.

#### <span id="page-32-0"></span>**3.3.4 Ορθή Επανάληψη από «Παρακολούθηση»**

Στη δημιουργία Ορθής Επανάληψης μίας Απόφασης Ένταξης αυξάνεται η Υποέκδοσή της, π.χ. από 1.0 γίνεται 1.1.

1. Ο χρήστης εκτελεί τα βήματα της «2.3.3 Τροποποίηση από Παρακολούθηση» και με επιλογή της Κατηγορίας Έκδοσης σε ΟΡΘΗ ΕΠΑΝΑΛΗΨΗ μεταβάλει την υποέκδοση.

Ολοκληρώνοντας τα βήματα της ενότητας 2.3.3 η οθόνη από «Απόφαση Ένταξης - Δημιουργία Νέας Έκδοσης» αλλάζει σε «Απόφαση Ένταξης - Επεξεργασία» και αντικαθίσταται η επιλογή «Δημιουργία Νέας Έκδοσης» με την «Αποθήκευση».

2. Με την Απόφαση «Υπό Επεξεργασία» δίνεται η δυνατότητα στον χρήστη να επιλέξει «Ορθή Επανάληψη» στο πεδίο «Κατηγορία Έκδοσης». Δεν μπορεί να επιλέξει την τιμή «Αρχική».

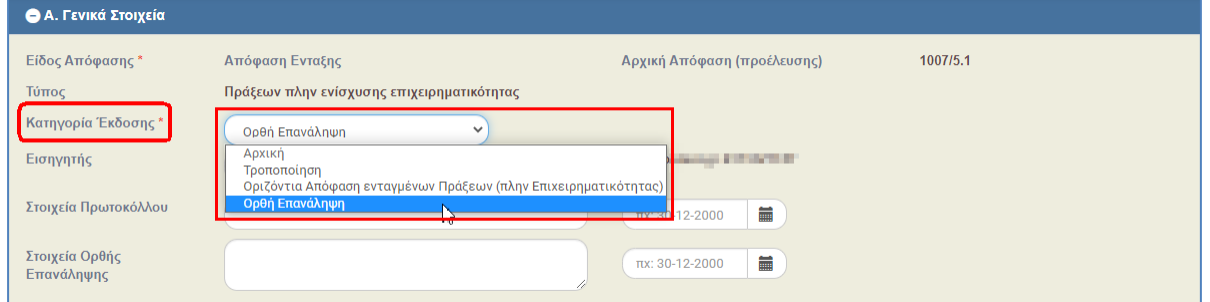

3. Επιλέγοντας την τιμή ΟΡΘΗ ΕΠΑΝΑΛΗΨΗ, το σύστημα επιστρέφει στην προηγούμενη Έκδοση (π.χ. από 2.0 σε 1.0) και αυξάνει την Υποέκδοση (π.χ. από 1.0 σε 1.1). Στη συνέχεια ο χρήστης επεξεργάζεται τα υπόλοιπα πεδία για την Ορθή Επανάληψη της Απόφασης.

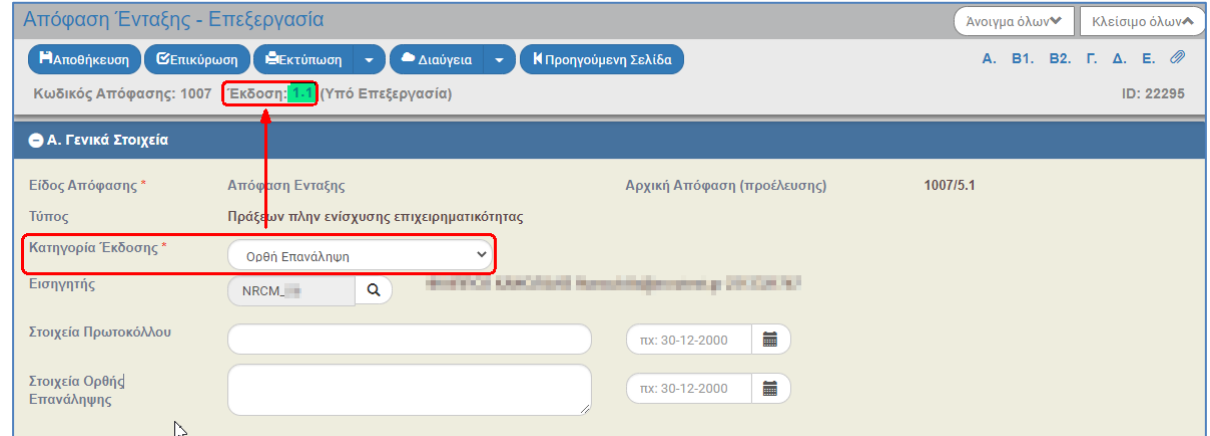

4. Ο χρήστης εκτελεί τα ίδια βήματα της ενότητας 1.3.1 για Αποθήκευση, Επικύρωση, Εκτύπωση και Επιστροφή στην οθόνη αναζήτησης.

Για την **αντικατάσταση ΤΔΠ** στο τμήμα Β1, δείτε αναλυτικές οδηγίες στην ενότητα 2.3.1.

# <span id="page-33-0"></span>**3.4 Οριζόντια Τροποποίηση Πράξεων Μιας Πρόσκλησης πλην Επιχειρηματικότητας**

1. Δίνεται η δυνατότητα από το σύστημα για δημιουργία οριζόντιας Απόφασης Τροποποίησης πολλών Πράξεων μιας Πρόσκλησης (πλην Επιχειρηματικότητας) από διαφορετικές Αποφάσεις Ένταξης. Η δυνατότητα αυτή μπορεί να χρησιμοποιηθεί για περιπτώσεις οριζόντιων αλλαγών σε πράξεις μιας πρόσκλησης π.χ. προσθήκη ενός δείκτη σε όλες τις πράξεις, παράταση της λήξης της πράξης, προσθήκη νέας ΣΑΕ στα στοιχεία ΠΔΕ κ.λπ. Δεν πρέπει να χρησιμοποιείται για τροποποίηση μιας μεμονωμένης πράξης. Επίσης, δεν προβλέπεται παραγόμενο έντυπο από το ΣΔΕ.

Εφόσον οι αλλαγές αφορούν μόνο στοιχεία της Απόφασης, π.χ. στοιχεία εναρίθμων, γίνονται κατευθείαν οι ενέργειες στο δελτίο της Απόφασης προχωρώντας στο βήμα 2.

Εφόσον οι αλλαγές αφορούν στοιχεία των ΤΔΠ, π.χ. δείκτες, θα πρέπει να προηγηθεί η νέα έκδοση και οριστικοποίηση των ΤΔΠ και στην συνέχεια οι παρακάτω ενέργειες.

2. Ο χρήστης εκτελεί τα βήματα 1 έως 3 της ενότητας «2.3.3 Τροποποίηση από Παρακολούθηση» επιλέγοντας από το αναδυόμενο παράθυρο Δημιουργίας την επιλογή «Οριζόντια Τροποποίηση Πράξεων Μιας Πρόσκλησης πλην Επιχειρηματικότητας» (1). Στη συνέχεια, πατάει τον φακό

στο υποχρεωτικό πεδίο «Α/Α Πρόσκλησης» (2) για την εμφάνιση της λίστας τιμών, επιλέγει την επιθυμητή Πρόσκληση και τέλος επιλέγει «Αποδοχή» (3).

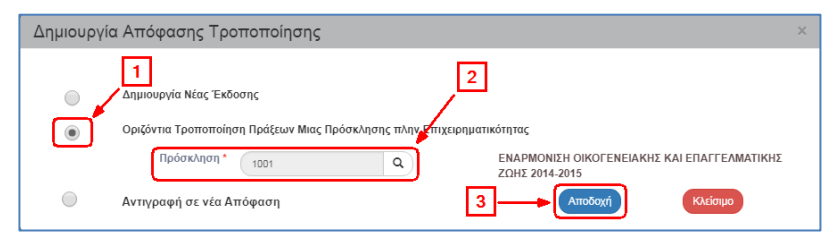

- 3. Το σύστημα ενεργοποιεί την οθόνη με τίτλο «Απόφαση Τροποποίησης Δημιουργία» κι ο χρήστης επιλέγει <sup>Η Δημιουργία</sup> από τη γραμμή εργαλείων.
- 4. Σε αυτήν την περίπτωση το σύστημα αποδίδει (1) νέο Κωδικό Απόφασης με έκδοση 1.0 και (2) Κατηγορία Έκδοσης «Οριζόντια Απόφαση πολλών ενταγμένων Αποφάσεων (πλην Επιχ.)»

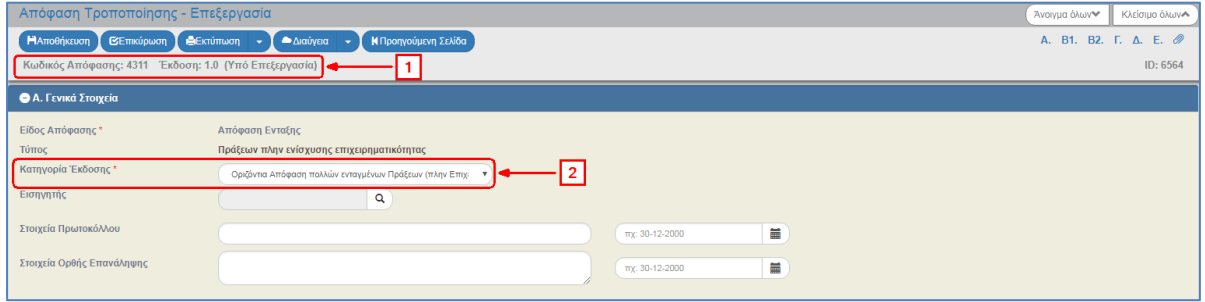

info Σημειώνεται ότι σε νέα μελλοντική τροποποίηση μιας εκ των Πράξεων που τροποποιήθηκαν μαζικά, πρέπει να δημιουργηθεί νέα έκδοση στην Α/Α απόφασης ένταξης/τροποποίησης που αφορά το συγκεκριμένο έργο.

Για την **αντικατάσταση ΤΔΠ** στο τμήμα Β1, δείτε αναλυτικές οδηγίες στην ενότητα 2.3.1.

# <span id="page-34-0"></span>**3.5 Αντιγραφή σε νέα Απόφαση**

Το σύστημα δίνει τη δυνατότητα για την δημιουργία νέας Απόφασης από αντιγραφή και χρησιμοποιείται όταν ο χρήστης επιθυμεί να δημιουργήσει αρχική Απόφαση για μια Πράξη κάνοντας χρήση ήδη μίας καταχωρισμένης Απόφασης στο σύστημα για άλλη Πράξη (π.χ. αν η νέα Απόφαση περιέχει πανομοιότυπα κείμενα με την παλαιά).

Ο χρήστης επιλέγει <sup>+ Δημιουργία</sup> στο δελτίο της Τροποποίησης κι έπειτα εκτελεί τα ίδια βήματα με αυτά που περιγράφονται στην αντίστοιχη ενότητα «1.5 Αντιγραφή σε νέα Απόφαση».

# <span id="page-35-0"></span>**4. ΑΠΟΦΑΣΗ ΑΠΟΡΡΙΨΗΣ**

### <span id="page-35-1"></span>**4.1 Σκοπός**

Σκοπός της λειτουργίας είναι η έκδοση Απόφασης απόρριψης αιτήσεων χρηματοδότησης που έχουν αξιολογηθεί αρνητικά στο Α ή Β στάδιο αξιολόγησης ή λόγω εξάντλησης Π/Υ. Με την απόφαση αυτή η κατάσταση της πράξης αλλάζει σε «Απορριφθείσα».

#### <span id="page-35-2"></span>**4.2 Προαπαιτούμενα Απόρριψης**

 Ελεγμένο Στάδιο Αξιολόγησης (Α ή Β) με αρνητική εισήγηση (κατάσταση Πράξης Μη Παραδεκτή)

ή

Ελεγμένο Στάδιο Αξιολόγησης Β (ΦΑΠ) με θετική εισήγηση (λόγω Π/Υ)

### <span id="page-35-3"></span>**4.3 Δημιουργία Απόφασης Απόρριψης**

1. Από το Κεντρικό Μενού του Υποσυστήματος επιλέγεται η διαδρομή: (1) ΕΣΠΑ → (2) Επιλογή & Έγκριση → (3) Απόφαση Απόρριψης.

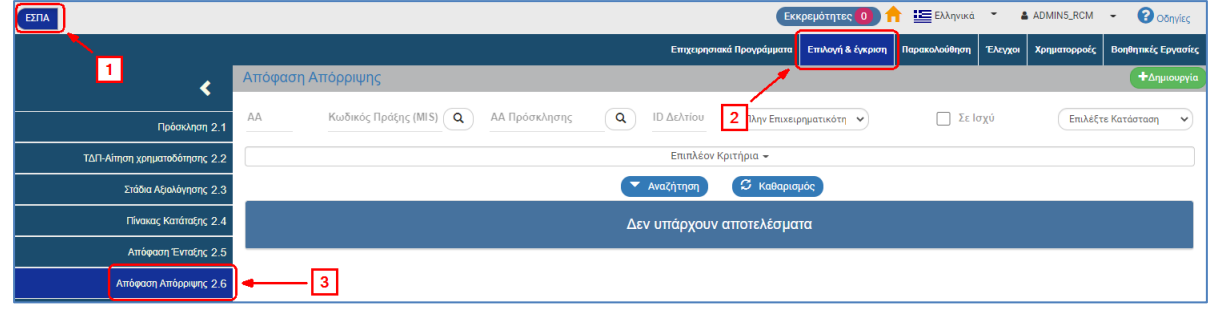

2. Στην περιοχή εργασίας εμφανίζεται η οθόνη αναζήτησης της Απόφασης Απόρριψης, όπως φαίνεται στην παρακάτω εικόνα.

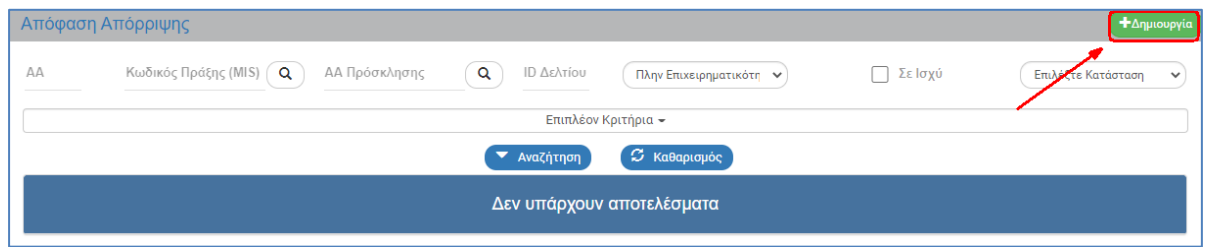

- 3. Επιλογή <sup>+ Δημιουργία</sup>
- 4. Εμφανίζεται αναδυόμενο παράθυρο με τις παρακάτω επιλογές:

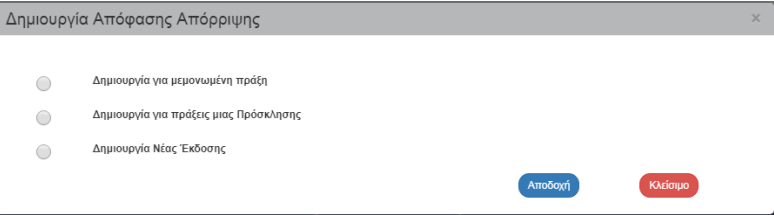

Το δελτίο της Απόφασης Απόρριψης έχει τις ίδιες επιλογές με την ίδια λειτουργικότητα όπως το δελτίο της Απόφασης Ένταξης. Δίνεται η δυνατότητα απόρριψης για:

- Μεμονωμένη Πράξη
- Πράξεις μιας Πρόσκλησης

Ο χρήστης για κάθε μία από τις δύο παραπάνω περιπτώσεις εκτελεί τα βήματα των ενοτήτων «1.3.1 Δημιουργία για μεμονωμένη Πράξη» και «1.3.2 Δημιουργία για Πράξεις μιας Πρόσκλησης» του παρόντος οδηγού, αντίστοιχα.

Σημειώνεται ότι:

- Στις αποφάσεις απόρριψης δεν έχει εφαρμογή το τμήμα Β2. Στοιχεία εναρίθμων και
- Ειδικά για την περίπτωση της «Δημιουργίας για Πράξεις μιας Πρόσκλησης» δεν προβλέπεται παραγόμενο έντυπο από το ΣΔΕ.
- 5. Το σύστημα ενεργοποιεί την οθόνη με τίτλο «Απόφαση Απόρριψης Δημιουργία», όπως φαίνεται στην παρακάτω εικόνα και το Είδος Απόφασης παίρνει τιμή «Απόφαση Απόρριψης».

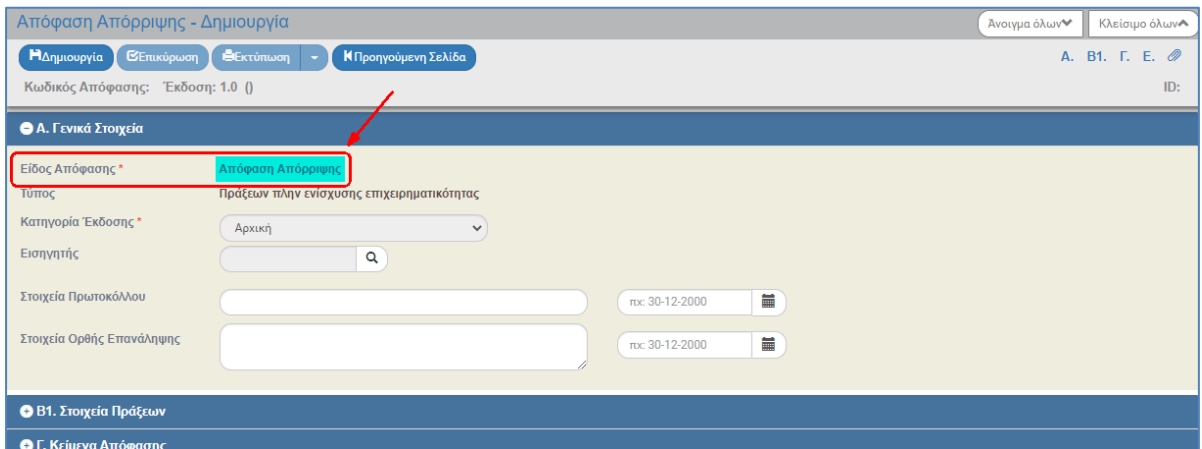

6. Στο τμήμα «Β1. Στοιχεία Πράξεων» ο χρήστης εισάγει υποχρεωτικά ένα ΤΔΠ της πράξης που αφορά η απόφαση Απόρριψης.

7. Επιλογή <sup>ΗΔημιουργία</sup> από τη γραμμή εργαλείων.

(1) Μετά την επιλογή της Δημιουργίας για την πρώτη αποθήκευση του δελτίου το σύστημα αποδίδει μοναδικό Κωδικό Απόφασης, Έκδοση/Υποέκδοση 1.0, Κατάσταση Πράξης «Υπό Επεξεργασία» και μοναδικό αριθμό συστήματος (id).

(2) Η οθόνη από «Απόφαση Απόρριψης - Δημιουργία» αλλάζει σε «Απόφαση Απόρριψης - Επεξεργασία» και αντικαθίσταται η επιλογή «Δημιουργία» με την «Αποθήκευση».

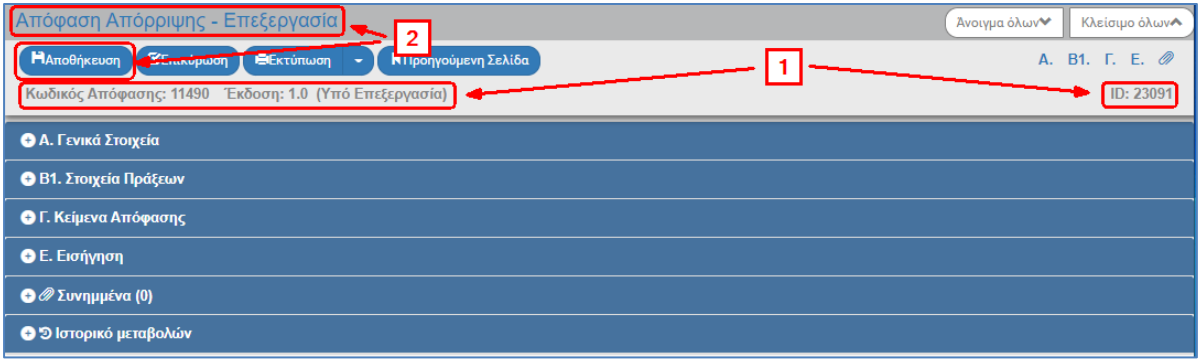

8. Συμπλήρωση των λοιπών πεδίων στα διάφορα τμήματα του δελτίου και αποθήκευση των δεδομένων.

Στο τμήμα Β1. «Στοιχεία Πράξεων» επίσης συμπληρώνεται για την πράξη, από το σύστημα, το «Στάδιο απόρριψης» ως εξής:

- Στάδιο Α: αν υπάρχει αρνητική αξιολόγηση στο Στάδιο Α
- Στάδιο Β: αν υπάρχει αρνητική αξιολόγηση στο Στάδιο Β
- Λόγω Π/Υ: αν υπάρχει θετική αξιολόγηση στο Στάδιο Β

Στο τμήμα Γ. «Κείμενα Απόφασης» και συγκεκριμένα στο πεδίο «Πρόσθετοι Όροι Κείμενο» το σύστημα συμπληρώνει αυτόματα το κείμενο «Ο δυνητικός δικαιούχος δύναται να υποβάλει ένσταση επί της παρούσας απόφασης σύμφωνα με τα οριζόμενα στο άρθρο 43 της Υπουργικής Απόφασης 110427/ΕΥΘΥ1020/20.10.2016 (ΦΕΚ 3521/Β'/1.11.2016)».

9. Ο χρήστης εκτελεί τα ίδια βήματα της ενότητας 1.3.1 για Αποθήκευση, Επικύρωση, Εκτύπωση και Επιστροφή στην οθόνη αναζήτησης.

Μετά την οριστικοποίηση της Απόφασης Απόρριψης στο τμήμα Β1 αλλάζει η κατάσταση της Πράξης σε Απορριφθείσα, όπως φαίνεται στην παρακάτω εικόνα.

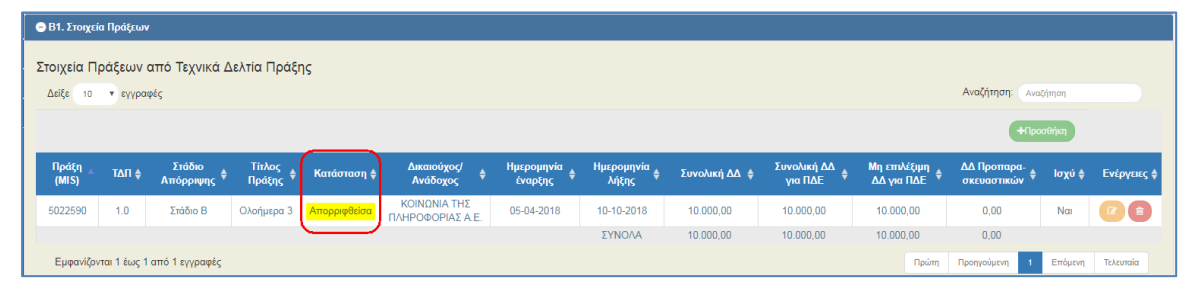

Η Κατάσταση της Πράξης ενημερώνεται και στο ΤΔΠ, όπως φαίνεται στην παρακάτω εικόνα.

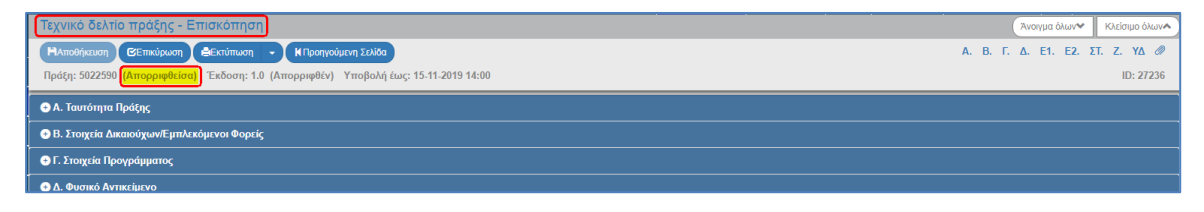

Σε περίπτωση που έχει προηγηθεί **Απόφαση Απόρριψης** για την Πράξη και μετά από ένσταση του δικαιούχου η οποία γίνεται αποδεκτή από την ΔΑ/τον ΕΦ, δημιουργείται νέα έκδοση (τροποποίηση) στο στάδιο Α ή Β της Αξιολόγησης (ΛΕΠ ή ΦΑΠ) στο οποίο η πράξη είχε απορριφθεί. Μετά την οριστικοποίηση νέων εκδόσεων ΛΕΠ και ΦΑΠ **με την εκπλήρωση πλέον όλων των κριτηρίων Πληρότητας και Αξιολόγησης** , το σύστημα επιτρέπει την **Αναίρεση του απορριφθέντος ΤΔΠ** για περαιτέρω επεξεργασία, έτσι ώστε μετά την οριστικοποίησή του, να μπορεί να δημιουργηθεί η αντίστοιχη Απόφαση Ένταξης.

# <span id="page-38-0"></span>**4.4 Δημιουργία Ορθής Επανάληψης**

Η δημιουργία μιας Απόφασης Απόρριψης σε νέα έκδοση έχει εφαρμογή **μόνο** για Ορθή Επανάληψη αυτής. Αρχικά η νέα έκδοση που δημιουργείται έχει προσυμπληρωθεί ως «Τροποποίηση» και ο χρήστης την αλλάζει σε «Ορθή επανάληψη».

- 1. Ο χρήστης επιλέγει <sup>+ Δημιουργία</sup> στο δελτίο της Απόρριψης.
- 2. Από το αναδυόμενο παράθυρο Δημιουργίας επιλέγει «Δημιουργία Νέας Έκδοσης» (1) και εμφανίζεται το υποχρεωτικό πεδίο «Α/Α Απόφασης» (2). Πληκτρολογεί τον αα Απόφασης (3)

και πατάει τον φακό αναζήτησης  $\boxed{\mathsf{Q}}$  (4). Εμφανίζεται η λίστα τιμών, η οποία περιλαμβάνει μόνο την Απόφαση που έχει πληκτρολογήσει προηγουμένως ο χρήστης. Επιλέγει την Απόφαση από τη λίστα, ώστε να απενεργοποιηθεί το μήνυμα «Συμπληρώστε το πεδίο…» (5) και τέλος επιλέγει «Αποδοχή» (6).

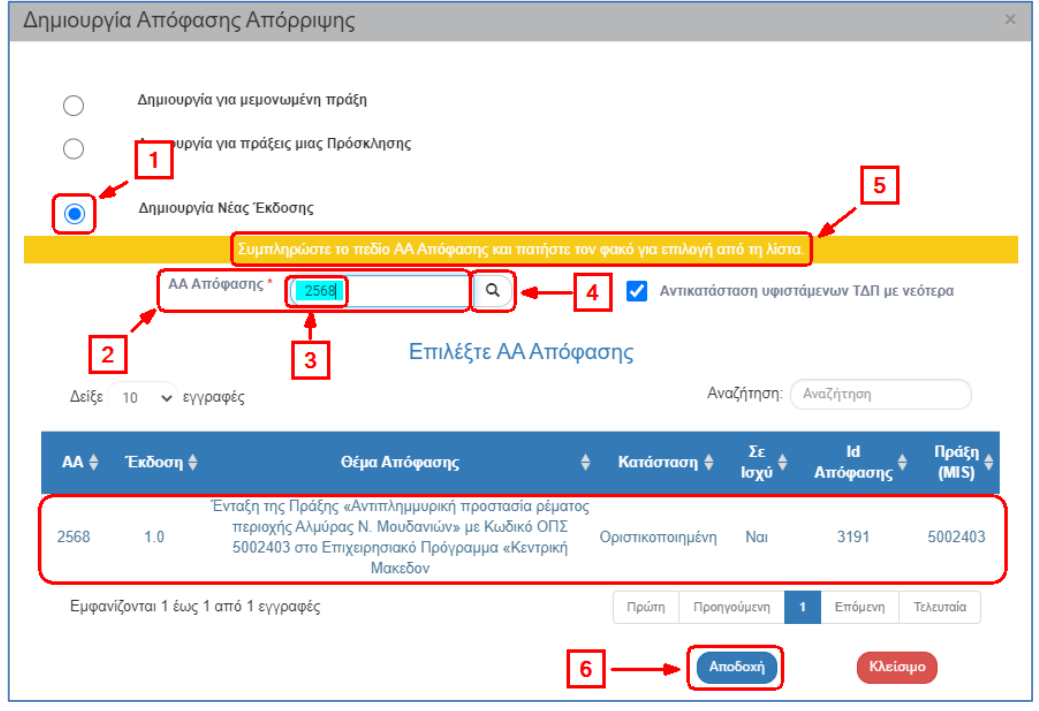

Εναλλακτικά ο χρήστης επιλέγει απευθείας τον φακό αναζήτησης του πεδίου «ΑΑ Απόφασης» κι η λίστα τιμών εμφανίζει το σύνολο των αποτελεσμάτων. Όταν υπάρχει μεγάλος αριθμός αποτελεσμάτων στη λίστα τιμών, τότε δίνεται η δυνατότητα χρήσης του πεδίου «Αναζήτηση», όπως περιγράφεται αναλυτικά στην ενότητα 2.3.1 του εγχειριδίου «Περιβάλλον Εργασίας Εφαρμογής».

3. Στη συνέχεια, ο χρήστης εκτελεί τα βήματα της ενότητας «2.3.4 Ορθή Επανάληψη Απόφασης Ένταξης» του παρόντος οδηγού.

# <span id="page-39-0"></span>**5. ΑΠΟΦΑΣΗ ΑΝΑΚΛΗΣΗΣ**

### <span id="page-39-1"></span>**5.1 Σκοπός**

Σκοπός της λειτουργίας είναι η ανάκληση ισχύος της Απόφασης ένταξης μιας ήδη ενταγμένης πράξης. Η απόφαση αυτή αποτυπώνεται στο σύστημα ως νέα έκδοση της ισχύουσας Απόφασης ένταξης/τροποποίησης.

Με την απόφαση αυτή η κατάσταση της πράξης αλλάζει σε «Απενταγμένη».

### <span id="page-39-2"></span>**5.2 Προαπαιτούμενα Ανάκλησης**

- Για τη **δημιουργία μιας Απόφασης Ανάκλησης** η Πράξη πρέπει να έχει κατάσταση «Ενταγμένη» ή «Ολοκληρωμένη».
- Για την **οριστικοποίηση μιας Απόφασης Ανάκλησης**, θα πρέπει:
	- να καταχωριστεί Δελτίο Καταχώρισης Διορθώσεων (για Απένταξη) για τις πιστοποιημένες δαπάνες και
	- να γίνει αίτημα αρνητικής κατανομής για τυχόν υπόλοιπο (κατανομών) του εναρίθμου.

(Αναλυτικότερα για την Ανάκληση Απόφαση Ένταξης μπορείτε να δείτε την «ΔΙΙ\_12: Ανάκληση απόφασης ένταξης (πράξεις πλην ΚΕ)» του εγχειριδίου διαδικασιών ΣΔΕ ΕΣΠΑ (είναι προσπέλασιμη εδώ:

[https://www.espa.gr/el/Documents/sde/14\\_DIADIK\\_DII\\_12\\_ANAKLHSH\\_APOF\\_ENTAXHS.zip](https://www.espa.gr/el/Documents/sde/14_DIADIK_DII_12_ANAKLHSH_APOF_ENTAXHS.zip)

# <span id="page-39-3"></span>**5.3 Δημιουργία Απόφασης Ανάκλησης (με Νέα Έκδοση)**

1. Από το Κεντρικό Μενού του Υποσυστήματος επιλέγεται η διαδρομή: (1) ΕΣΠΑ  $\rightarrow$  (2) Παρακολούθηση → (3) Απόφαση Ανάκλησης.

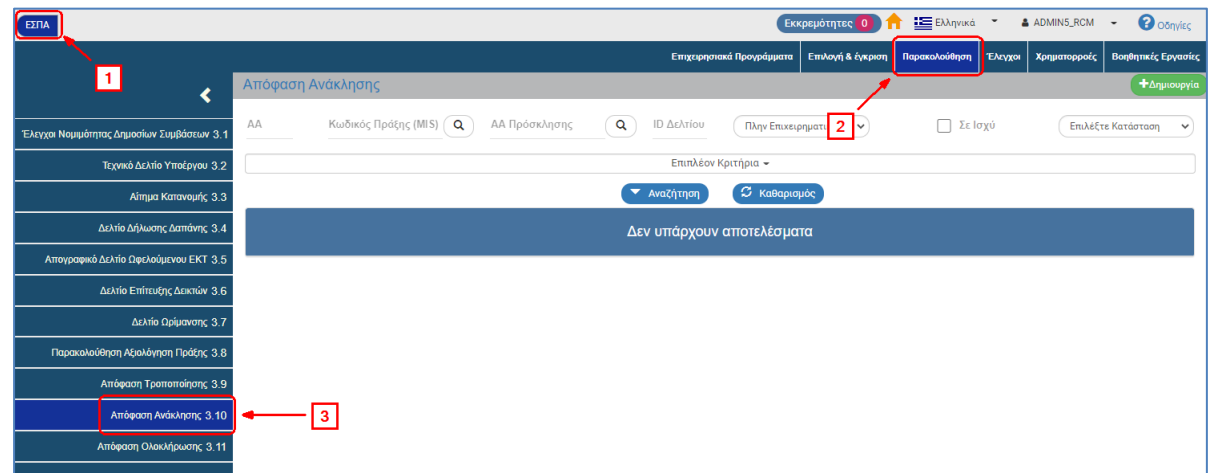

2. Στην περιοχή εργασίας εμφανίζεται η οθόνη αναζήτησης της Απόφασης Ανάκλησης, όπως φαίνεται στην παρακάτω εικόνα.

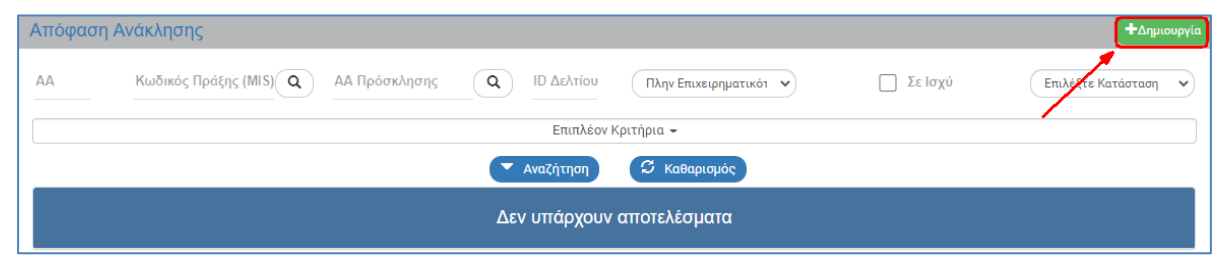

- 3. Επιλογή <sup>+ Δημιουργία</sup>
- 4. Εμφανίζεται αναδυόμενο παράθυρο με τις παρακάτω επιλογές:

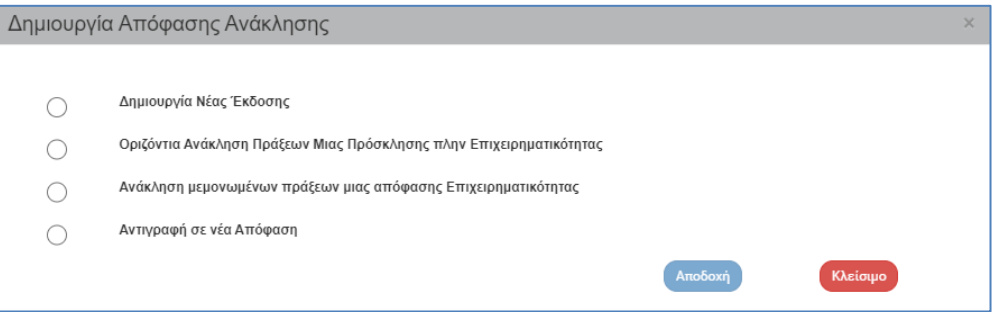

5. Από το παραπάνω αναδυόμενο παράθυρο επιλέγει «Δημιουργία Νέας Έκδοσης» (1) και εμφανίζεται το υποχρεωτικό πεδίο «Α/Α Απόφασης» (2). Πληκτρολογεί τον αα Απόφασης (3)

και πατάει τον φακό αναζήτησης  $\boxed{\alpha}$  (4). Εμφανίζεται η λίστα τιμών, η οποία περιλαμβάνει μόνο την Απόφαση που έχει πληκτρολογήσει προηγουμένως ο χρήστης. Επιλέγει την Απόφαση από τη λίστα, ώστε να απενεργοποιηθεί το μήνυμα «Συμπληρώστε το πεδίο…» (5) και τέλος επιλέγει «Αποδοχή» (6).

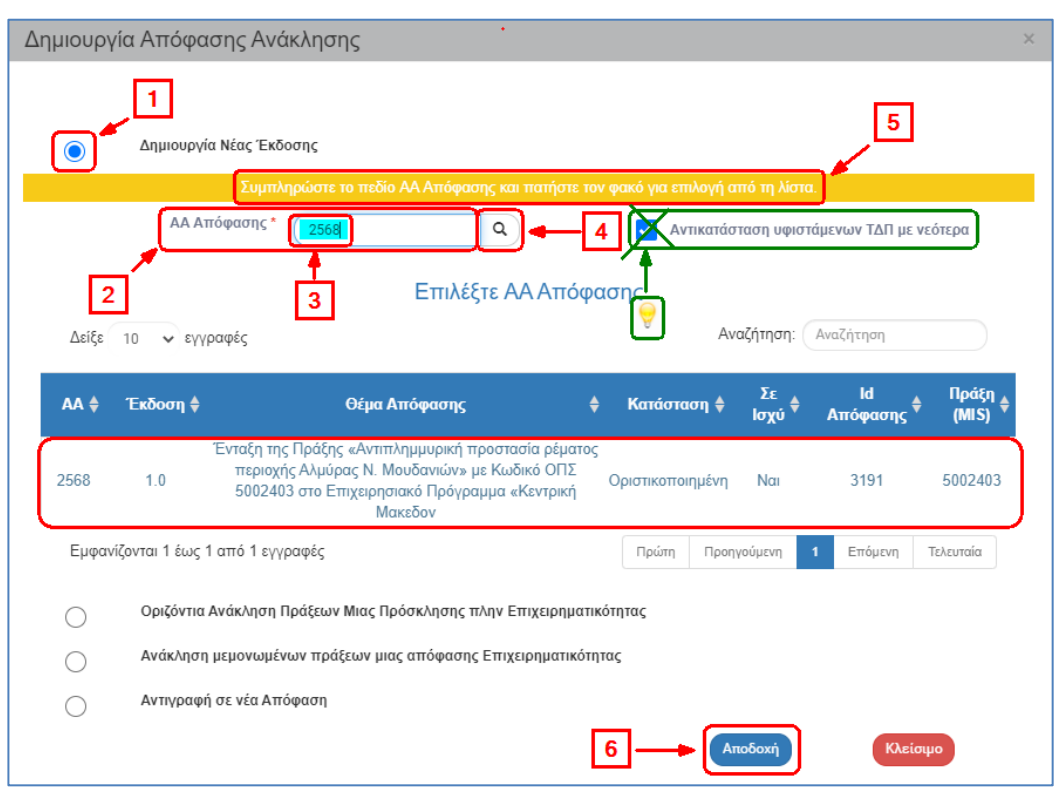

Στο αναδυόμενο παράθυρο εμφανίζεται επιλεγμένο το check box «Αντικατάσταση υφιστάμενων ΤΔΠ με νεότερα». Η επιλογή αυτή δεν εφαρμόζεται σε αποφάσεις ανάκλησης, οπότε ο χρήστης πρέπει να το από-επιλέξει.

Αντικατάσταση υφιστάμενων ΤΔΠ με νεότερα

Εναλλακτικά ο χρήστης επιλέγει απευθείας τον φακό αναζήτησης του πεδίου «ΑΑ Απόφασης» κι η λίστα τιμών εμφανίζει το σύνολο των αποτελεσμάτων. Όταν υπάρχει μεγάλος αριθμός αποτελεσμάτων στη λίστα τιμών, τότε δίνεται η δυνατότητα χρήσης του πεδίου «Αναζήτηση», όπως περιγράφεται αναλυτικά στην ενότητα 2.3.1 του εγχειριδίου «Περιβάλλον Εργασίας Εφαρμογής».

6. Το σύστημα ενεργοποιεί την οθόνη με τίτλο «Απόφαση Ανάκλησης - Δημιουργία Νέας Έκδοσης», όπως φαίνεται στην παρακάτω εικόνα.

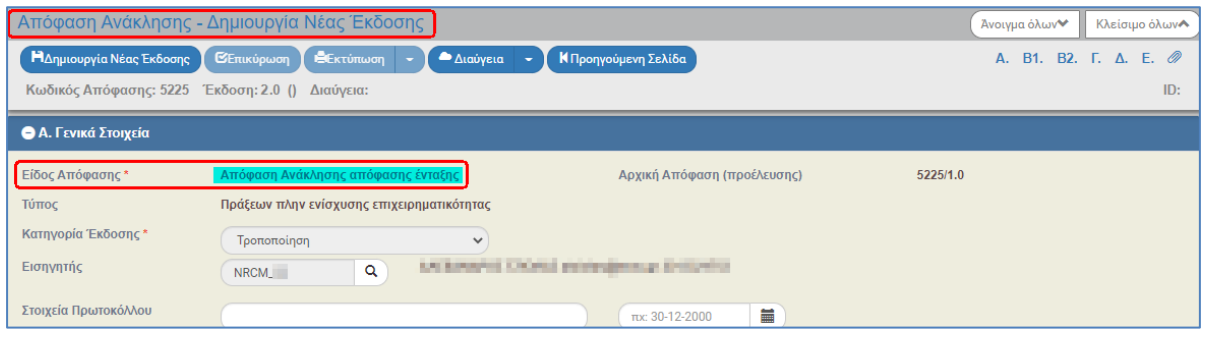

Το σύστημα εμφανίζει τον «Κωδικό Απόφασης» και αυξάνει την Έκδοση κατά μία μονάδα π.χ. από 1.0 σε 2.0.

- 7. Επιλογή <sup>Ηλημιουργία Νέας Έκδοσης</sup> από τη γραμμή εργαλείων.
- 8. Εμφάνιση μηνύματος δημιουργίας. Επιλογή «ΟΚ» για κλείσιμο του μηνύματος και επιστροφή στην οθόνη.

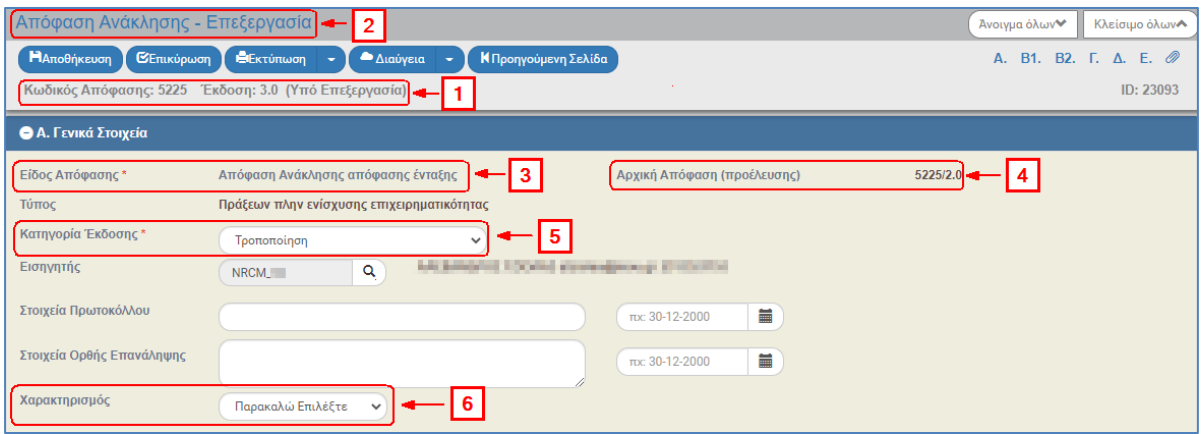

(1) Το σύστημα αποδίδει Κατάσταση «Υπό Επεξεργασία» και μοναδικό αριθμό συστήματος (id).

(2) Η οθόνη από «Απόφαση Ανάκλησης - Δημιουργία Νέας Έκδοσης» αλλάζει σε «Απόφαση Ανάκλησης - Επεξεργασία» και αντικαθίσταται η επιλογή «Δημιουργία Νέας Έκδοσης» με την «Αποθήκευση».

(3) Το Είδος Απόφασης έχει τιμή «Απόφαση Ανάκλησης απόφασης ένταξης».

(4) Εμφανίζεται η απόφαση προέλευσης, δηλαδή η απόφαση και η έκδοσή της από την οποία δημιουργήθηκε η Απόφαση Ανάκλησης.

(5) Η Κατηγορία Έκδοσης παίρνει τιμή «Τροποποίηση».

(6) Ο χρήστης συμπληρώνει το πεδίο «Χαρακτηρισμός», αν απαιτείται με επιλογή τιμής από την αναδυόμενη λίστα π.χ. «Ανάκληση για μεταφορά».

9. Ο χρήστης συμπληρώνει τα λοιπά πεδία των τμημάτων του δελτίου.

Στο τμήμα Β2. «Ενάριθμοι» οι Π/Υ των εναρίθμων θα πρέπει να αποτυπωθούν οι πληρωμές που έχουν πραγματοποιήσει οι ενάριθμοι για την πράξη (βλέπε 1.3.1 αναδυόμενο παράθυρο με τις πληροφορίες του εναρίθμου από το σύστημα ePDE του Προγράμματος Δημοσίων Επενδύσεων).

10. Ο χρήστης εκτελεί τα ίδια βήματα της ενότητας 1.3.1 για Αποθήκευση, Επικύρωση, Εκτύπωση και Επιστροφή στην οθόνη αναζήτησης.

Μετά την οριστικοποίηση της Απόφασης Ανάκλησης στο τμήμα Β1 αλλάζει η κατάσταση της Πράξης σε Απενταγμένη, όπως φαίνεται στην παρακάτω εικόνα.

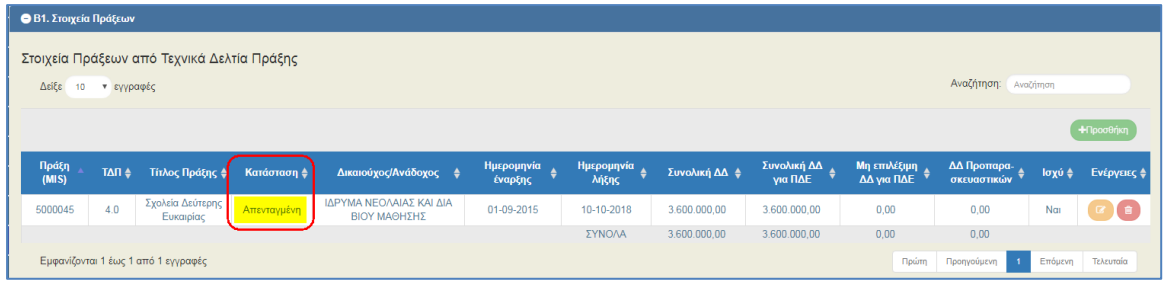

Η Κατάσταση της Πράξης ενημερώνεται και στο ΤΔΠ, όπως φαίνεται στην παρακάτω εικόνα.

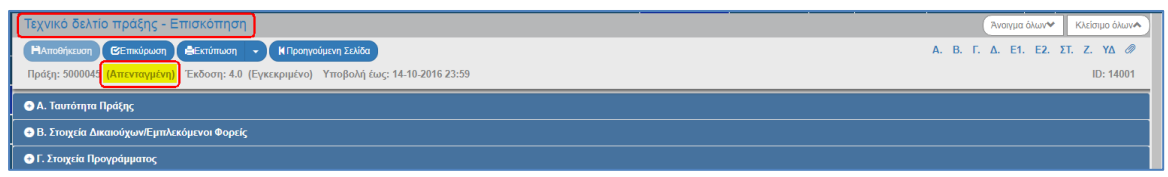

# <span id="page-42-0"></span>**5.4 Οριζόντια Ανάκληση Πράξεων Μιας Πρόσκλησης**

1. Δίνεται η δυνατότητα από το σύστημα για δημιουργία οριζόντιας Απόφασης Ανάκλησης πολλών Πράξεων μιας Πρόσκλησης από διαφορετικές Αποφάσεις Ένταξης.

Δεν προβλέπεται παραγόμενο έντυπο από το ΣΔΕ.

2. Ο χρήστης επιλέγει <sup>+ Δημιουργία</sup> στο δελτίο της Ανάκλησης. Από το αναδυόμενο παράθυρο Δημιουργίας επιλέγει «Οριζόντια Ανάκληση Πράξεων Μιας Πρόσκλησης» (1). Στη συνέχεια, πατάει τον φακό <sup>α</sup> στο υποχρεωτικό πεδίο «Α/Α Πρόσκλησης» (2) για την εμφάνιση της λίστας τιμών, επιλέγει την επιθυμητή Πρόσκληση και τέλος επιλέγει «Αποδοχή» (3).

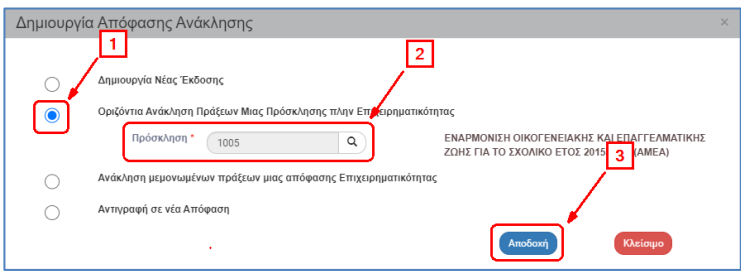

- 3. Το σύστημα ενεργοποιεί την οθόνη με τίτλο «Απόφαση Ανάκλησης Δημιουργία» κι ο χρήστης επιλέγει <sup>Ηλημιουργία</sup> από τη γραμμή εργαλείων.
- 4. Σε αυτήν την περίπτωση το σύστημα αποδίδει (1) νέο μοναδικό Κωδικό Απόφασης με έκδοση 1.0, Κατάσταση δελτίου «Υπό Επεξεργασία» και μοναδικό αριθμό συστήματος (id). Το Είδος Απόφασης (2) με τιμή «Απόφαση Ανάκλησης απόφασης ένταξης» και την Κατηγορία Έκδοσης (3) «Οριζόντια Απόφαση πολλών ενταγμένων Αποφάσεων (πλην Επιχ.)». Ο χρήστης συμπληρώνει το πεδίο «Χαρακτηρισμός» (4), αν απαιτείται με επιλογή τιμής από την αναδυόμενη λίστα π.χ. «Ανάκληση για μεταφορά».

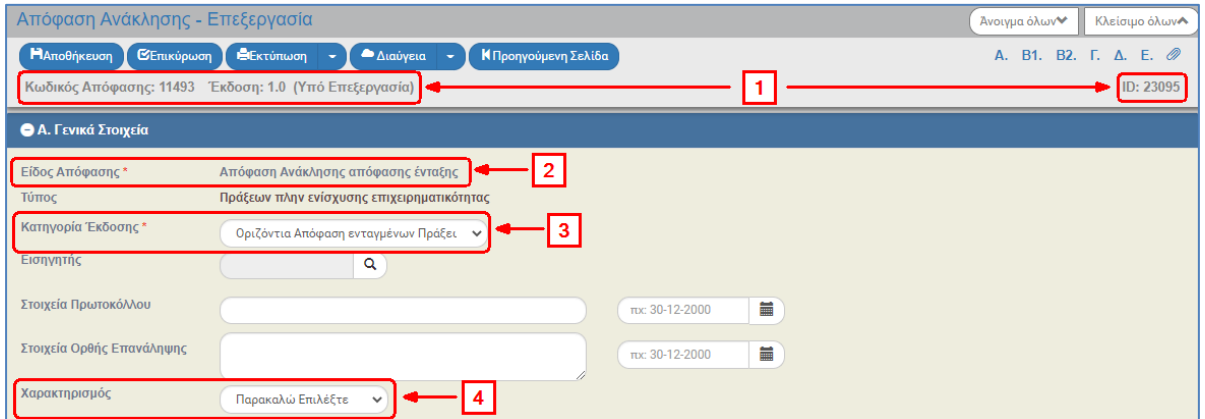

Στο τμήμα Β1. «Στοιχεία Πράξεων» ενημερώνεται ο πίνακας με όλες τις ενταγμένες πράξεις της Πρόσκλησης με το σε ισχύ ΤΔΠ της κάθε Πράξης.

Στο τμήμα Β2. «Ενάριθμοι» ενημερώνεται ο πίνακας με όλες τις εγγραφές των εναρίθμων ανά πράξη από την εκάστοτε ισχύουσα απόφαση ένταξης.

Οι Π/Υ των εναρίθμων θα πρέπει να αποτυπώνουν τις πληρωμές που έχουν κάνει οι ενάριθμοι ανά πράξη (βλέπε 1.3.1 αναδυόμενο παράθυρο με τις πληροφορίες του εναρίθμου από το σύστημα ePDE του Προγράμματος Δημοσίων Επενδύσεων).

### <span id="page-43-0"></span>**5.5 Ανάκληση μεμονωμένων πράξεων μιας απόφασης Επιχειρηματικότητας**

1. Η έκδοση των Αποφάσεων ανάκλησης πράξεων Επιχειρηματικότητας δεν προβλέπεται από το σύστημα. Προκειμένου να χαρακτηρισθούν πράξεις σε κατάσταση «απενταγμένη», δίνεται η δυνατότητα από το σύστημα για δημιουργία δελτίου Ανάκλησης μεμονωμένων Πράξεων μιας

Απόφασης Επιχειρηματικότητας (κατ' αναλογία με την Απόφαση ανάκλησης των πράξεων πλην Επιχειρηματικότητας).

2. Ο χρήστης επιλέγει <sup>+ Δημιουργία</sup> στο δελτίο της Ανάκλησης. Από το αναδυόμενο παράθυρο Δημιουργίας επιλέγει «Ανάκληση μεμονωμένων πράξεων μιας απόφασης Επιχειρηματικότητας» (1) και Αποδοχή (2).

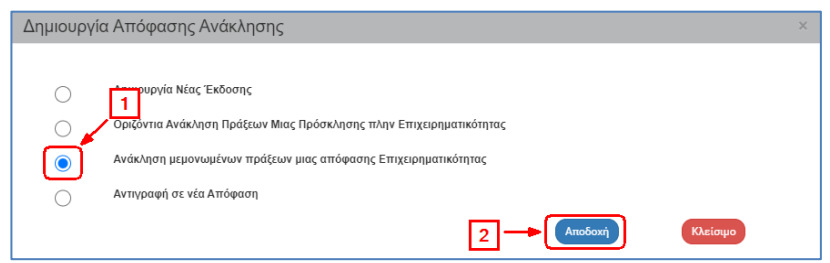

3. Το σύστημα ενεργοποιεί την οθόνη με τίτλο «Απόφαση Ανάκλησης - Δημιουργία» κι ο χρήστης συμπληρώνει ΤΔΠ στον πίνακα «Στοιχεία Πράξεων από Τεχνικά Δελτία Πράξης» του τμήματος Β1 πατώντας Προσθήκη και συμπληρώνοντας το αναδυόμενο παράθυρο.

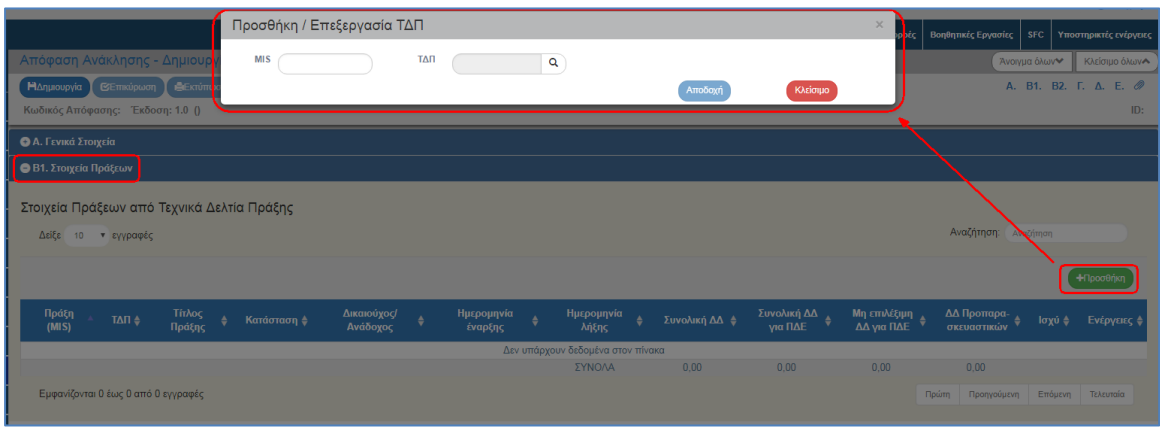

- 4. Επιλέγει **Ελλημιουργία** από τη γραμμή εργαλείων.
- 5. Εμφάνιση μηνύματος δημιουργίας. Επιλογή «ΟΚ» για κλείσιμο του μηνύματος και επιστροφή στην οθόνη.

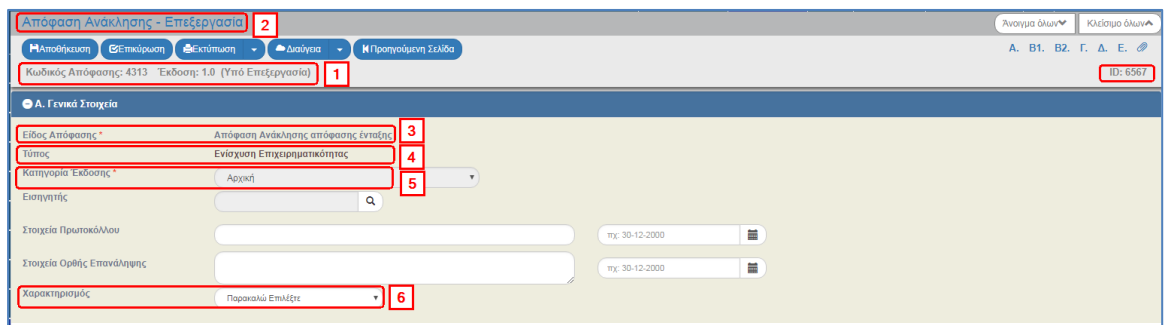

(1) Το σύστημα αποδίδει νέο μοναδικό Κωδικό Απόφασης με έκδοση 1.0, Κατάσταση δελτίου «Υπό Επεξεργασία» και μοναδικό αριθμό συστήματος (id)

(2) Η οθόνη από «Απόφαση Ανάκλησης - Δημιουργία» αλλάζει σε «Απόφαση Ανάκλησης - Επεξεργασία» και αντικαθίσταται η επιλογή «Δημιουργία» με την «Αποθήκευση».

- (3) Το Είδος Απόφασης έχει τιμή «Απόφαση Ανάκλησης απόφασης ένταξης».
- (4) Ο Τύπος είναι «Ενίσχυση Επιχειρηματικότητας»

(5) Η Κατηγορία Έκδοσης παίρνει τιμή «Αρχική».

(6) Ο χρήστης συμπληρώνει το πεδίο «Χαρακτηρισμός», αν απαιτείται με επιλογή τιμής από την αναδυόμενη λίστα, π.χ. «Ανάκληση για μεταφορά»).

6. Ο χρήστης συμπληρώνει τα λοιπά πεδία των τμημάτων του δελτίου.

Το τμήμα Β2. «Ενάριθμοι» δεν έχει εφαρμογή στο συγκεκριμένο δελτίο.

7. Ο χρήστης εκτελεί τα ίδια βήματα της ενότητας 1.3.1 για Αποθήκευση, Επικύρωση και Επιστροφή στην οθόνη αναζήτησης.

int Μετά την οριστικοποίηση της Απόφασης Ανάκλησης, στο τμήμα Β1 αλλάζει η κατάσταση της Πράξης σε Απενταγμένη.

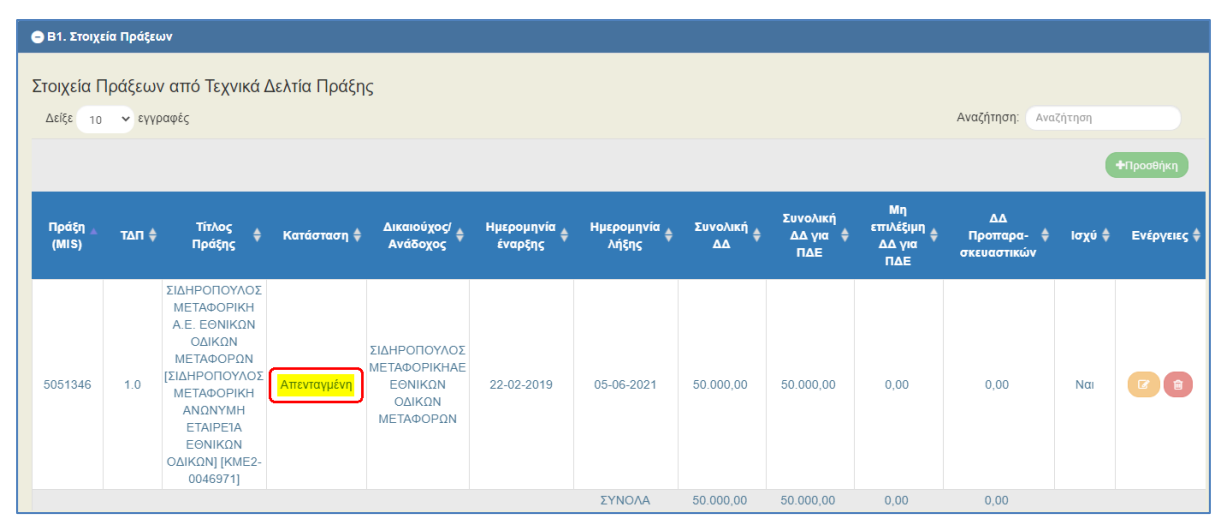

Η Κατάσταση της Πράξης ενημερώνεται και στο ΤΔΠ, όπως φαίνεται στην παρακάτω εικόνα.

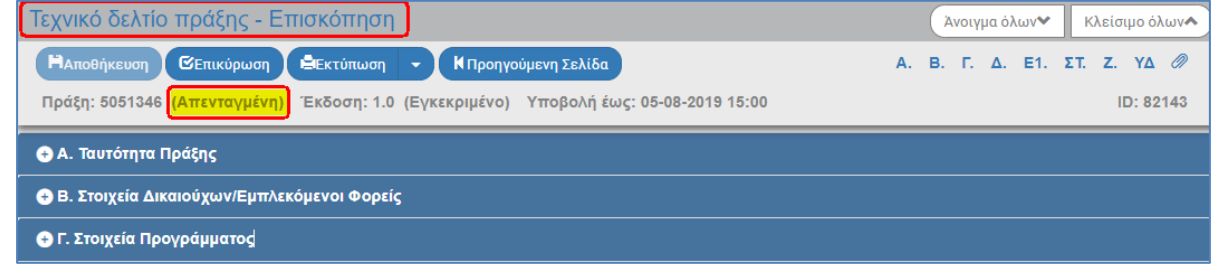

Σε νέα έκδοση της Απόφασης ένταξης που περιλαμβάνει αυτά τα έργα, δεν μεταφέρονται οι τυχόν απενταγμένες πράξεις.

### <span id="page-45-0"></span>**5.6 Δημιουργία Ορθής Επανάληψης**

Η δημιουργία μιας Απόφασης Ανάκλησης σε νέα έκδοση έχει εφαρμογή **μόνο** για Ορθή Επανάληψη αυτής. Αρχικά η νέα έκδοση που δημιουργείται έχει προσυμπληρωθεί ως «Τροποποίηση» και ο χρήστης πρέπει να την αλλάξει σε «Ορθή επανάληψη».

1. Ο χρήστης επιλέγει <sup>+ Δημιουργία</sup> στο δελτίο της Ανάκλησης.

2. Από το αναδυόμενο παράθυρο Δημιουργίας επιλέγει «Δημιουργία Νέας Έκδοσης» (1) και εμφανίζεται το υποχρεωτικό πεδίο «Α/Α Απόφασης» (2). Πληκτρολογεί τον αα Απόφασης (3)

και πατάει τον φακό αναζήτησης  $\boxed{Q}$  (4). Εμφανίζεται η λίστα τιμών, η οποία περιλαμβάνει μόνο την Απόφαση που έχει πληκτρολογήσει προηγουμένως ο χρήστης. Επιλέγει την Απόφαση από τη λίστα, ώστε να απενεργοποιηθεί το μήνυμα «Συμπληρώστε το πεδίο…» (5) και τέλος επιλέγει «Αποδοχή» (6).

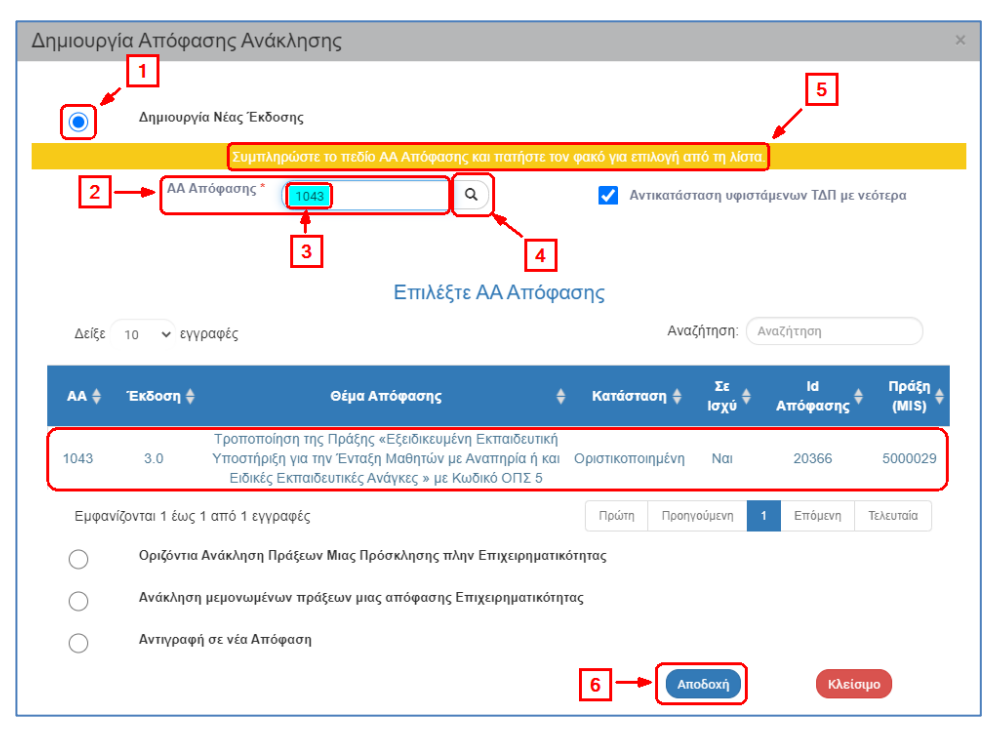

into Εναλλακτικά ο χρήστης επιλέγει απευθείας τον φακό αναζήτησης του πεδίου «ΑΑ Απόφασης» κι η λίστα τιμών εμφανίζει το σύνολο των αποτελεσμάτων. Όταν υπάρχει μεγάλος αριθμός αποτελεσμάτων στη λίστα τιμών, τότε δίνεται η δυνατότητα χρήσης του πεδίου «Αναζήτηση», όπως περιγράφεται αναλυτικά στην ενότητα 2.3.1 του εγχειριδίου «Περιβάλλον Εργασίας Εφαρμογής».

3. Στη συνέχεια, ο χρήστης εκτελεί τα βήματα της ενότητας «2.3.4 Ορθή Επανάληψη Απόφασης Ένταξης» του παρόντος οδηγού.

#### <span id="page-46-0"></span>**5.7 Αντιγραφή σε νέα Απόφαση**

Το σύστημα δίνει τη δυνατότητα για την δημιουργία νέας Απόφασης από αντιγραφή και χρησιμοποιείται όταν ο χρήστης επιθυμεί να δημιουργήσει αρχική Απόφαση για μια Πράξη κάνοντας χρήση ήδη μίας καταχωρισμένης Απόφασης στο σύστημα για άλλη Πράξη (π.χ. αν η νέα Απόφαση περιέχει πανομοιότυπα κείμενα με την παλαιά).

Ο χρήστης επιλέγει <sup>+ Δημιουργία</sup> στο δελτίο της Ανάκλησης κι έπειτα εκτελεί τα ίδια βήματα με αυτά που περιγράφονται στην αντίστοιχη ενότητα «1.5 Αντιγραφή σε νέα Απόφαση».

# <span id="page-47-0"></span>**6. ΑΠΟΦΑΣΗ ΟΛΟΚΛΗΡΩΣΗΣ**

### <span id="page-47-1"></span>**6.1 Σκοπός**

Σκοπός της λειτουργίας είναι η έκδοση Απόφασης ολοκλήρωσης πράξεων. Η απόφαση αυτή αποτυπώνεται στο σύστημα ως νέα έκδοση της ισχύουσας Απόφασης ένταξης/τροποποίησης είτε αφορά Πράξεις Επιχειρηματικότητας ή όχι.

Με την απόφαση αυτή, η κατάσταση της πράξης αλλάζει από «Ενταγμένη» σε «Ολοκληρωμένη».

# <span id="page-47-2"></span>**6.2 Προαπαιτούμενα Ολοκλήρωσης**

- Πράξη σε κατάσταση «Ενταγμένη».
- Να έχουν καταχωριστεί και ελεγχθεί, όπου απαιτείται (ΤΔΠ ολοκλήρωσης, ΤΔΥ ολοκλήρωσης, Δελτίο Επίτευξης Δείκτη)

(Αναλυτικότερα για την ολοκλήρωση πράξεων μπορείτε να δείτε την «Διαδικασίας ΔIΙ\_10 ΟΛΟΚΛΗΡΩΣΗ ΠΡΑΞΗΣ (πλην ΚΕ)» του εγχειριδίου διαδικασιών ΣΔΕ ΕΣΠΑ (είναι προσπέλασιμη εδώ: [https://www.espa.gr/el/Documents/sde/12\\_DIADIK\\_DII\\_10\\_OLOKLHROSH\\_PRAXHS.zip\)](https://www.espa.gr/el/Documents/sde/12_DIADIK_DII_10_OLOKLHROSH_PRAXHS.zip).

# <span id="page-47-3"></span>**6.3 Δημιουργία Απόφασης Ολοκλήρωσης (με Νέα Έκδοση)**

1. Από το Κεντρικό Μενού του Υποσυστήματος επιλέγεται η διαδρομή: (1) ΕΣΠΑ  $\rightarrow$  (2) Παρακολούθηση → (3) Απόφαση Ολοκλήρωσης.

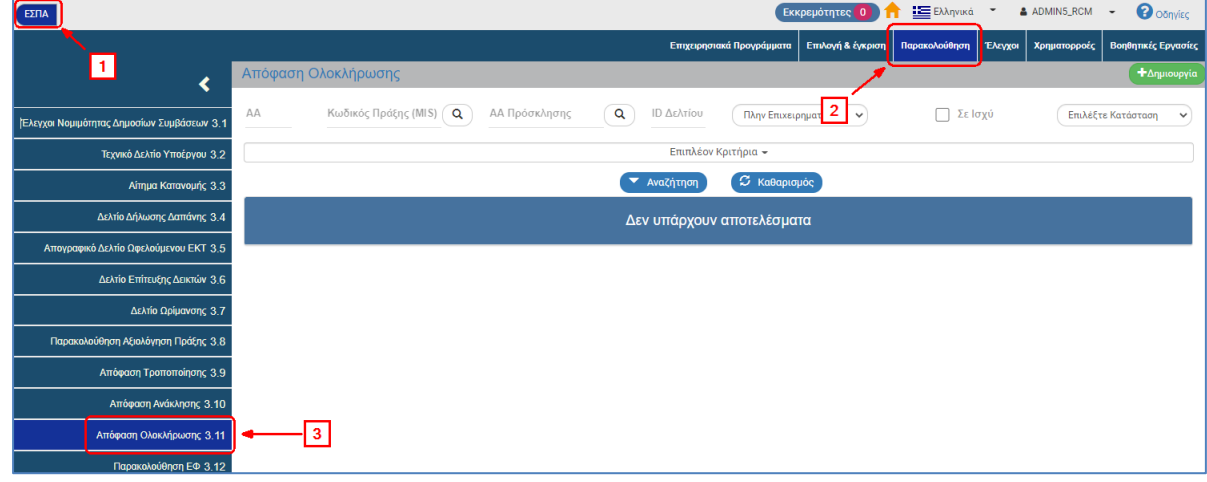

2. Στην περιοχή εργασίας εμφανίζεται η οθόνη αναζήτησης της Απόφασης Ολοκλήρωσης, όπως φαίνεται στην παρακάτω εικόνα.

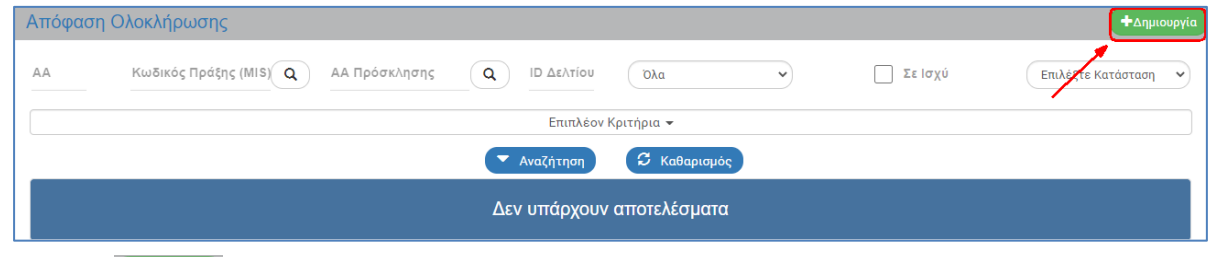

3. Επιλογή **+** Δημιουργία

4. Εμφανίζεται αναδυόμενο παράθυρο με τις παρακάτω επιλογές:

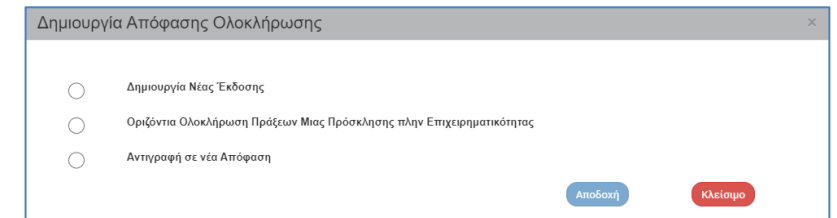

5. Από το αναδυόμενο παράθυρο της Δημιουργίας επιλέγει «Δημιουργία Νέας Έκδοσης» (1) και εμφανίζεται το υποχρεωτικό πεδίο «Α/Α Απόφασης» (2). Πληκτρολογεί τον αα Απόφασης (3) και πατάει τον φακό αναζήτησης  $\boxed{Q}$  (4). Εμφανίζεται η λίστα τιμών, η οποία περιλαμβάνει

μόνο την Απόφαση που έχει πληκτρολογήσει προηγουμένως ο χρήστης. Επιλέγει την Απόφαση από τη λίστα, ώστε να απενεργοποιηθεί το μήνυμα «Συμπληρώστε το πεδίο…» (5) και τέλος επιλέγει «Αποδοχή» (6).

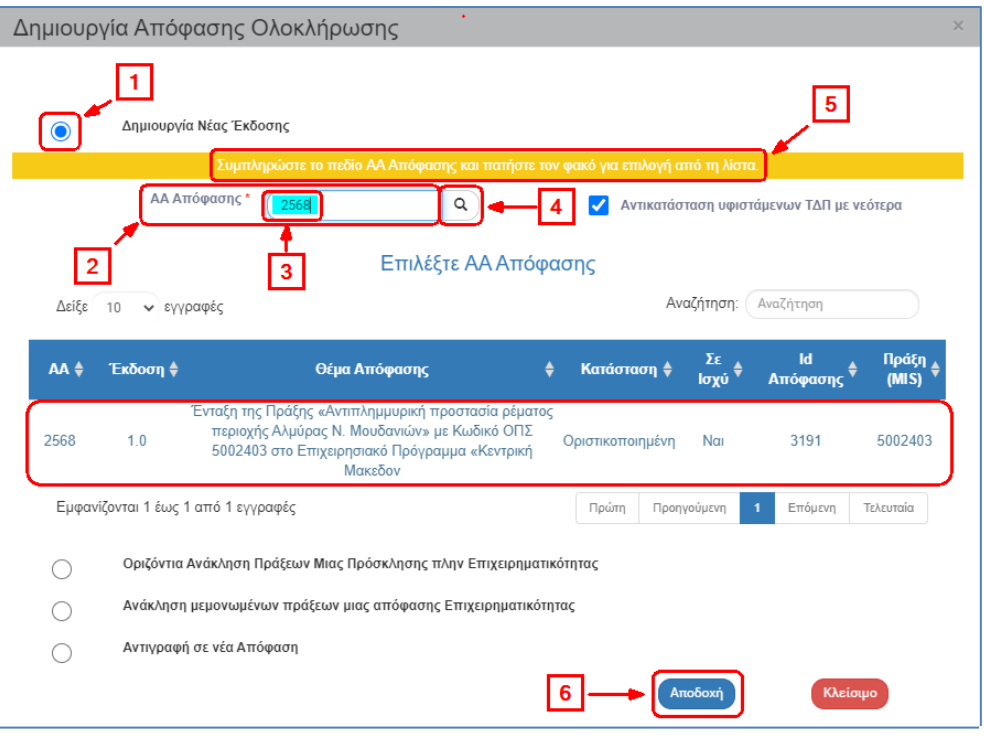

Δίνεται η δυνατότητα για «Αντικατάσταση υφιστάμενων ΤΔΠ με νεότερα» για τις πράξεις που περιλαμβάνει η απόφαση, από το αντίστοιχο check box, εφόσον αυτά αποτυπώνουν την τελική εικόνα των πράξεων:

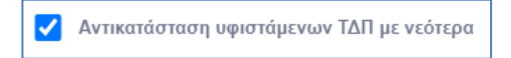

**ink** Εναλλακτικά ο χρήστης επιλέγει απευθείας τον φακό αναζήτησης του πεδίου «ΑΑ Απόφασης» κι η λίστα τιμών εμφανίζει το σύνολο των αποτελεσμάτων. Όταν υπάρχει μεγάλος αριθμός αποτελεσμάτων στη λίστα τιμών, τότε δίνεται η δυνατότητα χρήσης του πεδίου «Αναζήτηση», όπως περιγράφεται αναλυτικά στην ενότητα 2.3.1 του εγχειριδίου «Περιβάλλον Εργασίας Εφαρμογής».

6. Το σύστημα ενεργοποιεί την οθόνη με τίτλο «Απόφαση Ολοκλήρωσης - Δημιουργία Νέας Έκδοσης», όπως φαίνεται στην παρακάτω εικόνα.

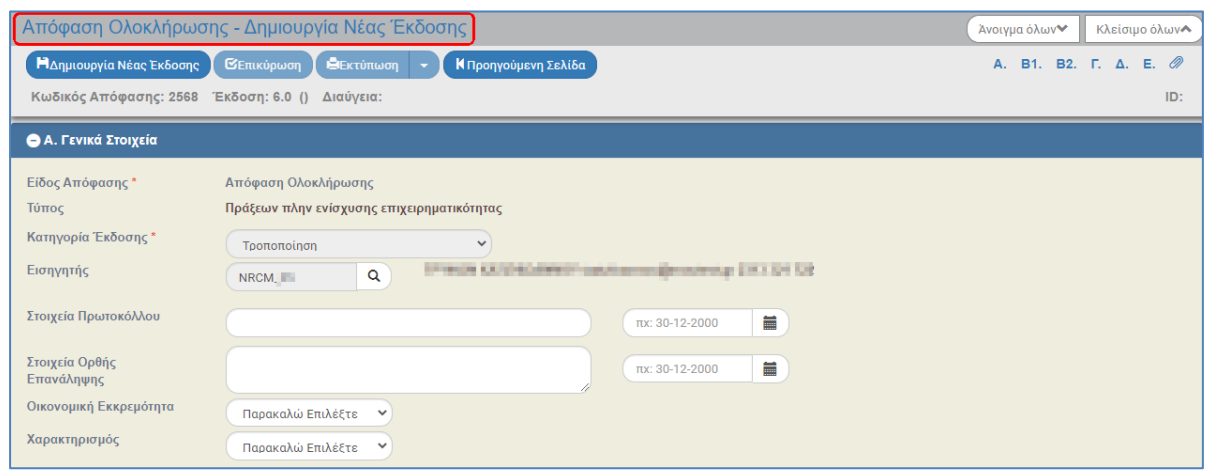

Το σύστημα εμφανίζει τον «Κωδικό Απόφασης» και αυξάνει την Έκδοση κατά μία μονάδα π.χ. από 1.0 σε 2.0. Η Κατάσταση και ο μοναδικός αριθμός συστήματος (id) θα αποδοθούν με την επιλογή της «Δημιουργίας Νέας Έκδοσης».

- 7. Επιλογή <sup>Μαημιουργία Νέας Έκδοσης</sup> από τη γραμμή εργαλείων.
- 8. Εμφάνιση μηνύματος δημιουργίας. Επιλογή «ΟΚ» για κλείσιμο του μηνύματος και επιστροφή στην οθόνη.

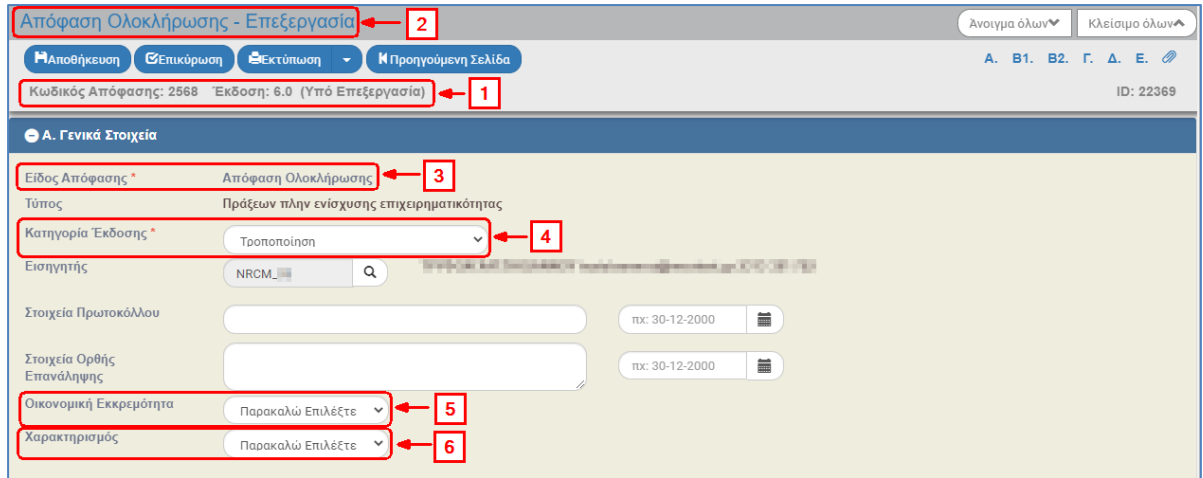

(1) Το σύστημα αποδίδει Κατάσταση «Υπό Επεξεργασία» και μοναδικό αριθμό συστήματος (id).

(2) Η οθόνη από «Απόφαση Ολοκλήρωσης - Δημιουργία Νέας Έκδοσης» αλλάζει σε «Απόφαση Ολοκλήρωσης - Επεξεργασία» και αντικαθίσταται η επιλογή «Δημιουργία Νέας Έκδοσης» με την «Αποθήκευση».

- (3) Το Είδος Απόφασης έχει τιμή «Απόφαση Ολοκλήρωσης».
- (4) Η Κατηγορία Έκδοσης παίρνει τιμή «Τροποποίηση».

(5) Ο χρήστης συμπληρώνει το πεδίο «Οικονομική Εκκρεμότητα» (επιλογή τιμής από αναδυόμενη λίστα με τιμές ΝΑΙ (ΠΔΕ)/ ΌΧΙ (ΠΔΕ)). Η Οικονομική Εκκρεμότητα αφορά Π/Υ που οφείλεται **από το Πρόγραμμα Επενδύσεων** και θα καταβληθεί μετά την ολοκλήρωση της πράξης.

(6) Ο χρήστης συμπληρώνει το πεδίο «Χαρακτηρισμός» (επιλογή τιμής από αναδυόμενη λίστα π.χ. Ολοκληρωμένη, Ολοκληρωμένη με οικονομική εκκρεμότητα).

9. Ο χρήστης συμπληρώνει τα λοιπά πεδία των τμημάτων του δελτίου.

Στο τμήμα Β2. «Ενάριθμοι»:

- Οι Π/Υ των εναρίθμων θα πρέπει να αποτυπώνουν τις πληρωμές που έχουν κάνει οι ενάριθμοι για την πράξη ή για την πρόσκληση σε αποφάσεις Επιχειρηματικότητας (βλέπε 1.3.1 αναδυόμενο παράθυρο με τις πληροφορίες του εναρίθμου από το σύστημα ePDE του Προγράμματος Δημοσίων Επενδύσεων).
- Αν από τις πληρωμές του εναρίθμου, έχει γίνει Επιστροφή ποσού στον λογαριασμό για Αδιάθετα υπόλοιπα, συμπληρώνονται τα πεδία Επιστροφή Ποσών με τα αντίστοιχα ποσά.
- Αν οι πληρωμές εναρίθμου είναι περισσότερες από τα ποσά που πληρώθηκαν για την πράξη (ή για την πρόσκληση), ο χρήστης συμπληρώνει τα πεδία Ποσό Διαφοράς, Αιτιολόγηση Διαφοράς καθώς και Σχόλια ή/και το πεδίο Τεκμηρίωση (αν απαιτείται να τυπωθεί σχετικό κείμενο στο έγγραφο της Απόφασης).
- 10. Ο χρήστης εκτελεί τα ίδια βήματα της ενότητας 1.3.1 για Αποθήκευση, Επικύρωση, Εκτύπωση και Επιστροφή στην οθόνη αναζήτησης.

Με την δημιουργία της απόφασης συμπληρώνονται τα πεδία Αιτιολόγηση / Σχόλια Ολοκλήρωσης και Άλλες Μακροχρόνιες Δεσμεύσεις με τα αντίστοιχα κείμενα του πρότυπου εντύπου της Απόφασης, ώστε να είναι δυνατή η επεξεργασία τους από την ΔΑ/τον ΕΦ και τα ερωτήματα της Λίστα Διοικητικού ελέγχου Ολοκλήρωσης σύμφωνα με το σχετικό ερωτηματολόγιο. Σημειώνουμε ότι η συμπλήρωση της Απόφασης με τα ερωτήματα της Λίστας γίνεται άπαξ. Σε περίπτωση που επιθυμείτε να αντικατασταθούν τα ερωτήματα σε δελτίο υπό επεξεργασία, μπορεί να γίνει μέσω αιτήματος helpdesk.

Μετά την οριστικοποίηση της Απόφασης Ολοκλήρωσης στο τμήμα Β1 αλλάζει η κατάσταση της Πράξης σε Ολοκληρωμένη, όπως φαίνεται στην παρακάτω εικόνα.

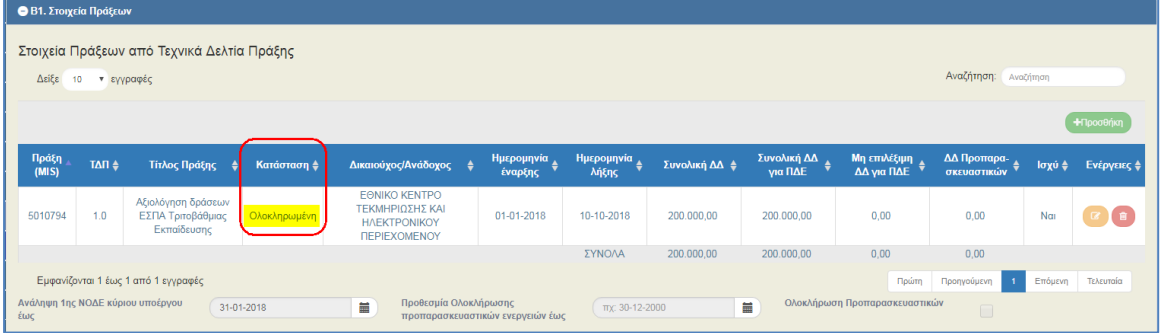

Η Κατάσταση της Πράξης ενημερώνεται και στο ΤΔΠ, όπως φαίνεται στην παρακάτω εικόνα.

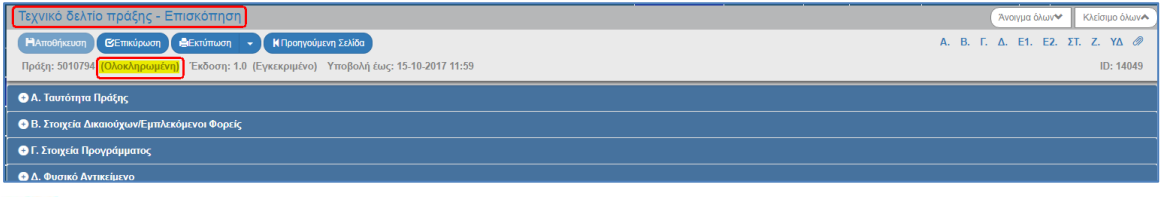

Τέλος, σημειώνεται ότι **με την οριστικοποίηση της Απόφασης Ολοκλήρωσης**, εάν εντοπίζεται διαφορά στα ποσά Αποδεκτά Διαχ/σης ανά ΑΤΠ και στο τελικό ΤΔΠ ή/και αλλαγές στο ποσοστό (%) καθαρών εσόδων (τμήμα Ζ του ΤΔΠ), ως προς τις δηλωθείσες δαπάνες, γίνονται από το σύστημα **τακτοποιητικές λογιστικές κινήσεις στις δαπάνες ανά ΑΤΠ.**

Για την επιβεβαίωση αυτών των ανακατανομών ποσών, παραπέμπουμε στην αναφορά «7.5.10 Λογιστικές Κινήσεις Αναλυτικά», επιλέγοντας MIS και εύρος Ημερομηνίας/Ώρας κίνησης που θα περιλαμβάνει την ημερομηνία/ώρα οριστικοποίησης της Απόφασης.

# <span id="page-51-0"></span>**6.4 Οριζόντια Ολοκλήρωση Πράξεων Μιας Πρόσκλησης**

- 1. Δίνεται η δυνατότητα από το σύστημα για δημιουργία οριζόντιας Απόφασης Ολοκλήρωσης πολλών Πράξεων μιας Πρόσκλησης από διαφορετικές Αποφάσεις Ένταξης. Δεν προβλέπεται παραγόμενο έντυπο από το ΣΔΕ.
- 2. Ο χρήστης επιλέγει <sup>+ Δημιουργία</sup> στο δελτίο της Ολοκλήρωσης. Από το αναδυόμενο παράθυρο Δημιουργίας επιλέγει «Οριζόντια Ολοκλήρωση Πράξεων Μιας Πρόσκλησης» (1). Στη συνέχεια, πατάει τον φακό <sup>Q</sup> στο υποχρεωτικό πεδίο «Α/Α Πρόσκλησης» (2) για την εμφάνιση της λίστας τιμών, επιλέγει την επιθυμητή Πρόσκληση και τέλος επιλέγει «Αποδοχή» (3).

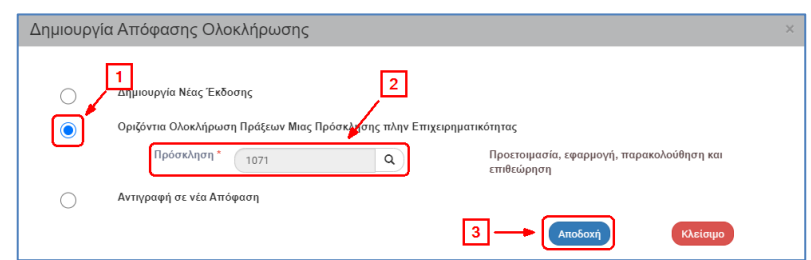

- 3. Το σύστημα ενεργοποιεί την οθόνη με τίτλο «Απόφαση Ολοκλήρωσης Δημιουργία» κι ο χρήστης επιλέγει <sup>Ελημιουργία</sup> από τη γραμμή εργαλείων.
- 4. Εμφάνιση μηνύματος δημιουργίας. Επιλογή «ΟΚ» για κλείσιμο του μηνύματος και επιστροφή στην οθόνη.

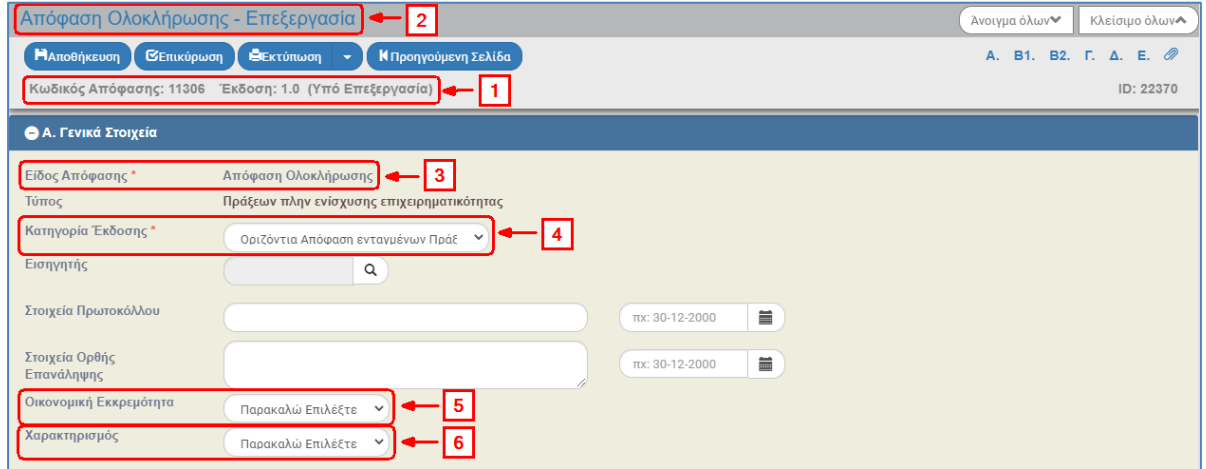

(1) Το σύστημα αποδίδει νέο μοναδικό Κωδικό Απόφασης με έκδοση 1.0, Κατάσταση δελτίου «Υπό Επεξεργασία» και μοναδικό αριθμό συστήματος (id)

(2) Η οθόνη από «Απόφαση Ολοκλήρωσης - Δημιουργία» αλλάζει σε «Απόφαση Ολοκλήρωσης - Επεξεργασία» και αντικαθίσταται η επιλογή «Δημιουργία» με την «Αποθήκευση».

(3) Το Είδος Απόφασης έχει τιμή «Απόφαση Ολοκλήρωσης».

(4) Η Κατηγορία Έκδοσης παίρνει τιμή «Οριζόντια Απόφαση πολλών Ενταγμένων Πράξεων (πλην Επιχειρ.)».

(5) Ο χρήστης συμπληρώνει το πεδίο «Οικονομική Εκκρεμότητα» (επιλογή τιμής από αναδυόμενη λίστα με τιμές ΝΑΙ (ΠΔΕ)/ ΌΧΙ (ΠΔΕ)). Η Οικονομική Εκκρεμότητα αφορά Π/Υ που οφείλεται **από το Πρόγραμμα Επενδύσεων** και θα καταβληθεί μετά την ολοκλήρωση της πράξης.

(6) Ο χρήστης συμπληρώνει το πεδίο «Χαρακτηρισμός» (επιλογή τιμής από αναδυόμενη λίστα π.χ. Ολοκληρωμένη / Ολοκληρωμένη με οικονομική εκκρεμότητα).

Στο τμήμα Β1. «Στοιχεία Πράξεων» ενημερώνεται ο πίνακας με όλες τις ενταγμένες πράξεις της Πρόσκλησης με τα σε ισχύ ΤΔΠ της κάθε Πράξης.

Στο τμήμα Β2. «Ενάριθμοι»:

- Οι Π/Υ των εναρίθμων θα πρέπει να αποτυπώνουν τις πληρωμές που έχουν κάνει οι ενάριθμοι για την πράξη ή για την πρόσκληση σε αποφάσεις Επιχειρηματικότητας (βλέπε 1.3.1 αναδυόμενο παράθυρο με τις πληροφορίες του εναρίθμου από το σύστημα ePDE του Προγράμματος Δημοσίων Επενδύσεων).
- Αν από τις πληρωμές του εναρίθμου, έχει γίνει Επιστροφή ποσού στον λογαριασμό για Αδιάθετα υπόλοιπα, συμπληρώνονται τα πεδία Επιστροφή Ποσών με τα αντίστοιχα ποσά.
- Αν οι πληρωμές εναρίθμου είναι περισσότερες από τα ποσά που πληρώθηκαν για την πράξη (ή για την πρόσκληση), ο χρήστης συμπληρώνει τα πεδία Ποσό Διαφοράς, Αιτιολόγηση Διαφοράς καθώς και Σχόλια ή/και το πεδίο Τεκμηρίωση (αν απαιτείται να τυπωθεί σχετικό κείμενο στο έγγραφο της Απόφασης).

### <span id="page-52-0"></span>**6.5 Δημιουργία Νέας Έκδοσης**

Η δημιουργία μιας Απόφασης Ολοκλήρωσης σε νέα έκδοση χρησιμοποιείται είτε για Τροποποίηση είτε για Ορθή Επανάληψη αυτής. Αρχικά η νέα έκδοση που δημιουργείται έχει προσυμπληρωθεί ως «Τροποποίηση» και ο χρήστης μπορεί να την αλλάξει σε «Ορθή επανάληψη».

- 1. Ο χρήστης επιλέγει <sup>+ Δημιουργία</sup> στο δελτίο της Ολοκλήρωσης.
- 2. Από το αναδυόμενο παράθυρο Δημιουργίας επιλέγει «Δημιουργία Νέας Έκδοσης» (1) και εμφανίζεται το υποχρεωτικό πεδίο «Α/Α Απόφασης» (2). Πληκτρολογεί τον αα Απόφασης (3) και πατάει τον φακό αναζήτησης  $\boxed{\alpha}$  (4). Εμφανίζεται η λίστα τιμών, η οποία περιλαμβάνει μόνο την Απόφαση που έχει πληκτρολογήσει προηγουμένως ο χρήστης. Επιλέγει την Απόφαση από τη λίστα, ώστε να απενεργοποιηθεί το μήνυμα «Συμπληρώστε το πεδίο…» (5) και τέλος επιλέγει «Αποδοχή» (6).

**Εγχειρίδιο Χρήστη Αποφάσεις Ένταξης/Απόρριψης, Ανάκλησης, Ολοκλήρωσης**

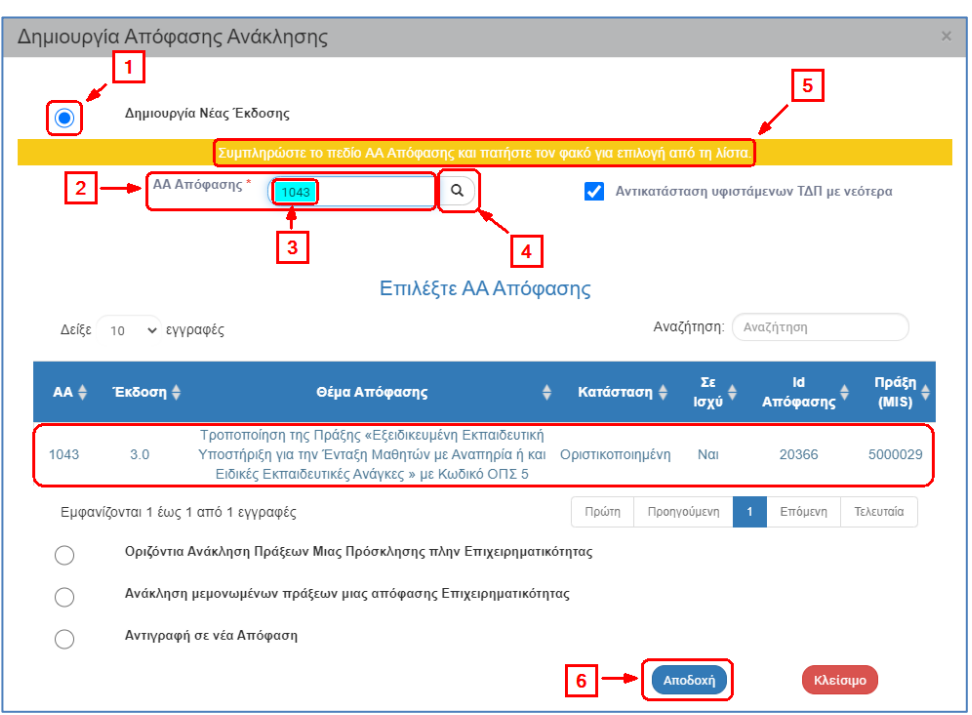

Εναλλακτικά ο χρήστης επιλέγει απευθείας τον φακό αναζήτησης του πεδίου «ΑΑ Απόφασης» κι η λίστα τιμών εμφανίζει το σύνολο των αποτελεσμάτων. Όταν υπάρχει μεγάλος αριθμός αποτελεσμάτων στη λίστα τιμών, τότε δίνεται η δυνατότητα χρήσης του πεδίου «Αναζήτηση», όπως περιγράφεται αναλυτικά στην ενότητα 2.3.1 του εγχειριδίου «Περιβάλλον Εργασίας Εφαρμογής».

3. Στη συνέχεια, ο χρήστης εκτελεί τα βήματα της ενότητας «2.3.3 Τροποποίηση Απόφασης Ένταξης» ή «2.3.4 Ορθή Επανάληψη Απόφασης Ένταξης» του παρόντος οδηγού για τροποποίηση ή ορθή επανάληψη, αντίστοιχα με τις ιδιαιτερότητες συμπλήρωσης της Απόφασης Ολοκλήρωσης.

### <span id="page-53-0"></span>**6.6 Αντιγραφή σε νέα Απόφαση**

Το σύστημα δίνει τη δυνατότητα για την δημιουργία νέας Απόφασης από αντιγραφή και χρησιμοποιείται όταν ο χρήστης επιθυμεί να δημιουργήσει αρχική Απόφαση για μια Πράξη κάνοντας χρήση ήδη μίας καταχωρισμένης Απόφασης στο σύστημα για άλλη Πράξη (π.χ. αν η νέα Απόφαση περιέχει πανομοιότυπα κείμενα με την παλαιά).

Ο χρήστης επιλέγει <sup>+ Δημιουργία</sup> στο δελτίο της Ολοκλήρωσης κι έπειτα εκτελεί τα ίδια βήματα με αυτά που περιγράφονται στην αντίστοιχη ενότητα «1.5 Αντιγραφή σε νέα Απόφαση».

# <span id="page-54-0"></span>**7. ΑΝΑΖΗΤΗΣΗ ΑΠΟΦΑΣΗΣ**

Η διαδικασίας αναζήτησης μία Απόφασης είναι όμοια για όλα τα είδη αποφάσεων, δηλαδή στην Απόφαση Ένταξης, Τροποποίησης, Απόρριψης, Ανάκλησης και Ολοκλήρωσης. Παρακάτω παρουσιάζεται η οθόνη αναζήτησης της Απόφασης Ένταξης.

- 1. Εισαγωγή στο Υποσύστημα «Πράξεις Προγράμματα» (βλέπε ενότητα 2.1 του εγχειριδίου «Περιβάλλον Εργασίας Εφαρμογής»).
- 2. Από το Κεντρικό Μενού του Υποσυστήματος επιλένεται η διαδρομή: (1) ΕΣΠΑ  $\rightarrow$  (2) Επιλογή & Έγκριση  $\rightarrow$  (3) Απόφαση Ένταξης.

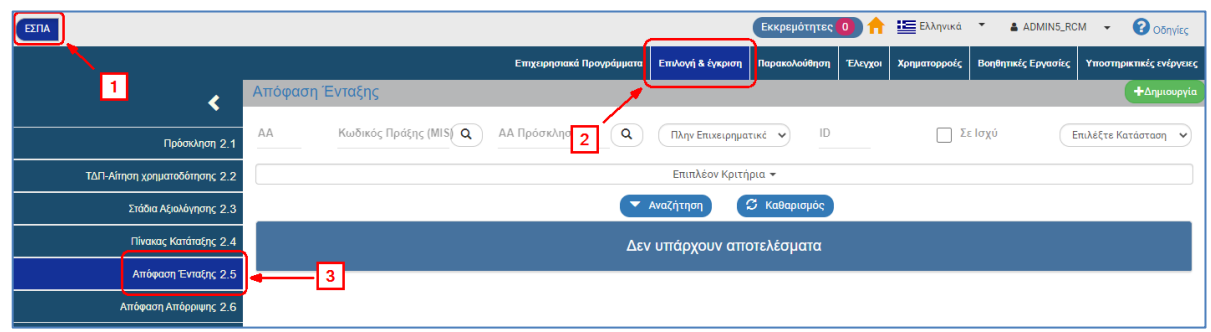

3. Στην περιοχή εργασίας εμφανίζεται η οθόνη αναζήτησης της Απόφασης Ένταξης, όπως φαίνεται στην παρακάτω εικόνα.

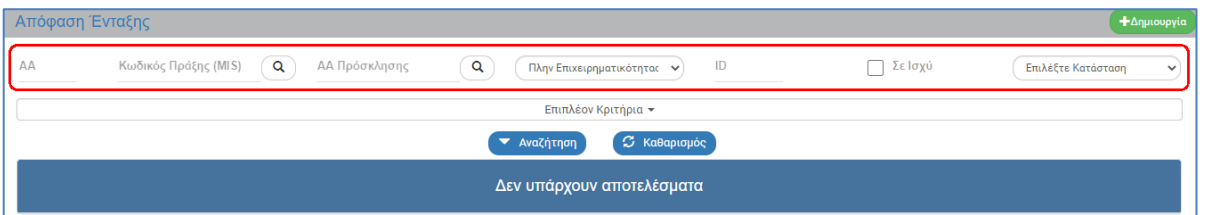

- 4. Τα «βασικά» κριτήρια αναζήτησης είναι τα παρακάτω:
	- ΑΑ (απόφασης): Αριθμητικό πεδίο
	- Κωδικός Πράξης (MIS): Αριθμητικό πεδίο (λίστα τιμών από φακό αναζήτησης)
	- ΑΑ Πρόσκλησης: Αριθμητικό πεδίο (λίστα τιμών από φακό αναζήτησης)

Στα παραπάνω πεδία δίνεται η δυνατότητα στον χρήστη είτε να πληκτρολογήσει την επιθυμητή τιμή είτε να επιλέξει τον «φακό αναζήτησης»  $|Q|$  με το οποίο αναζητά και επιλέγει μία τιμή από τις αντίστοιχες λίστες τιμών:

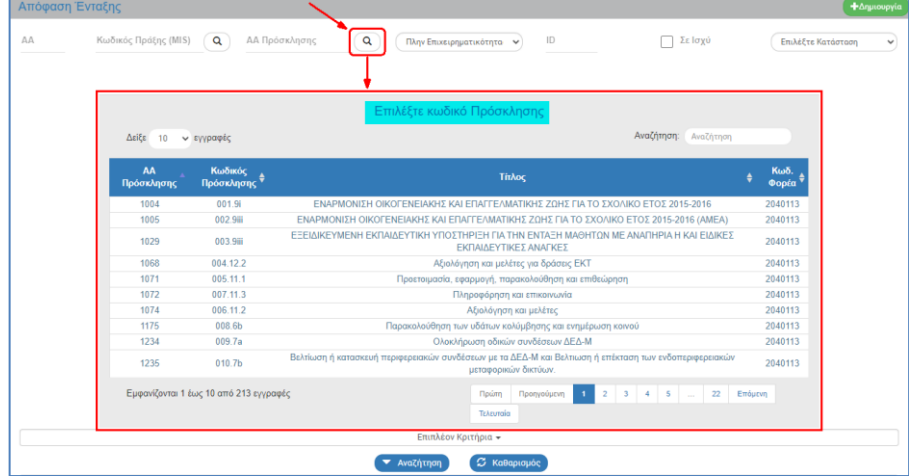

Επιλέξτε Τύπο Πράξεων: Αναδυόμενη λίστα με τις παρακάτω τιμές:

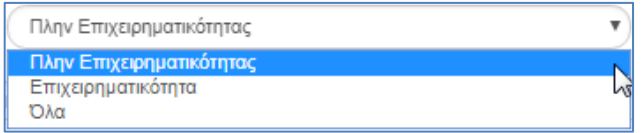

- Σε ισχύ: Πεδίο check box
- ID: Αριθμητικό πεδίο
- Επιλέξτε Κατάσταση: Αναδυόμενη λίστα με τις παρακάτω τιμές:

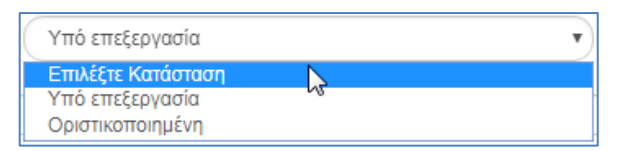

5. Τα «επιπλέον» κριτήρια αναζήτησης εμφανίζονται με την επιλογή «Επιπλέον Κριτήρια» και είναι τα παρακάτω:

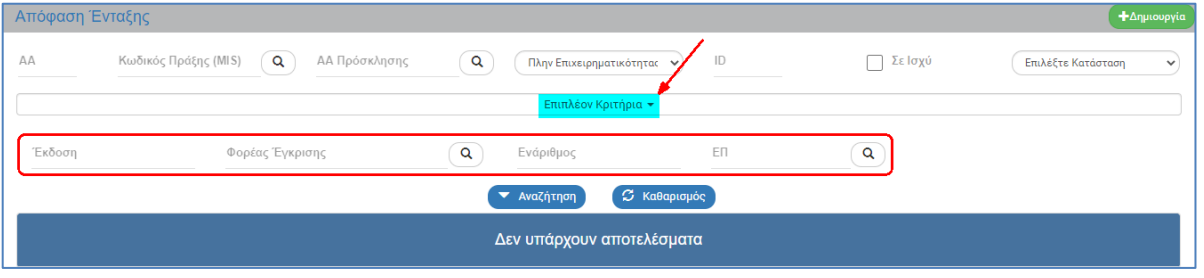

- Έκδοση: Αριθμητικό πεδίο με χρήση της τελείας για τον διαχωρισμό έκδοσης/υποέκδοσης, π.χ. 1.0 , 1.1 , 2.0 , 2.1 κ.ο.κ.
- Φορέας Έγκρισης: Αριθμητικό πεδίο (λίστα τιμών από φακό αναζήτησης)
- Ενάριθμος: Αλφαριθμητικό πεδίο
- ΕΠ: Αριθμητικό πεδίο (λίστα τιμών από φακό αναζήτησης)
- 6. Ο χρήστης εκτελεί τη διαδικασία της αναζήτησης.

**Σημείωση**: Στην ενότητα 2.3 του εγχειριδίου «Περιβάλλον Εργασίας Εφαρμογής» γίνεται παρουσίαση για τον τρόπο λειτουργίας της οθόνης αναζήτησης που είναι κοινή για όλες τις Λειτουργίες του συστήματος.

# <span id="page-56-0"></span>**8. ΔΙΑΥΓΕΙΑ**

Η διαλειτουργικότητα με την Διαύγεια υποστηρίζει τις λειτουργίες «Ανάρτηση», «Ανάκτηση» και «Καταχώριση». Παρακάτω γίνεται παρουσίαση για κάθε μία από τις τρεις λειτουργίες.

Σημειώνεται ότι η ανάρτηση στη Διαύγεια δεν απαιτείται σε Αποφάσεις Απόρριψης και Ολοκλήρωσης (βλέπε Διαδικασία ΔΙΙ\_10: Ολοκλήρωση πράξης (πράξεις πλην ΚΕ): [https://www.espa.gr/el/Documents/sde/12\\_DIADIK\\_DII\\_10\\_OLOKLHROSH\\_PRAXHS.zip](https://www.espa.gr/el/Documents/sde/12_DIADIK_DII_10_OLOKLHROSH_PRAXHS.zip) ).

### <span id="page-56-1"></span>**8.1 Ανάρτηση Απόφασης από το ΟΠΣ στη Διαύγεια**

Χρήσιμες Πληροφορίες σχετικά με την **ανάρτηση**:

- Γίνεται από χρήστη με κωδικό «Στελέχους» μόνο για οριστικοποιημένες αποφάσεις στο ΟΠΣ.
- **απαιτείται κάθε ΔΑ/ΕΦ να έχει δηλώσει στην ΕΥ ΟΠΣ μέσω helpdesk, κωδικό χρήστη της Διαύγειας τύπου «api» και τον κωδικό «Οργανικής Μονάδας» και «Φορέα» που διαθέτει στην ΔΙΑΥΓΕΙΑ.**
- Απαιτείται η καταχώριση του **«Κωδικού του Υπογράφοντα της απόφασης στην Διαύγεια»**  στο ΟΠΣ και συγκεκριμένα στον πίνακα «Υπογράφοντες παραγόμενων εγγράφων με ιστορικότητα» του δελτίου «5.5 Παραμετροποίηση στοιχείων ΔΑ/ΕΦ», στο τμήμα «Β. Παραγόμενα - Ειδοποιήσεις» για όσα δελτία απαιτείται ανάρτηση στη Διαύγεια, π.χ. στην Πρόσκληση όπως φαίνεται στην παρακάτω εικόνα.

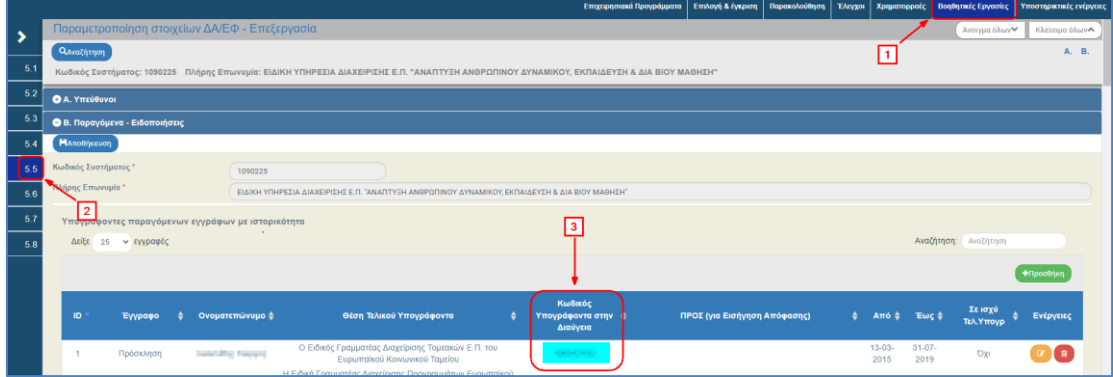

- Με την Ανάρτηση του εγγράφου στην Διαύγεια, παράγεται αυτόματο ενημερωτικό email της οριστικοποίησης της απόφασης, το οποίο αναφέρει και το ΑΔΑ. Δεν αποστέλλεται email όταν η Ημ/νία πρωτοκόλλου είναι προγενέστερη των 15 ημερών από την ημέρα που γίνεται η καταχώριση του ΑΔΑ.
- 1. Ο χρήστης αναζητά και επιλέγει την ενέργεια «Επισκόπηση» στην επιθυμητή ΟΡΙΣΤΙΚΟΠΟΙΗΜΕΝΗ Απόφαση.

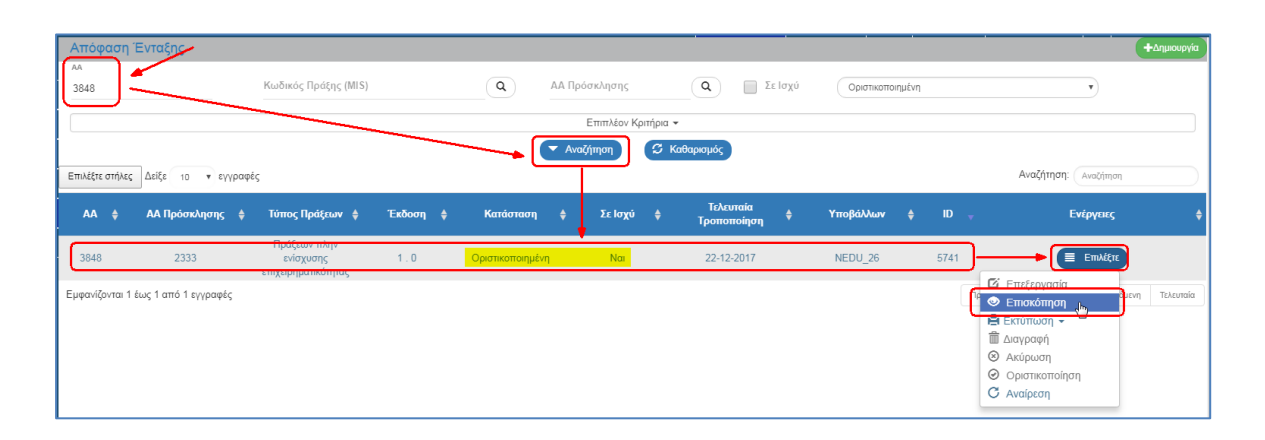

2. Ενεργοποιείται η οθόνη Επισκόπησης της Απόφασης (1) με την ένδειξη «Δεν έχει αναρτηθεί» στο πεδίο Διαύγεια (2).

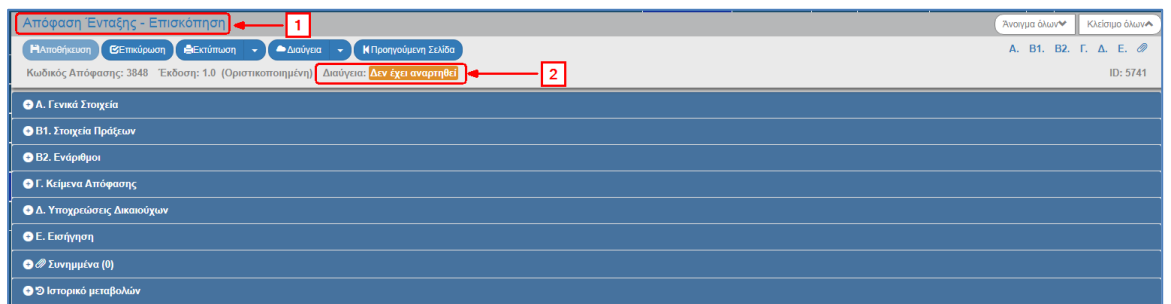

3. Ο χρήστης επιλέγει «Διαύγεια» **(Angilyzia 1-** και στη συνέχεια την «Ανάρτηση»:

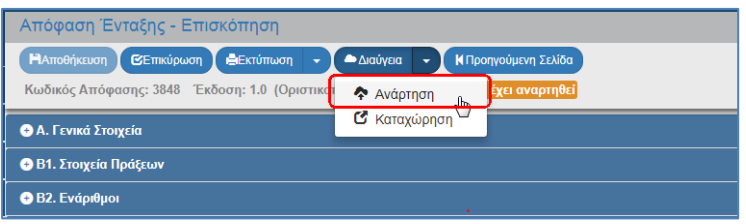

4. Εμφανίζεται αναδυόμενο παράθυρο με το έγγραφο. Ο χρήστης πρέπει να ελέγξει διεξοδικά το έγγραφο και (αν δεν διαπιστώσει κάποιο λάθος) να επιλέξει <sup>14 Ανάρπρη</sup>.

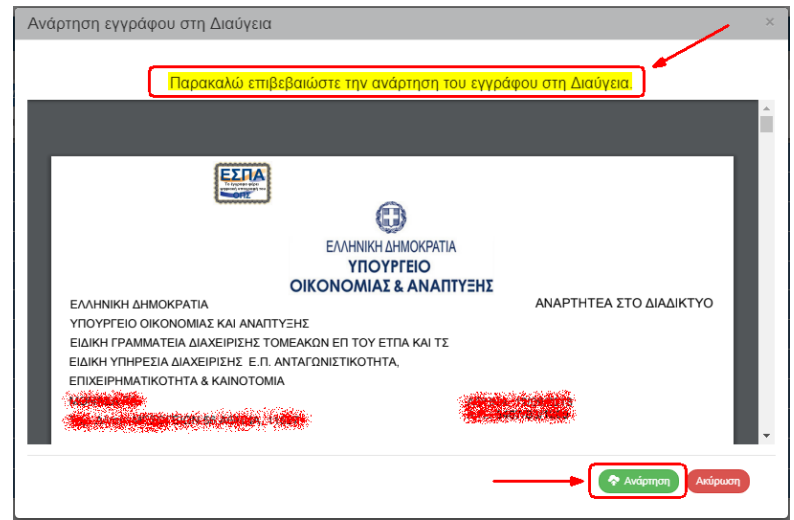

5. Ολοκληρώνεται η ανάρτηση και το πεδίο «Διαύγεια» ενημερώνεται με τον ΑΔΑ.

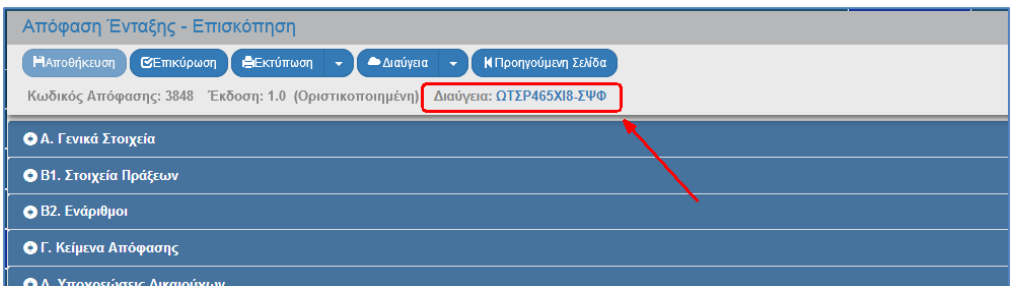

### <span id="page-58-0"></span>**8.2 Καταχώριση ΑΔΑ σε Απόφαση**

Χρήσιμες Πληροφορίες σχετικά με την Καταχώριση ΑΔΑ:

- Η Καταχώριση γίνεται από χρήστη με κωδικό «Στελέχους».
- Με την Καταχώριση μπορούμε να βάλουμε τον ΑΔΑ στο δελτίο και πριν την οριστικοποίηση, αν προκύψει τέτοια ειδική περίπτωση. (Πριν την Οριστικοποίηση μπορεί να γίνει «Καταχώριση» του ΑΔΑ, αλλά όχι «Ανάρτηση»).
- Σε περίπτωση που γίνει λάθος στην Καταχώριση του ΑΔΑ ή σε περίπτωση που το έγγραφο πάρει νέο ΑΔΑ στην Διαύγεια, είναι δυνατό (με κωδικό «Προϊστάμενου») ο ΑΔΑ να αλλάξει. (επιλέγουμε «Καταχώριση» και πληκτρολογούμε το νέο ΑΔΑ).
- Με την Καταχώριση του ΑΔΑ, παράγεται αυτόματο ενημερωτικό email της οριστικοποίησης της απόφασης, το οποίο αναφέρει και το ΑΔΑ. Δεν αποστέλλεται email όταν η Ημ/νία πρωτοκόλλου είναι προγενέστερη των 15 ημερών από την ημέρα που γίνεται η καταχώριση του ΑΔΑ.
- 1. Ο χρήστης εκτελεί τα βήματα 1 και 2 της ενότητας 1.7.1 για αναζήτηση και ανάκτηση της Απόφασης.
- 2. Ο χρήστης επιλέγει **Δεράγει το και στη συνέχεια «Καταχώριση**»:

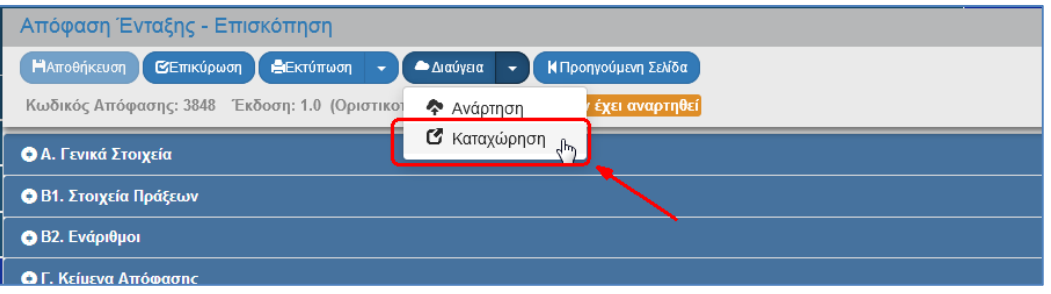

3. Εμφανίζεται αναδυόμενο παράθυρο, όπου ο χρήστης πληκτρολογεί τον ΑΔΑ στο αντίστοιχο πεδίο (1). Ενεργοποιείται η επιλογή <sup>(Ανάκτηση του εγγράφου για τον έλεγχο της ορθότητας της καταχώρισης) (2) με την οποία</sup> ανοίγουμε το έγγραφο (3) και επιβεβαιώνουμε ότι είναι το ορθό. Μετά τον έλεγχο ο χρήστης επιλέγει «Αποθήκευση» (4).

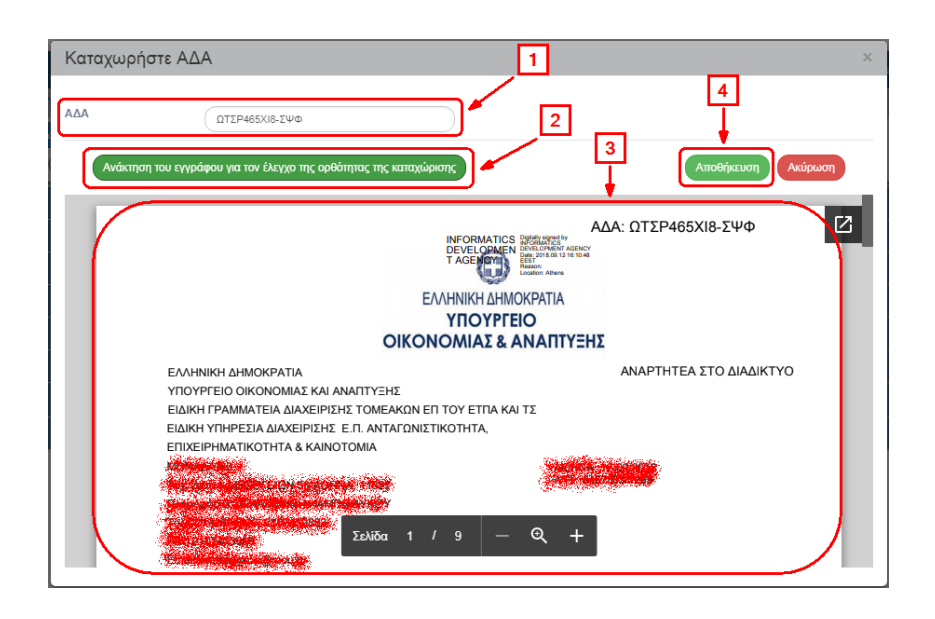

4. Εμφανίζεται μήνυμα επιβεβαίωσης για την ορθότητα του ΑΔΑ. Ο χρήστης επιλέγει «Αποθήκευση».

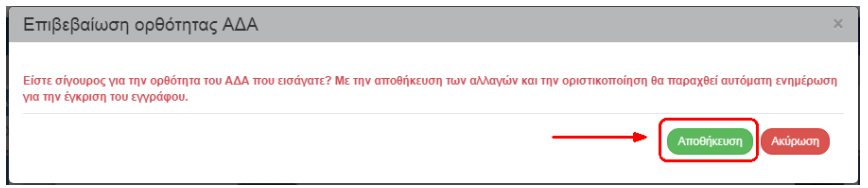

5. Ολοκληρώνεται η καταχώριση και το πεδίο «Διαύγεια» ενημερώνεται με τον ΑΔΑ.

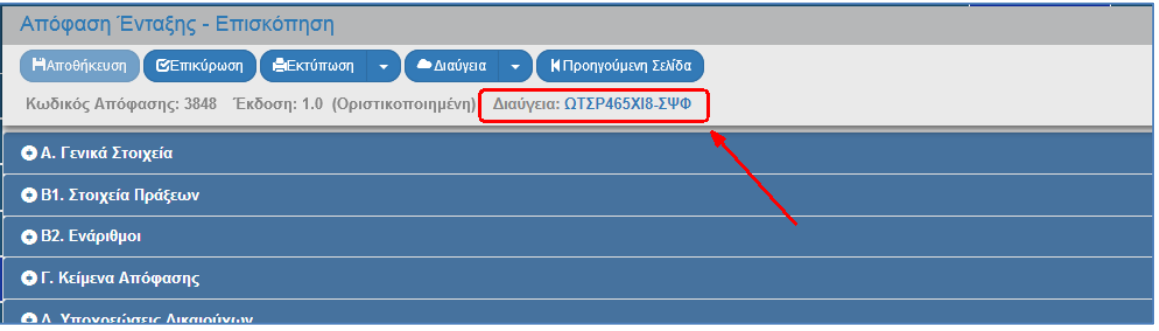

# <span id="page-59-0"></span>**8.3 Ανάκτηση Εγγράφων του Διαύγεια μέσα από το ΟΠΣ**

- 1. Ο χρήστης εκτελεί τα βήματα 1 και 2 της ενότητας 1.7.1 για αναζήτηση και ανάκτηση της Απόφασης.
- 2. Στο πεδίο «Διαύγεια» εμφανίζεται ο ΑΔΑ.

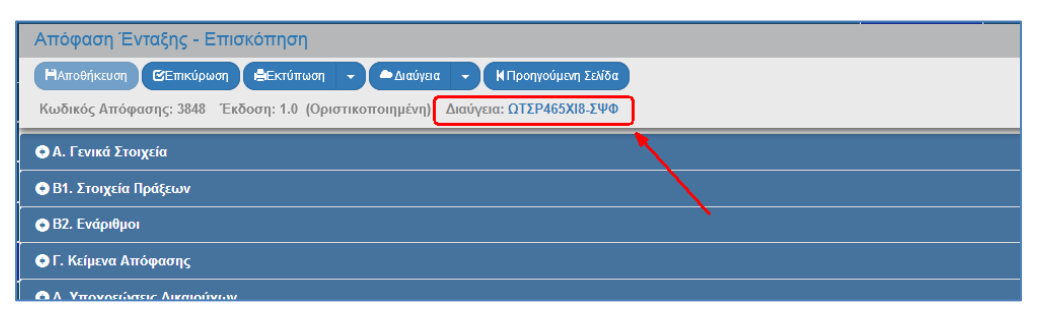

3. Ο χρήστης επιλέγει τον ΑΔΑ, ο οποίος είναι σύνδεσμος (link) και ανοίγει το έγγραφο από την Διαύγεια σε νέα καρτέλα του browser.

# <span id="page-61-0"></span>**9. ΕΝΕΡΓΕΙΕΣ ΑΠΟΦΑΣΗΣ**

Στον παρακάτω πίνακα καταγράφεται το σύνολο των ενεργειών που εμφανίζονται στην αναδυόμενη λίστα της στήλης «Ενέργειες» του πίνακα αποτελεσμάτων της οθόνης Αναζήτησης των Αποφάσεων, ανάλογα την κατάσταση του δελτίου, τα δικαιώματα και τις αρμοδιότητες του χρήστη.

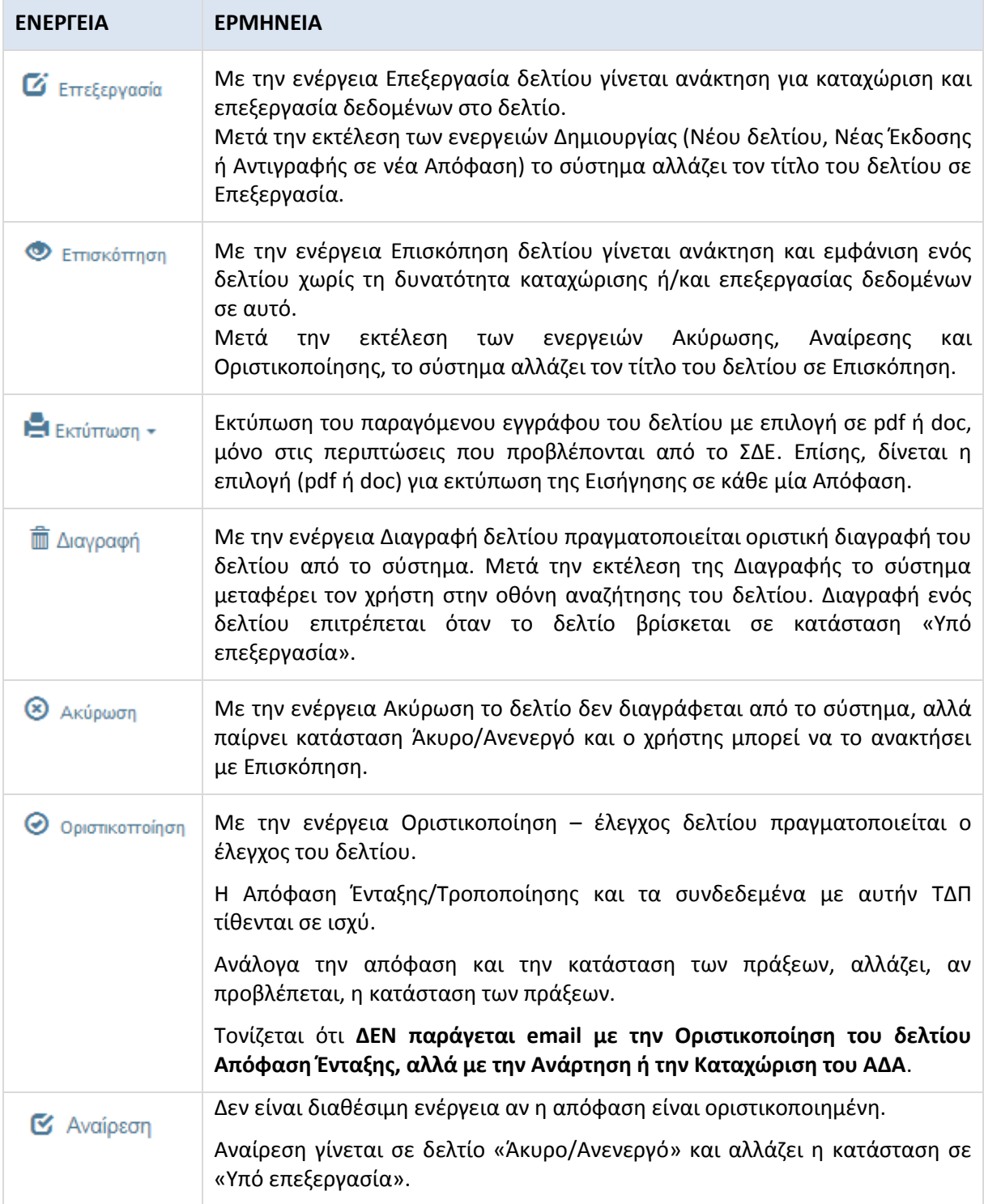

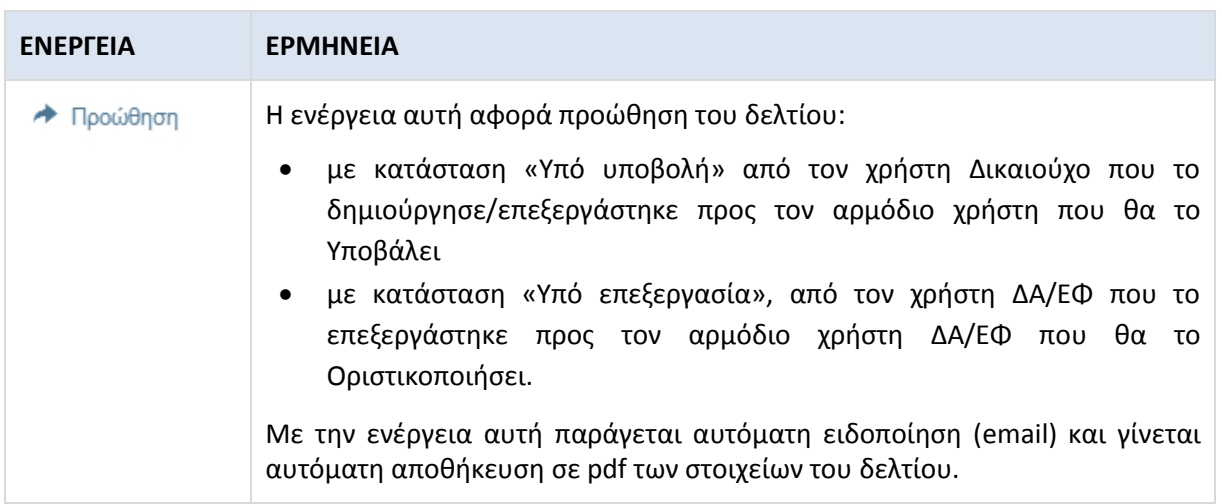